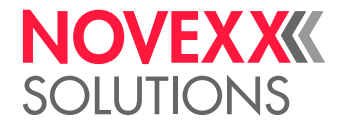

# ИНСТРУКЦИЯ ПО ЭКСПЛУАТАЦИИ

ALX 92x PRINT-APPLY

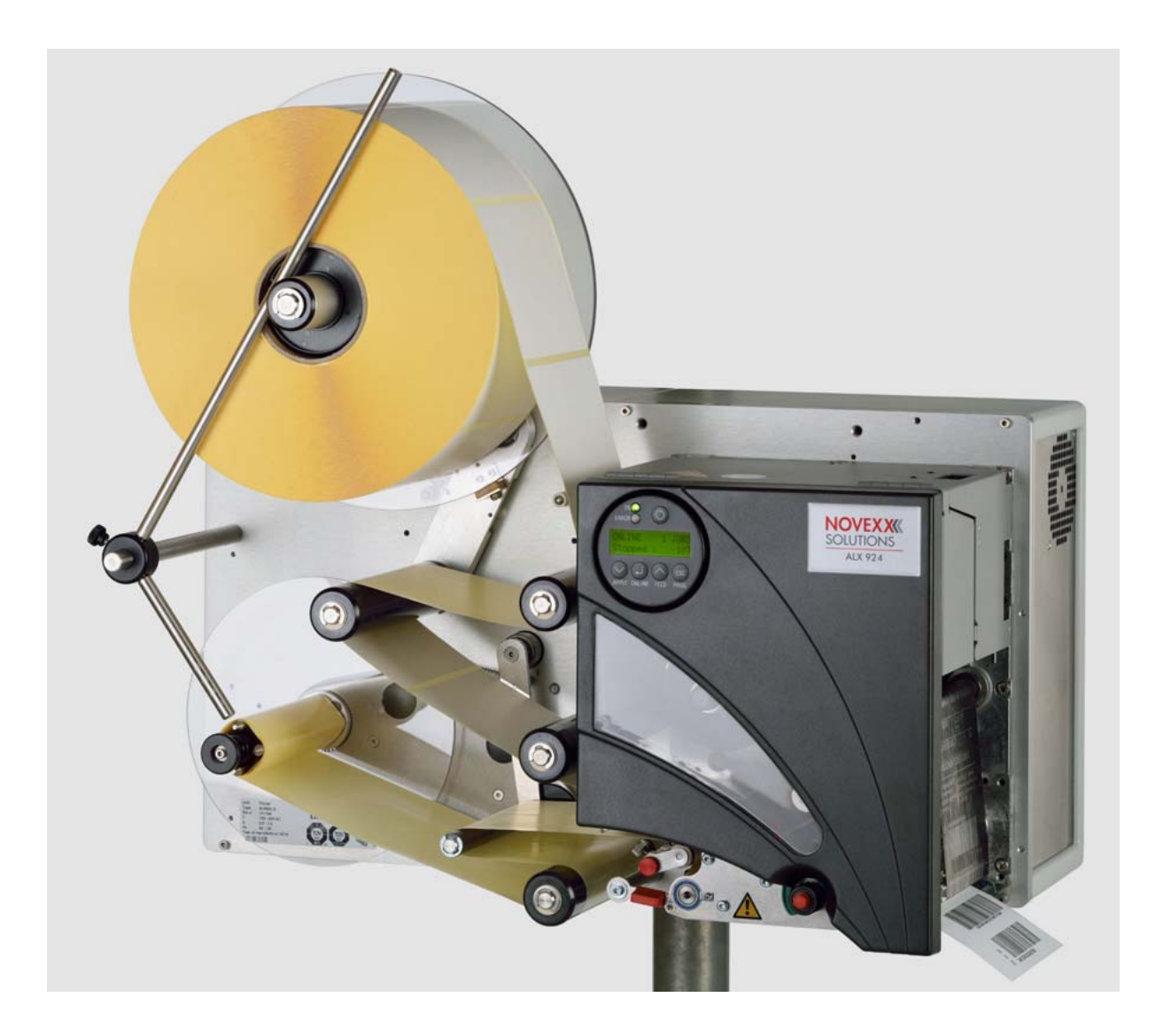

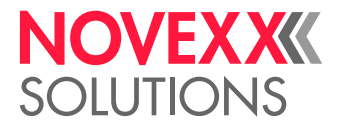

## <span id="page-2-0"></span>**Содержание**

### Примите во [внимание](#page-6-0) **-7**

Общие [указания](#page-6-1) **-7** [Действительность](#page-6-2) и обязательность соблюдения данной инструкции **-7** [Графическая](#page-7-0) и текстовая информация **-8** Указания по [безопасности](#page-9-0) **-10** [Использование](#page-9-1) по назначению **-10** Информация и [квалификация](#page-9-2) **-10** [Эксплуатационная](#page-11-0) готовность машины **-12** Перед каждым началом [производственного](#page-13-0) процесса **-14** [Предостережения](#page-14-0) на машине **-15** [Описание](#page-16-0) изделия **-17** [Обзор](#page-16-1) **-17** [Модели](#page-16-2) **-17** Варианты [конфигураций](#page-16-3) **-17** [Принцип](#page-17-0) работы **-18** Компоненты [оборудования](#page-18-0) **-19** Панель [управления](#page-20-0) **-21** [Подключения](#page-21-0) **-22** Технические [характеристики](#page-22-0) **-23** [Размеры](#page-22-1) **-23** [Подключение](#page-23-0), данные прибора **-24** [Этикеточный](#page-23-1) материал **-24** Рабочие [характеристики](#page-24-0) **-25** [Термотрансферная](#page-27-0) плёнка **-28** [Автоматика](#page-28-0) экономии плёнки **-29** [Механика](#page-30-0) **-31** [Окружающие](#page-30-1) условия **-31** [Интерфейсы](#page-31-0) **-32** [Электронное](#page-31-1) оснащение **-32** [Сертификаты](#page-31-2) и маркировка **-32** [Опции](#page-32-0) **-33** Внешняя панель [управления](#page-32-1) **-33** [Фоторелейный](#page-32-2) барьер диаметра рулона **-33** Интерфейс [аппликатора](#page-32-3) (AI) **-33** [Сигнальный](#page-33-0) интерфейс (USI) **-34** Интерфейс [RS232/422/485](#page-33-1) **-34** [Адаптер](#page-33-2) бобины плёнки **-34** [Прижимной](#page-34-0) ролик **-35** Обдувный [аппликатор](#page-34-1) LA-BO **-35** [Штемпельный](#page-34-2) аппликатор LTP/LTPV **-35** [Штемпельный](#page-35-0) аппликатор LA-TO **-36** Аппликатор [поворотной](#page-35-1) стрелы LA-SO **-36** Длинная [дозирующая](#page-35-2) кромка **-36**

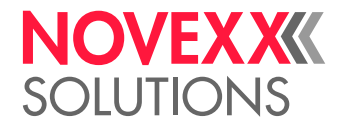

[Режимы](#page-36-0) работы **-37** [Обзор](#page-36-1) **-37** Режим [онлайн](#page-37-0) **-38** Режим [офлайн](#page-39-0) **-40** [Автономный](#page-42-0) режим **-43** меню [параметров](#page-43-0) **-44** Обзор меню [параметров](#page-43-1) **-44** Указания по описанию [параметров](#page-43-2) **-44** Меню [ПАРАМЕТРЫ](#page-44-0) ПЕЧАТИ **-45** Меню [СИСТЕМНЫЕ](#page-46-0) ПАРАМЕ **-47** Меню [СПЕЦИАЛ](#page-47-0). ФУНКЦИИ **-48** Меню [СЕРВИСН](#page-48-0) ФУНКЦИИ **-49** Ввод в [эксплуатацию](#page-50-0) и работа **-51** [Электрические](#page-50-1) подключения **-51** Подключение к [электрической](#page-50-2) сети **-51** [Подключение](#page-51-0) к носителю данных **-52** [Установка](#page-52-0) датчиков **-53** Установка [этикеточного](#page-53-0) материала **-54** [Установка](#page-53-1) рулона этикеток **-54** [Заправка](#page-54-0) рулона этикеток **-55** Замена рулона [этикеток](#page-58-0) **-59** [Заправка](#page-59-0) плёнки/замена **-60** [Заправка](#page-59-1) плёнки **-60** [Замена](#page-60-0) плёнки **-61** [Механические](#page-61-0) настройки **-62** [Этикеточный](#page-61-1) световой затвор **-62** [Регулировка](#page-62-0) натяжения плёнки **-63** Настройка прижима [печатающей](#page-63-0) головки **-64** Включение и [выключение](#page-64-0) **-65** [Включение](#page-64-1) **-65** [Выключение](#page-64-2) **-65** [Настройка](#page-65-0) и контроль машины **-66** Настройки в меню [параметров](#page-65-1) **-66** Функции [наблюдения](#page-66-0) **-67** [Печать](#page-68-0) **-69** [Создание](#page-68-1) задания печати **-69** [Установка](#page-68-2) драйвера принтера **-69** [Передача](#page-68-3) задания печати **-69** [Сообщения](#page-70-0) о состоянии **-71** [Сообщения](#page-70-1) об ошибках **-71** Список [сообщений](#page-70-2) об ошибках **-71**

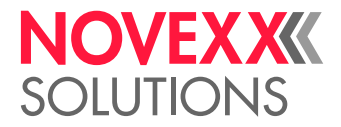

### [Техобслуживание](#page-73-0) и очистка **-74**

[Указания](#page-73-1) по чистке **-74** [Безопасность](#page-73-2) **-74** [Чистящие](#page-73-3) средства **-74** [Интервал](#page-73-4) очистки **-74**

Общая [очистка](#page-74-0) **-75**

[Печатная](#page-75-0) головка **-76** Общие [указания](#page-75-1) **-76** Чистка [печатной](#page-76-0) головки **-77** Замена [печатной](#page-78-0) головки **-79** [Проверка](#page-79-0) печатной головки **-80**

[Резиновый](#page-80-0) валикn **-81**

[Направляющие](#page-81-0) ролики **-82** [Направляющий](#page-81-1) ролик бумажной основы **-82**

[Фоторелейные](#page-82-0) барьеры **-83** Чистка [фоторелейного](#page-82-1) барьера штампа **-83** Чистка [фоторелейного](#page-83-0) барьера конца материала **-84**

Чистка пути [плёнки](#page-84-0) **-85**

Обновление [фильтровального](#page-85-0) волокна **-86**

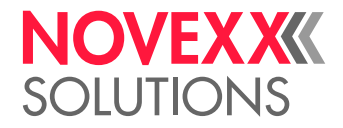

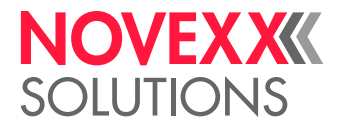

## <span id="page-6-0"></span>**Примите во внимание**

## <span id="page-6-1"></span>ОБЩИЕ УКАЗАНИЯ

<span id="page-6-2"></span>Действительность и обязательность соблюдения данной инструкции

#### **Содержание**

Общая инструкция по эксплуатации для печатающего дозатора этикеток ALX 924, ALX925 и ALX 926 состоит из следующих частей:

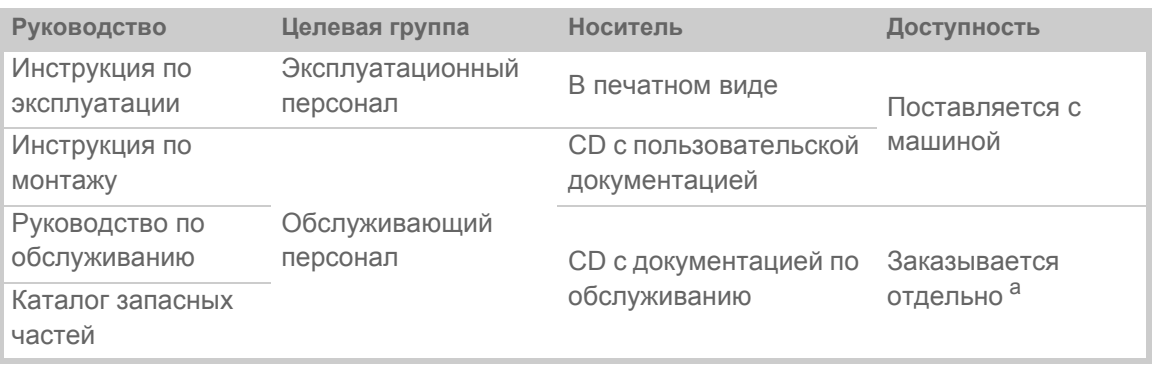

a) Только для сертифицированных и квалифицированных сотрудников сервисной службы и производителей комплектного оборудования.

Данная инструкция по эксплуатации касается исключительно вышеназванных типов оборудования. Она предназначена для выполнения квалифицированной эксплуатации и наладки машины.

Необходимым условием для эксплуатации и наладки является квалифицированный монтаж и настройка машины.

[Информация](#page-9-2) в отношении необходимой квалификации: см. раздел Информация и [квалификация](#page-9-2) В на странице 10.

Информация о монтаже и настройке конфигурации: см. руководство по обслуживанию.

Источники информации по техническим вопросам, которые не описаны в данной инструкции по эксплуатации:

руководство по обслуживанию дозатора этикеток

или

сотрудники сервисной службы нашего торгового партнера.

В частности, при настройке конфигурации, а также в случае неполадок необходимую помощь может предоставить сервисная служба нашего торгового партнера.

#### **Техническое состояние**

Техническое состояние: 2/2016 Версии ПО: 6.60

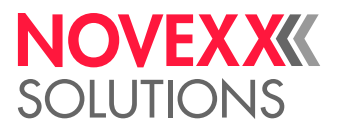

#### **Ответственность**

Компания NOVEXX Solutions оставляет за собой следующие права:

- производить изменения конструкции, компонентов и программного обеспечения, а также использовать вместо указанных компонентов иные эквивалентные компоненты в соответствии с техническим прогрессом.
- изменять информацию, имеющуюся в данной инструкции.

Исключается обязанность распространения таких изменений на ранее поставленное оборудование.

#### **Авторское право**

Все права по отношению к данной инструкции и приложений к ней принадлежат компании NOVEXX Solutions. Воспроизведение, перепечатка или любые иные способы тиражирования, в том числе и отдельных частей инструкции, разрешаются только при наличии письменного согласия.

Напечатано в Германии

#### **Изготовитель**

Novexx Solutions GmbH Ohmstraße / Омштрассе 3 D–85386 Eching / Эхинг Тел.: +49-8165-925-0 Факс: +49-8165-925-231 www.novexx.com

## <span id="page-7-0"></span>Графическая и текстовая информация

#### **Объяснения знаков**

Для облегчения читаемости и наглядности в данной инструкции выделяются различные виды информации:

- Указание по осуществлению действия, без указания последовательности
- 1. Нумерованные указания по осуществлению действий, вводный текст
- 2. Соблюдайте последовательность!
- Особое указание по выполнению действия. Обратите внимание!
- Описание причины ошибки в информации относительно сообщений об ошибках.
	- Перечисление признаков
- Следующий признак

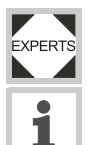

Символ «Experts» обозначает деятельность, осуществлять которую может исключительно квалифицированный и специально подготовленный персонал.

Информационный символ обозначает указания и рекомендации, а также дополнительную информацию.

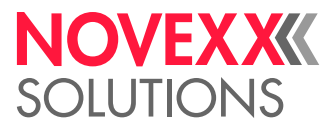

#### **Указания в отношении опасностей и рисков**

Важные указания, которые обязательно должны приниматься во внимание, выделяются особо:

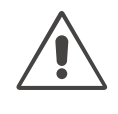

#### ПРЕДОСТЕРЕЖЕНИЕ!

Предостерегающее указание обращает внимание на риски, следствием которых могут быть тяжкие травмы или смерть! Это указание содержит меры безопасности для защиты потенциально угрожаемых лиц.

Непременно следуйте этим инструкциям.

#### ОСТОРОЖНО!

Предупреждающее указание обращает внимание на риски, которые могут привести к материальному ущербу или травмам (легким телесным повреждениям) персонала. Указание содержит инструкции по предотвращению возникновения материального ущерба.

Непременно следуйте этим инструкциям.

#### **Изображения**

По мере необходимости тексты иллюстрируются изображениями. Указание на соответствующее изображение осуществляется с помощью номера изображения, заключённого в [прямоугольные скобки]. Прописные буквы после номера изображения, например, [12А], указывают на соответствующую позицию на изображении.

На всех изображениях машина представлена в правой версии. Левая версия изображена только в том случае, если необходимо показать отличия.

#### **Символы кнопок**

Кнопки *панели управления* представлены в виде текста, например «Нажать кнопку ONLINE».

#### **Параметры**

.

Параметры в меню параметров представлены в виде серого текста ИМЯ МЕНЮ > Имя параметра

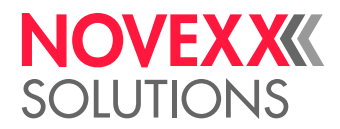

## <span id="page-9-0"></span>УКАЗАНИЯ ПО БЕЗОПАСНОСТИ

### <span id="page-9-3"></span><span id="page-9-1"></span>Использование по назначению

Печатающие дозаторы этикеток серии ALX 92x предназначены для печати, дозирования и нанесения самоклеющихся этикеток методом прямой термопечати или термопереноса. Отдельные версии (ALX 924, ALX 925, ALX 926) отличаются по максимальной шириной печати.

Возможно применение различных комбинаций пленок для термопереноса и материалов этикеток, которые должны иметь форму рулонов.

Материал этикеток должен надрезан, т. е. самоклеющиеся этикетки по отдельности удерживаются на материале подложки, разделенные просечками. Этикетки не должны быть приклеены слишком сильно, чтобы их можно было отделить при отклонении материала через острую кромку.

Иное или выходящие за указанные рамки использование является не отвечающим назначению.

Компания NOVEXX Solutions не несет никакой ответственности за ущерб, причиной которого является использование машины не по назначению.

## <span id="page-9-2"></span>Информация и квалификация

#### **Обеспечение необходимой квалификации**

 Управлять, регулировать и обслуживать машину может только проинструктированный и уполномоченный персонал.

 Сервисные работы может осуществлять только квалифицированный и специально обученный специальный персонал (сотрудники сервисной службы) или сервисная служба.

 Четко определите и строго соблюдайте обязанности в отношении управления и технического обслуживания машины.

 Кроме того, персонал должен регулярно инструктироваться по теме безопасности труда и охране окружающей среды.

#### **Квалификация, необходимая для управления**

Необходимо обеспечить проведение инструктажа эксплуатационного персонала:

- чтобы эксплуатационный персонал мог самостоятельно и безопасно эксплуатировать машину.
- чтобы при возникновении небольших неполадок (например, заторе бумаги) эксплуатационный персонал мог их самостоятельно устранять.
- Для эксплуатации инструктаж должны пройти минимум два человека.

 Для поведения проверки и инструктажа этикеточный материал должен предоставляться в распоряжение в достаточном количестве.

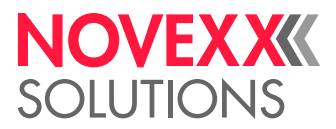

#### **Квалификация системных интеграторов и наладчиков**

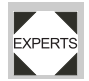

Монтаж печатающего дозатора и сервисные работы на машине требуют наличия специальных знаний. Только специально обученный сервисный персонал может оценить сложность выполняемых работ и вовремя распознать вероятные опасности.

- Знания, приобретённые в результате специального обучения в области механики и электроники (например, в Германии — учеба на специалиста по мехатронике).
- Участие в техническом обучении в отношении соответствующего дозатора этикеток на предприятии изготовителя.
- Сервисный персонал должен быть знаком с принципом работы дозатора этикеток.
- Системный интегратор должен быть знаком с принципом работы установки, в которую встраивается дозатор этикеток.

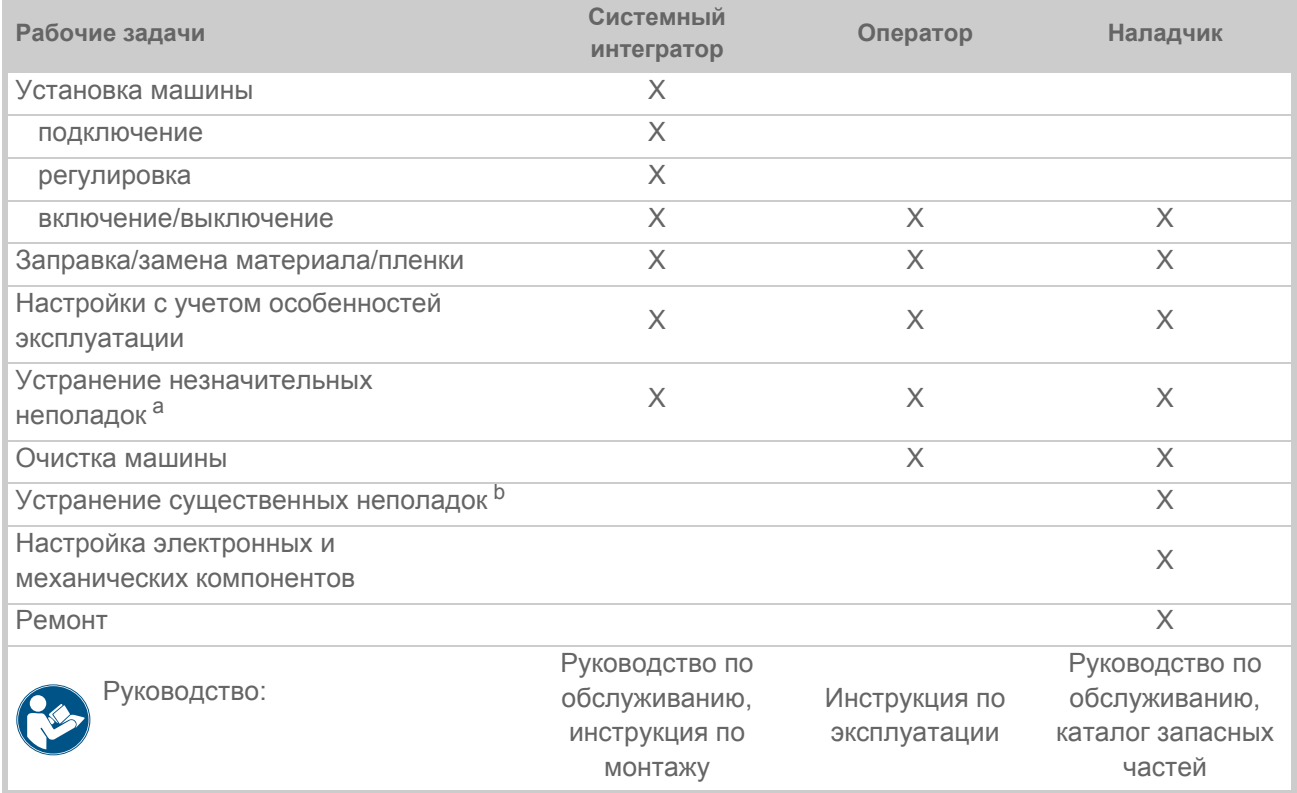

[Tab. 1] Пример разделения рабочих задач между персоналом с различной квалификацией.

a) Например, неполадок при обнаружении этикеток

b) Например, неправильной наклейки этикеток

#### **Обратите внимание на следующие сведения**

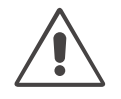

#### ПРЕДОСТЕРЕЖЕНИЕ!

Безопасная и эффективная эксплуатация дозатора этикеток гарантируется только при учете всех необходимых сведений!

 Перед началом работы внимательно ознакомьтесь с данной инструкцией по эксплуатации и выполняйте все изложенные в ней указания.

 Обратите внимание на дополнительные указания по технике безопасности и предупредительные указания на дозаторе этикеток.

 Дозатор этикеток должен эксплуатироваться и регулироваться только компетентными специалистами.

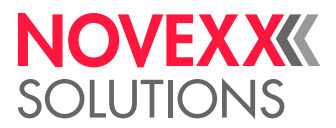

Предъявлять претензии по качеству продукции и рекламационные претензии можно только в том случае, если машина эксплуатировалась в соответствии с указаниями, изложенными в инструкции по эксплуатации.

#### **Доступность информации**

Настоящая инструкция по эксплуатации

- должна храниться в месте эксплуатации машины в доступном для оператора месте.
- всегда должна быть в пригодном для чтения состоянии.
- при продаже машины передается новому владельцу.

 $\rightarrow$  содержите размещенные на машине указания по технике безопасности и предупреждающие сообщения чистыми и в пригодном для чтения состоянии. Отсутствующие или поврежденные таблички следует заменять.

#### <span id="page-11-0"></span>Эксплуатационная готовность машины

#### **Использование по назначению**

 Применяйте машину исключительно в соответствии с указаниями раздела [Использование](#page-9-3) по назначению В на странице 10.

#### **Защита от поражения электрическим током**

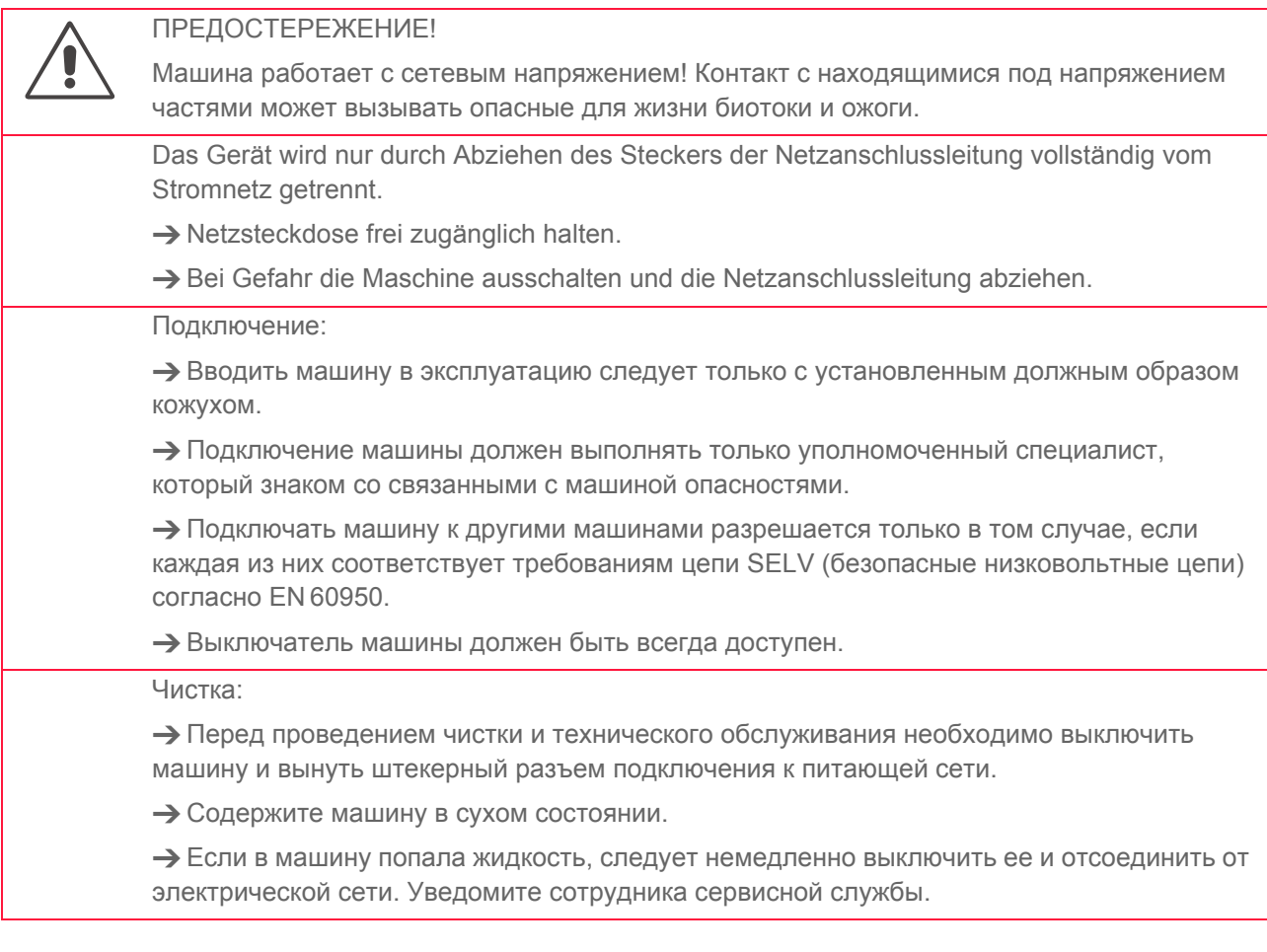

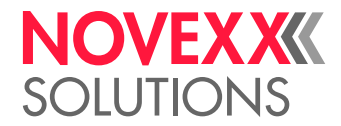

#### ОСТОРОЖНО!

Слишком высокое или слишком низкое напряжение питания может повредить машину.

 Эксплуатировать машину следует с сетевым напряжением, указанным на заводской табличке с обозначением модели изделия.

 Необходимо убедиться в том, что установленное в машине напряжение электросети совпадает с напряжением местной электросети.

#### **Защита персонала от механического травмирования**

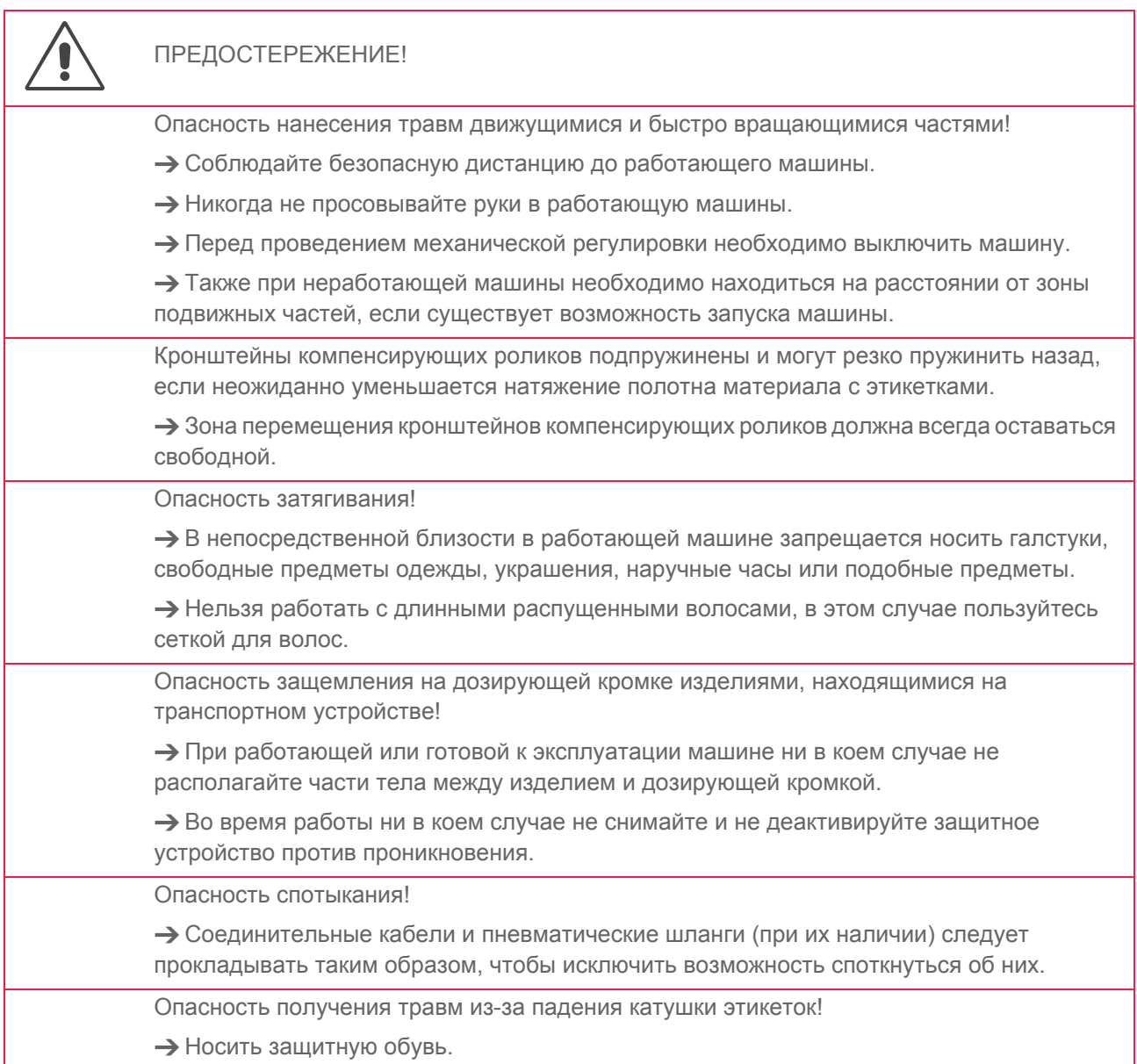

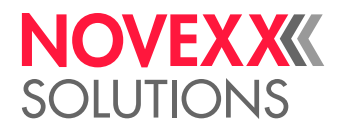

При работе аппликатора:

Опасность защемления между дозирующей кромкой и прижимной пластиной аппликатора при перемещении аппликатора!

 Аппликатор разрешается эксплуатировать только с вышестоящим защитным устройством <sup>a</sup>.

 $\rightarrow$  При работающей или готовой к эксплуатации машине ни в коем случае не располагайте части тела между аппликатором и дозирующей кромкой.

 Во время работы ни в коем случае не снимайте и не деактивируйте защитное устройство против проникновения.

a) Подвижное, разделяющее защитное устройство согласно стандарту EN 953

## <span id="page-13-0"></span>Перед каждым началом производственного процесса

#### **Обязанности эксплуатирующей организации и обслуживающего персонала**

 Обеспечить выполнение следующих условий с соответствии с техническими данными руководства по техническому обслуживанию:

- Машина правильно установлена и настроена в соответствии с требованиями.
- Все требуемые предохранительные устройства установлены.
- Машина успешно прошла как минимум один тестовый прогон.
- Машина подключена к электропитанию.

 Предоставить эксплуатационному персоналу в его распоряжение необходимое оборудование индивидуальной защиты, например, сетку для волос. Необходимо убедиться в том, что защитное оборудование используется по назначению.

#### **Обязанности эксплуатационного персонала**

Проверить безупречную работоспособность предохранительных устройств.

 Проверить машину на наличие внешних повреждений. Немедленно сообщить об обнаруженных недостатках.

 Применять оборудование индивидуальной защиты согласно предписанию, например, носить сетку для волос.

Удалить ненужный материал и предметы из рабочей зоны машины.

 Необходимо убедиться в том, что только уполномоченный персонал находится в рабочей зоне машины.

 Необходимо убедиться в том, что никто не может быть травмирован вследствие запуска машины.

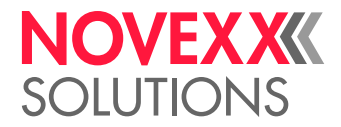

## <span id="page-14-0"></span>Предостережения на машине

### ОСТОРОЖНО!

Предостережения на машине представляют собой важную информацию для эксплуатационного персонала.

- Не удаляйте предостережения.
- Отсутствующие или нечитаемые предостережения следует заменять.

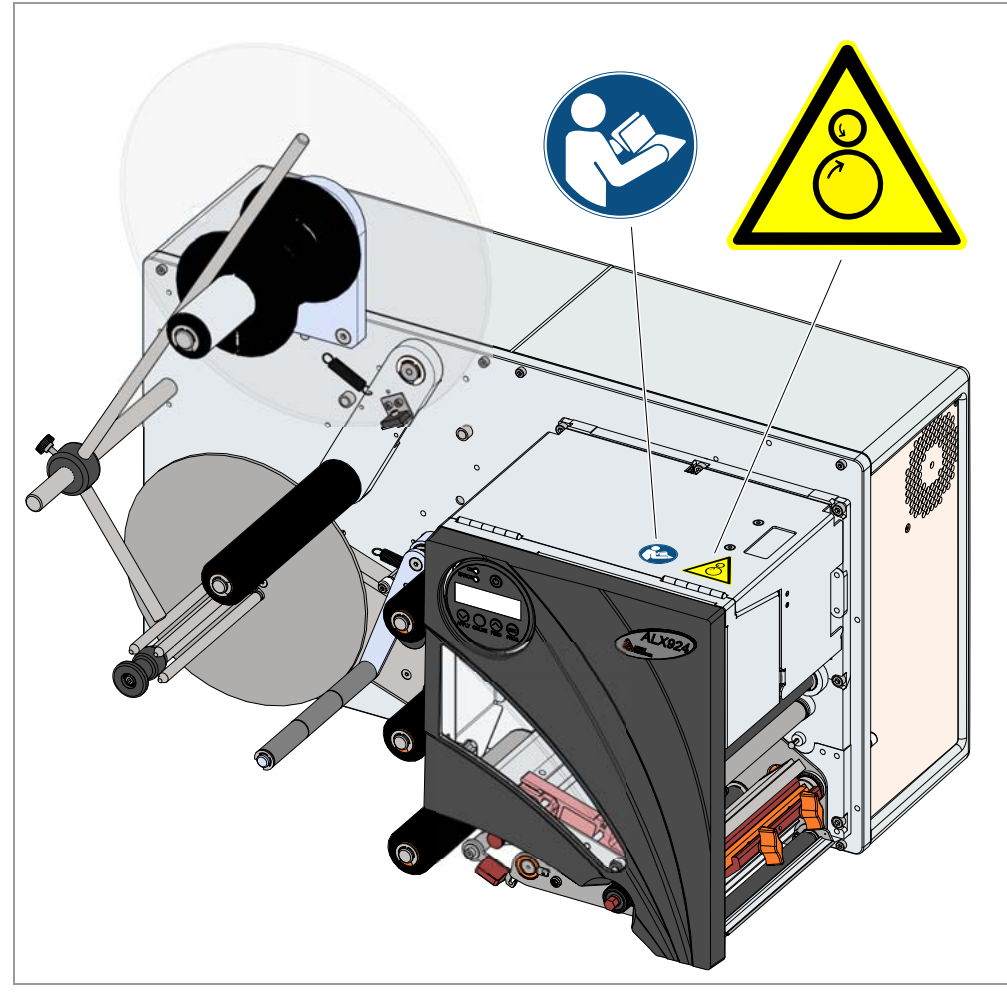

[1] Предостережение на ALX 92x

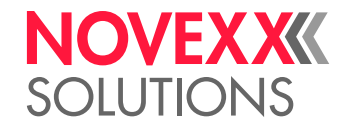

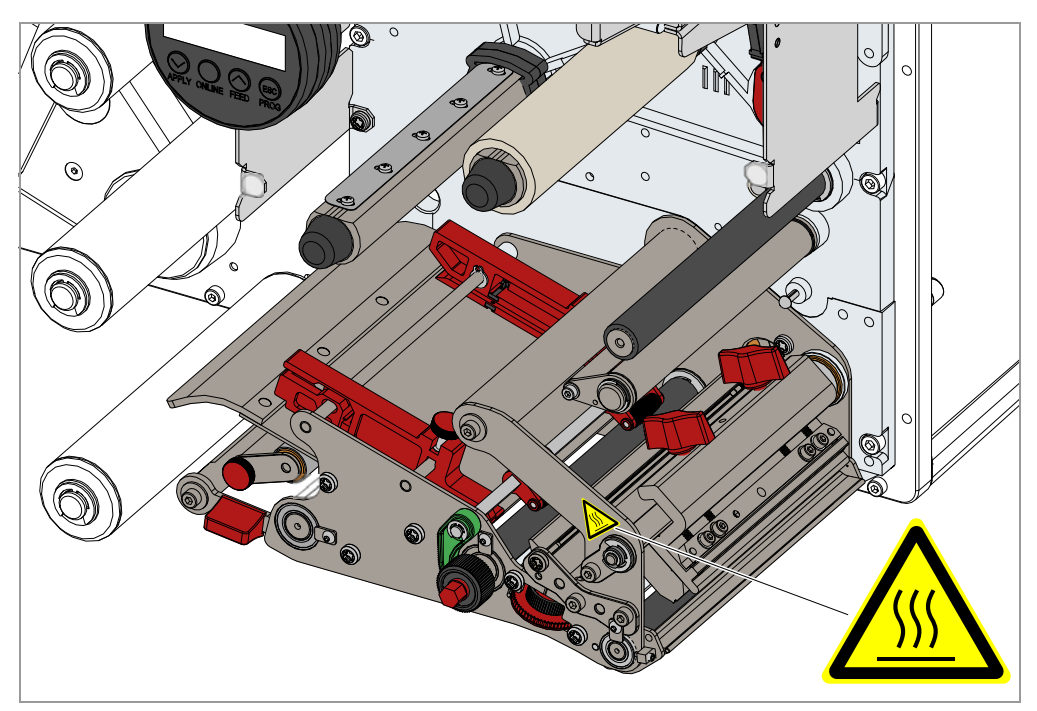

<sup>[2]</sup> Предостережение на ALX 92x

| Предостережение | Значение                                                                                                    | № заказа |
|-----------------|----------------------------------------------------------------------------------------------------|----------|
|                 | Предостережение «Опасность затягивания»<br>предупреждает об опасных движениях<br>машины, которые могут привести к<br>затягиванию. Предварительно отключите<br>машину.               | A5346    |
|                 | Предостережение «Горячая поверхность»<br>предупреждает об опасности получения<br>ожогов при прикосновении к поверхности.<br>Следует дать устройству остыть перед<br>прикосновением. | A5640    |
|                 | Указание «Прочитайте руководство»<br>указывает на необходимость прочитать<br>инструкцию по эксплуатации.                                                                            | A5331    |

[Tab. 2] Значения предостережений

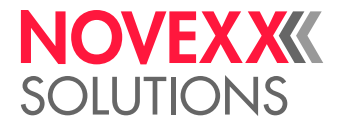

## <span id="page-16-0"></span>**Описание изделия**

## <span id="page-16-1"></span>ОБЗОР

### <span id="page-16-2"></span>Модели

#### **ALX 92x**

ALX 92x предлагается в версиях ALX 924, ALX 925 и ALX 926, различающихся между собой шириной печатной головки:

- ALX 924: ширина печати 4" (106мм)
- ALX 925: ширина печати 5" (127мм)
- ALX 926: ширина печати 6" (160мм)

#### **ALX 92x RH/LH**

Каждая машина ALX 92x предлагается как в праворучной (RH), так и в леворучной (LH) версии [\[3\]](#page-16-4):

- ALX 92x RH: этикетка выходит *справа* из машины.
- ALX 92x LH: этикетка выходит *слева* из машины.

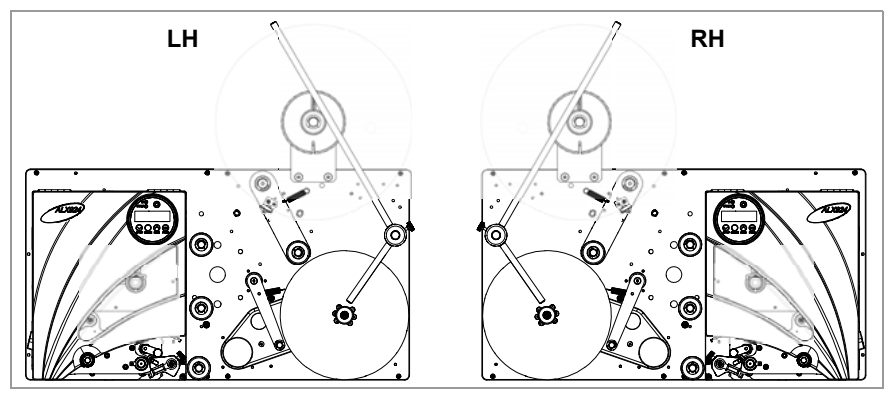

<span id="page-16-4"></span>[3] ALX 92x LH и RH

## <span id="page-16-3"></span>Варианты конфигураций

Машину ALX 92x можно адаптировать к требованиям заказчика со многих точек зрения:

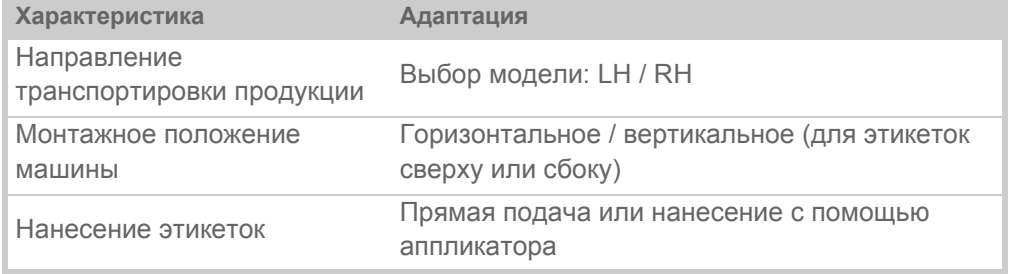

[Tab. 3] Возможности конфигурации ALX 92x.

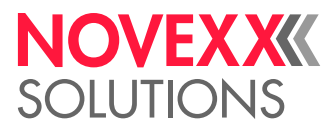

## <span id="page-17-0"></span>Принцип работы

Главная функция ALX 92x состоит в печати, подаче и аппликации самоклеющихся этикеток. Печать осуществляется по технологии термотрансферной печати или прямой термопечати. Под "подачей" подразумевается полное или частичное отделение этикетки от бумаги-носителя. После подачи этикетки машина осуществляет намотку бумаги-носителя. Нанесение подаваемой этикетки осуществляется или напрямую от дозирующей кромки с помощью прижимного ролика или с помощью аппликатора.

Процедура подачи этикетки в деталях:

- Задание печати передаётся в машину (через интерфейс для передачи данных или с карты памяти) и интерпретируется там. После этого машина готова к печати.
- Машина печатает и подаёт этикетку по факту поступления стартового сигнала (например, от внешнего производственного фоторелейного барьера на конвейерной ленте). В режиме работы "Прямая подача" [\[4](#page-17-1)A] этикетка снимается с дозирующей кромки и наносится на проходящую продукцию с помощью прижимного ролика.
- В режиме работы аппликатора [\[4](#page-17-1)B] машина ALX 92x оборудуется дополнительным модулем, аппликатором, который перенимает этикетку после подачи и наносит её на продукцию.

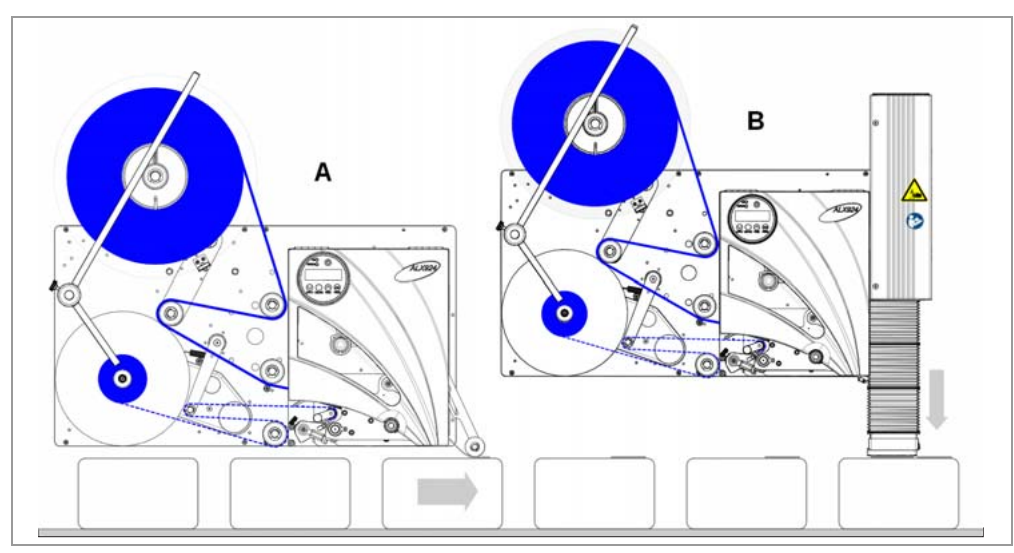

<span id="page-17-1"></span>[4] ALX 92x В режиме работы "Прямая подача" с помощью прижимного ролика (A) и в режиме аппликатора посредством аппликатора LTPV (B).

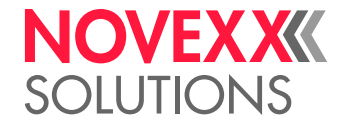

## <span id="page-18-0"></span>Компоненты оборудования

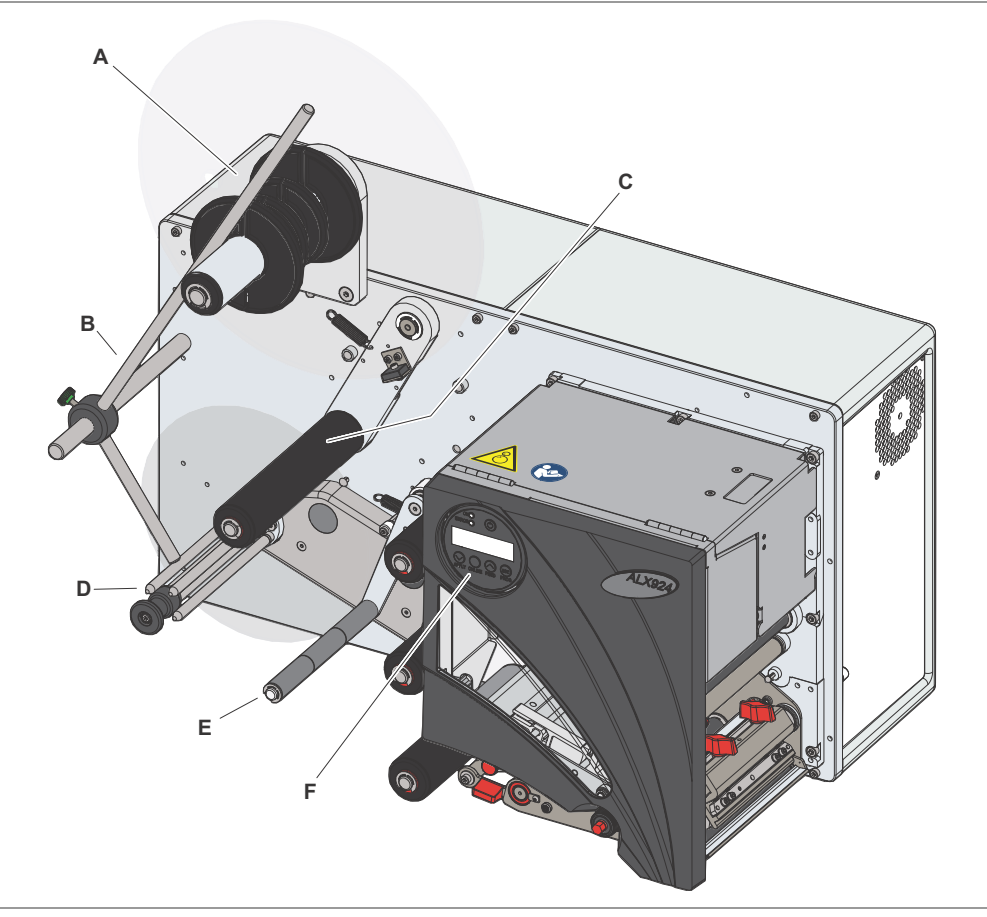

[5] Компоненты ALX 92x RH.

**A** Разматыватель

Размоточный дорн принимает катушку с материалом (адаптация внутреннего диаметра посредством съёмных адаптерных колец).

- **B** Направляющий шток Фиксирует катушки на разматывателе материала и намотчике бумаги-носителя.
- **C** Кронштейн компенсирующего ролика материала

Компенсирует рывковые движения полотна материала.

**D** Материал подложки – намотчик

Наматывает использованную бумагу-носитель.

- **E** Кронштейн компенсирующего ролика бумаги-носителя Компенсирует рывковые движения полотна бумаги-носителя. Управляет скоростью намотки.
- **F** Панель управления

Для настроек в меню параметров и для индикации рабочих состояний и сообщений об ошибках.

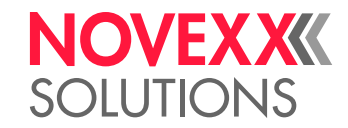

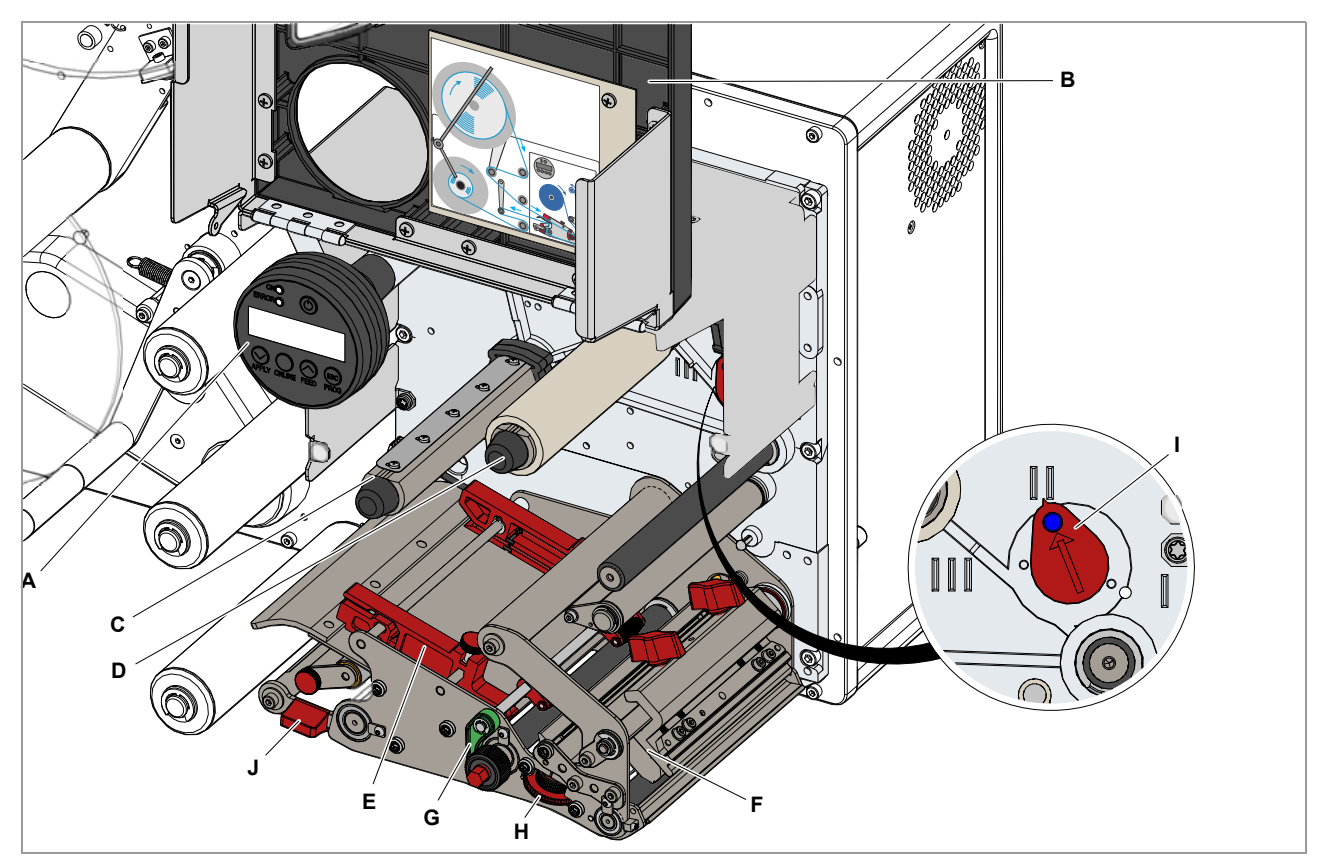

[6] Компоненты печатного модуля в ALX 92x RH.

**A** Панель управления

Для настроек в меню параметров и для индикации рабочих состояний и сообщений об ошибках.

**B** Передняя крышка

Поддерживается открытой посредством газонаполненного амортизатора. Внутри: схема проводки, отображающая путь материала и плёнки.

**C** Размоточный сердечник плёнки

Удерживает катушку с плёнкой.

**D** Намоточный сердечник плёнки

Наматывает использованную плёнку.

**E** Направляющие элементы для материала

Направляют полотно материала с двух сторон. Во внутреннем направляющем элементе для материала располагается фоторелейный барьер, отслеживающий конец материала.

- **F** Печатная головка
- **G** Прижимной рычаг
- **H** Регулировочное колесо для этикеточного фоторелейного барьера
- **I** Регулятор для прижима печатной головки
- **J** Фиксирующий рычаг для прижимного ролика на тяговом валу

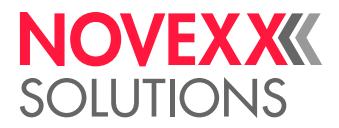

## <span id="page-20-0"></span>Панель управления

Для текстов индикации можно использовать различные языки. Инструкция по выбору языка: См. [Настройка](#page-65-0) и контроль машины В на странице 66.

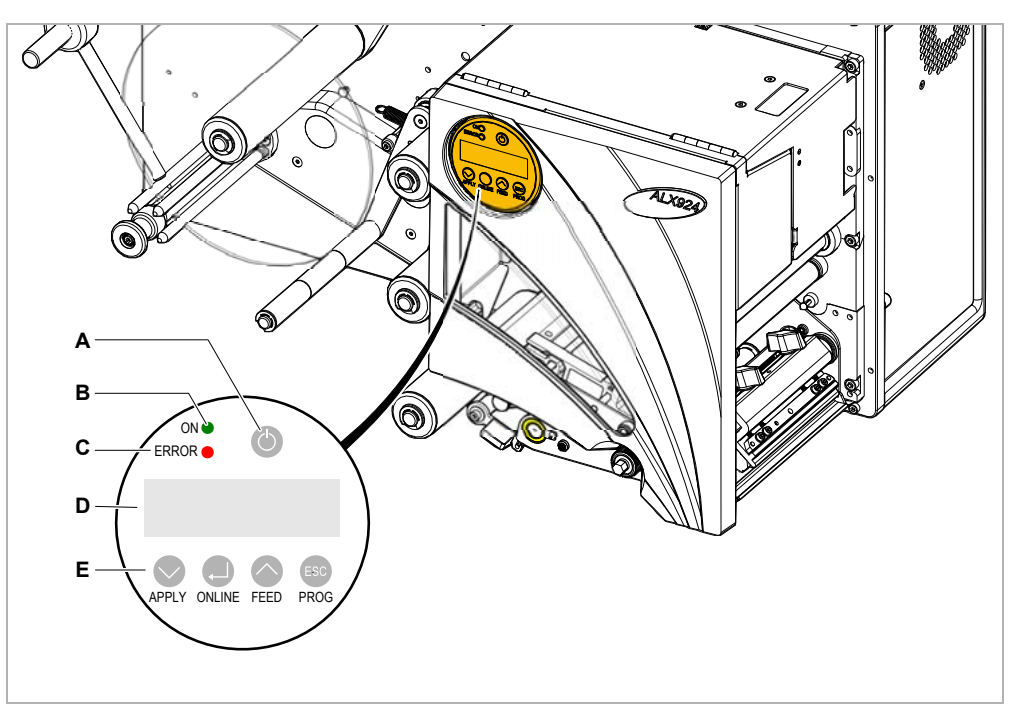

- [7] Панель управления.
- **A** Выключатель

Включает / отключает машину. Держите кнопку нажатой дольше 2 секунд. Условие: включен сетевой выключатель (позиция "I").

**B** СИД режима работы

Горит зелёным цветом, если машина включена.

**C** СИД ошибки

Горит красным цветом, если возникает ошибка.

**D** Индикация

Индикация рабочих состояний, параметров, значений регулировки и сообщений об ошибках. Индикация зависит от рабочих состояний машины, варианты индикации описываются в разделе Режимы работы В на [странице](#page-36-0) 37.

**E** Кнопки

Функции кнопок зависят от рабочих состояний машины и описываются в разделе Режимы работы В на [странице](#page-36-0) 37.

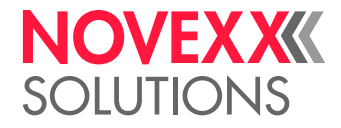

### <span id="page-21-0"></span>Подключения

#### ПРЕДОСТЕРЕЖЕНИЕ!

Опасность удара электрическим током.

 Подключать только те приборы, которые соответствуют требованиям цепи SELV (цепи безопасного низковольтного напряжения) согласно EN 60950.

#### ОСТОРОЖНО!

Опасность повреждения машины аксессуарами, имеющими магниты.

Подключать только оригинальные аксессуары.

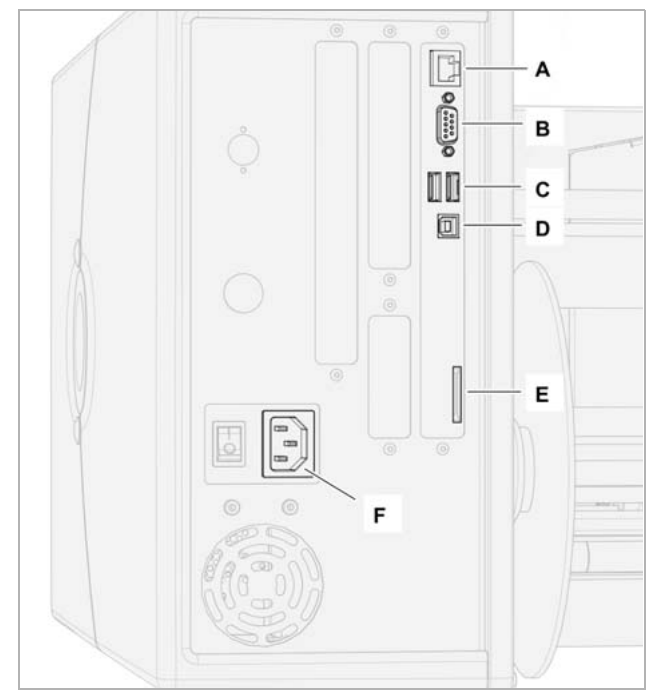

[8] (Стандартные) подключения на ALX 92x (RH).

- **A** *Сетевое подключение* (Ethernet 10/100); применение: передача заданий печати от хоста (например, ПК); считывание сервисных данных; передача прошивки; управление через веб-сервер
- **B** *Последовательный порт* (RS232); применение: передача заданий печати от хоста (например, ПК); считывание сервисных данных; передача прошивки
- **C** *Приборные интерфейсы USB* (2x); применение: подключение флэш-карты или приборов, например, клавиатуры или сканера
- **D** *Интерфейс USB* тип A (хост); применение: передача заданий печати от хоста (например, ПК); считывание сервисных данных; передача прошивки
- **E** *Слот для карточек SD/MC*; применение: сохранение / считывание заданий печати, сервисных данных или прошивок
- **F** Подключение к *электрической сети*

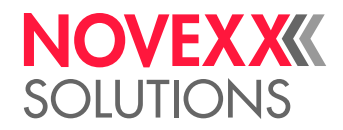

## <span id="page-22-0"></span>ТЕХНИЧЕСКИЕ ХАРАКТЕРИСТИКИ

## <span id="page-22-1"></span>Размеры

#### **Габариты**

Размерные чертежи в формате DXF Вы найдёте на компакт-диске с документацией в каталоге Dimensional Drawings.

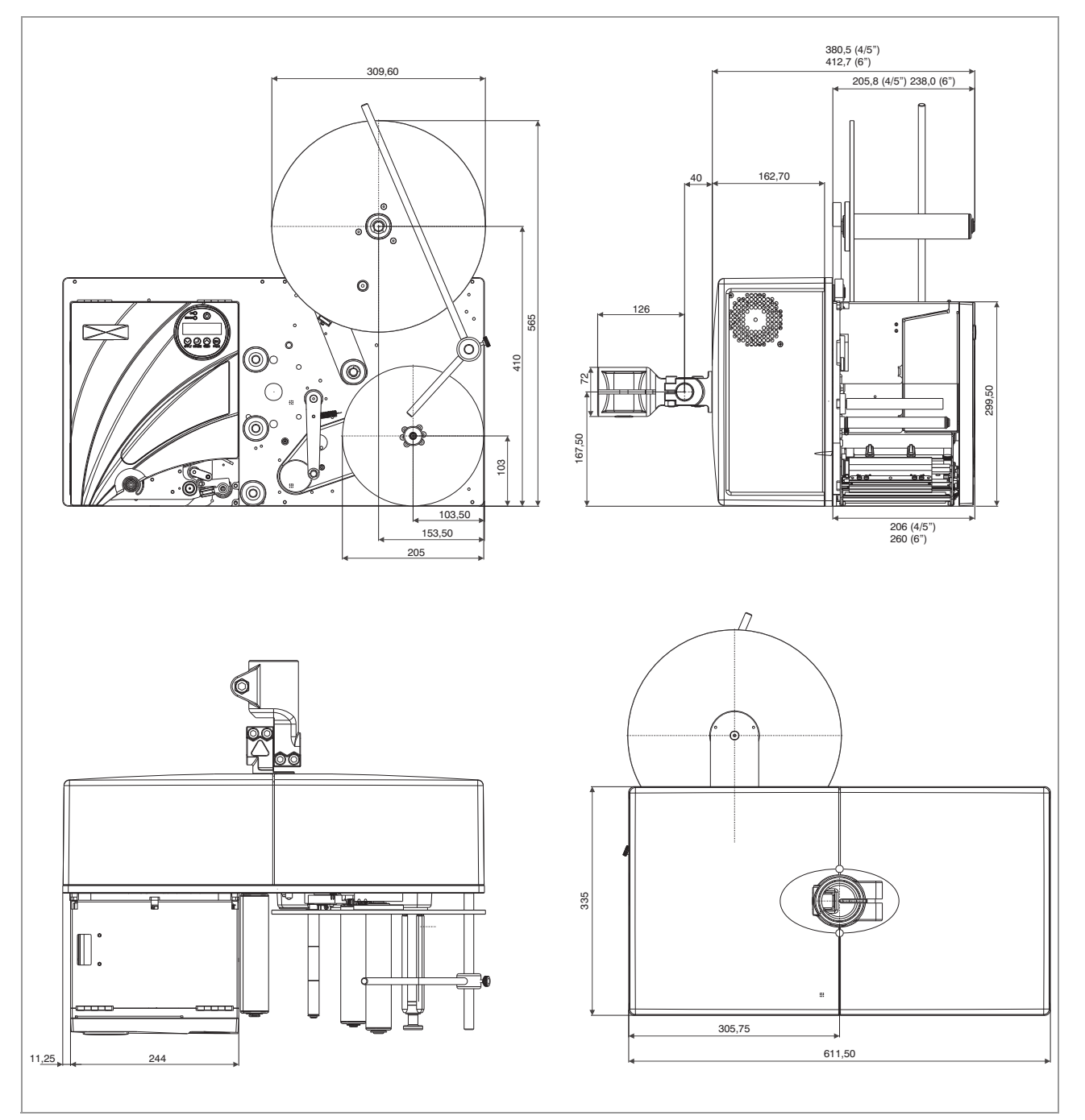

[9] Габариты ALX 92x в левосторонней версии.

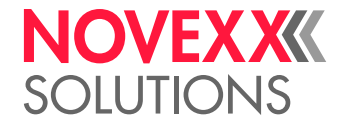

**Вес**

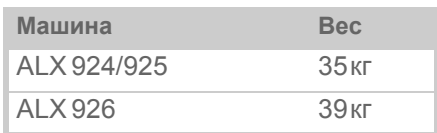

[Tab. 4] Bec ALX 92x

## <span id="page-23-0"></span>Подключение, данные прибора

#### **Класс защиты**

I

#### **Сетевое напряжение**

100-240В (AC)

**Частота сети**

60/50 Гц

#### **Потребляемая мощность**

450Вт

**Потребляемый ток**

3,5 -1,5 A

## <span id="page-23-1"></span>Этикеточный материал

#### **Виды материала**

Самоклеющиеся штампованные этикетки на материале подложки.

Материал прямой термопечати, материал термотрансферной печати, полимерная плёнка: PE, PP, PVC, PA в рулонах.

#### **Размеры материала**

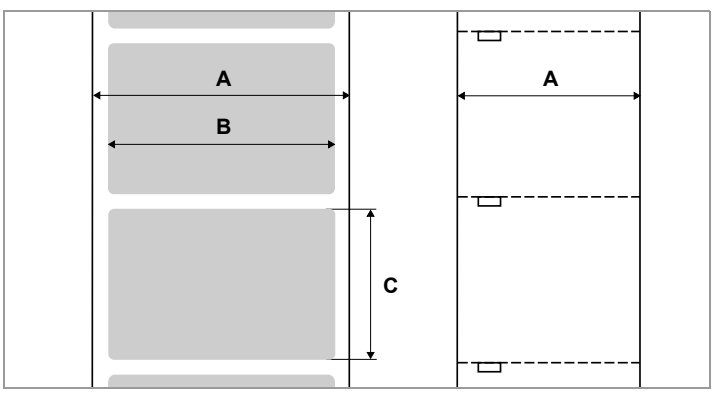

[10] Размеры материала:

- **A** Ширина материала
- **B** Ширина этикетки
- **C** Длина этикетки

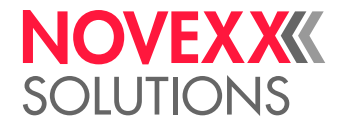

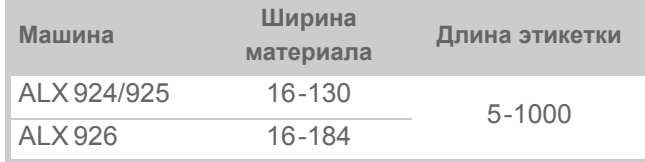

[Tab. 5] Размеры этикеток в мм.

#### **Рулон этикеток**

- Максимальный внешний Ø: 300мм
- Сердечник, внутренний Ø: 38,1 / 76,2 / 101,6мм (1,5 / 3 / 4")
- Максимально допустимый вес рулона: 12 кг

#### **Бумага-носитель**

Максимально допустимый вес намотанного материала подложки (подкладочная бумага): 5 кг

#### <span id="page-24-2"></span>**Размеры штампа**

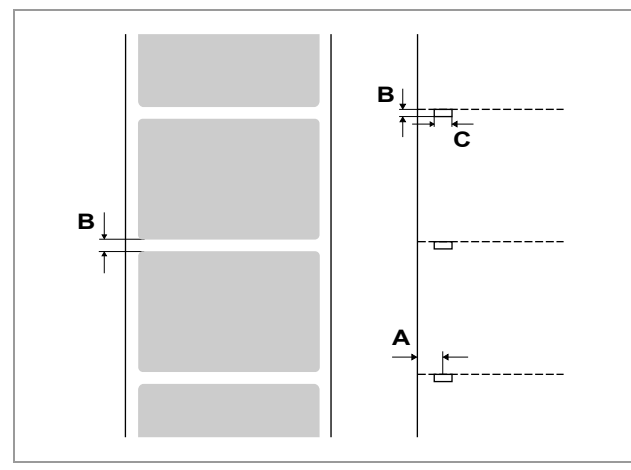

- <span id="page-24-1"></span>[11] Штампы на различных типах материалов.
	- **A** Позиция штампа
	- **B** Длина штампа
	- **C** Ширина штампа

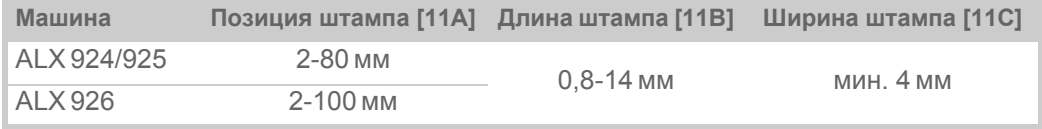

[Tab. 6] Размеры штампа

## <span id="page-24-0"></span>Рабочие характеристики

#### **Печатная головка**

- *Технология печати*: прямая или термотрансферная печать
- *Тип печатной головки*: Corner Edge
- *Параметры печатной головки*:

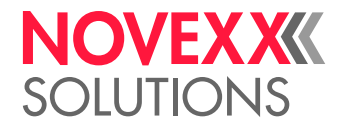

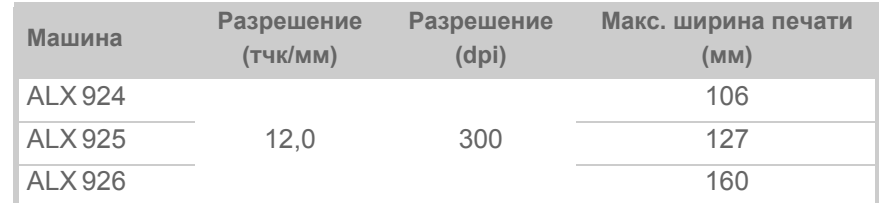

[Tab. 7] Параметры печатной головки.

#### **Скорость печати**

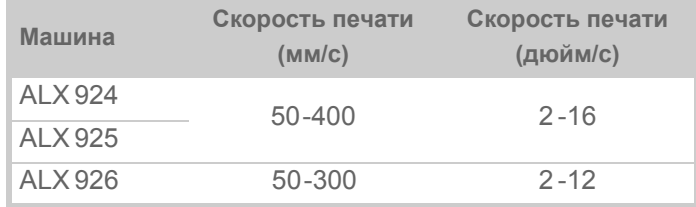

[Tab. 8] Обзо́р скорость печати.

Управление скоростью: Фиксированная настройка или автоматическое согласование скорости датчиком угловых скоростей (подсоедине́ние = опция).

#### **Этикеточный фоторелейный барьер**

Самоинициирующийся фоторелейный барьер для штампованного этикеточного материала.

Диапазон регулирования [\[12](#page-25-0)c]:

- ALX 924/925: 2-80мм
- ALX 926: 2-100мм

Позицию и размер штампа см. Размеры штампа В на [странице](#page-24-2) 25.

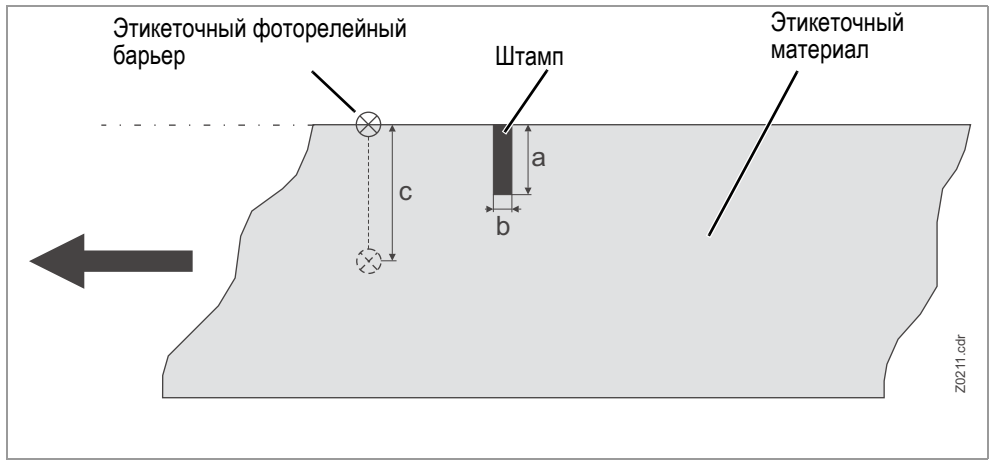

<span id="page-25-0"></span>[12] Диапазон регулирования фоторелейного барьера.

#### **Макс. длина печати**

Максимальная длина печати зависит от следующих факторов:

- Тип принтера
- Разрешение принтера
- Версия прошивки
- Настройки параметров для сегментирования памяти (напр. СИСТЕМНЫЕ ПАРАМЕ > ОбъемСвобПамяти)

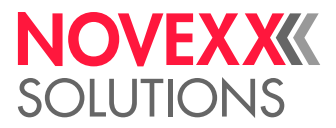

#### **Точность отпечатка**

• В направлении печати (направление Y):

В зависимости от позиции печати. Точность отпечатка составляет на высоте позиции штампа ± 0,5мм. По мере удаления позиции печати от штампа точность отпечатка дополнительно снижается не более чем на ± 1% удаления [\[13\].](#page-26-0)

• Поперёк направления печати (направление X): ± 0,5 мм.

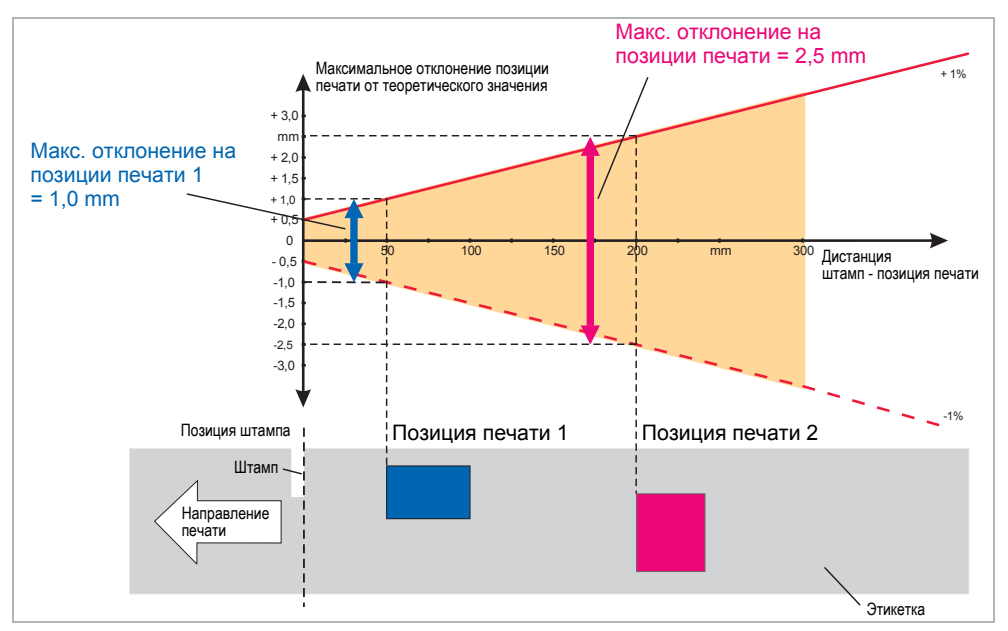

<span id="page-26-0"></span>[13] Зависимость точности отпечатка от позиции печати на этикетке.

#### **Режимы выдачи**

1:1 и 100% печати.

Не пропечатываемые участки:

- 1 мм от переднего края этикетки (1-й край по направлению подачи)
- 1 мм от края ленты (правый край по направлению печати)

#### **Интерпретаторы**

Easy Plug, Line Printer, Hex Dump, MLI™

#### **Наборы символов**

- 17 наборов символов фиксированного размера (шрифты Fix), включая OCR-A и OCR-B
- 3 масштабируемых шрифта (шрифты Speedo)
- Поддерживаются шрифты Truetype
- В качестве опции шрифты Truetype, Speedo и Fix могут быть сохранены на карте памяти

#### **Модификация знаков**

- Масштабирование по направлению X/Y до коэффициента 16
- Вращение:
	- Внутренние наборы символов, штрих-коды, линии и графика на 0, 90, 180, 270 $^{\circ}$
	- Шрифты Truetype, бесступенчато от 0 до 359,9°

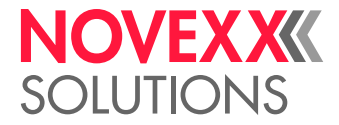

#### **Штрих-коды**

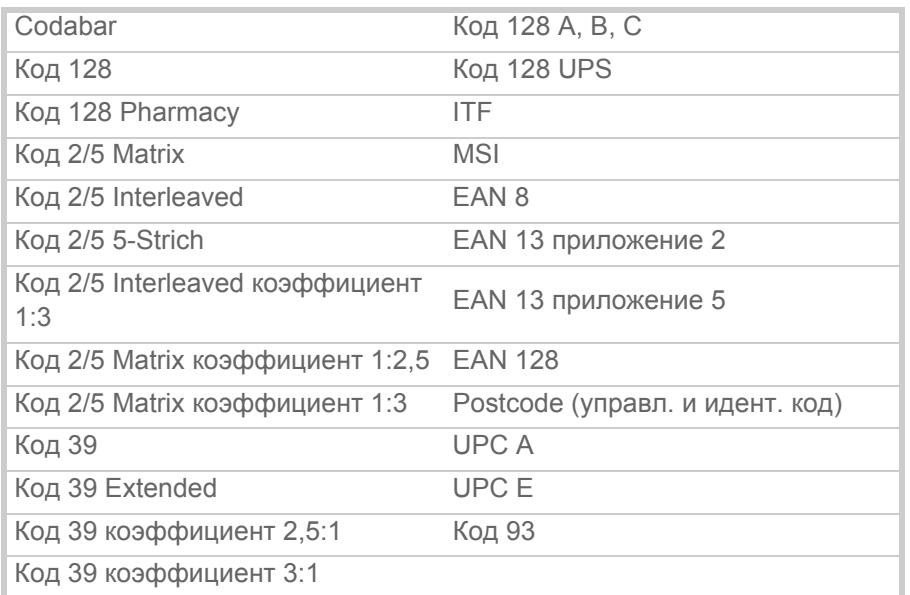

Все штрих-код свободно масштабируются по 30 значениям ширины и по высоте

#### **Двухмерн. штрих-коды**

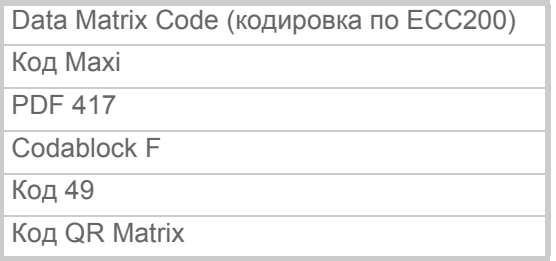

#### **GS1 Databar & штрих-коды CC**

Reduced Space Symbology (GS1 Databar) и штрих-коды Composite Component (CC):

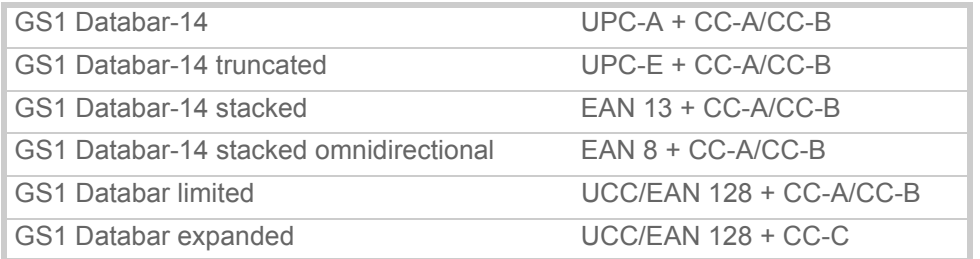

## <span id="page-27-0"></span>Термотрансферная плёнка

#### **Тип плёнки**

Для термотрансферных плёнок имеется следующая рекомендация:

- Задняя сторона плёнки должна иметь антистатическое и уменьшающее трение покрытие (backcoating).
- Плёнка должна быть специфицирована для печатных головок Near Edge Type.
- Плёнки должны подходить для скорости печати вплоть до 12 дюймов в секунду (300 мм/ с).

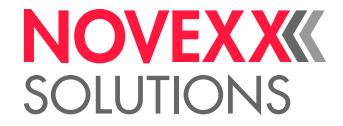

#### **Катушка**

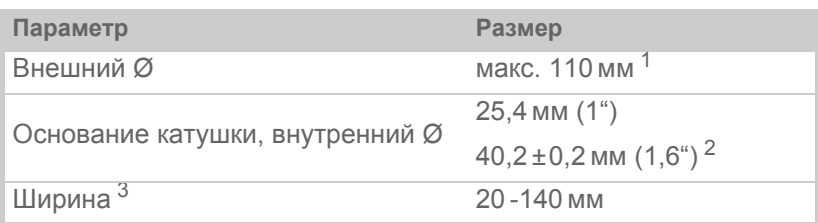

[Tab. 9] Размеры используемых катушек с плёнкой.

1000-xxx с основанием катушки 40,2мм. 2) С адаптером основания катушки (аксессуар)

3) Общее правило: Термотрансферная плёнка должна перекрывать

опечатываемую этикетку с обеих сторон на 2.

ВНИМАНИЕ! - При печати с большими катушками с плёнкой (рабочая длина 1000м) и одновременно при активированной функции экономии плёнки существует опасность обрыва плёнки.

Учитывайте ограничения согласно [\(Tab. 11\)](#page-29-0) и [\(Tab. 12\).](#page-29-0)

### <span id="page-28-0"></span>Автоматика экономии плёнки

В нормальном режиме работы плёнка передвигается вместе с этикеточным материалом. Автоматика экономии плёнки прерывает подачу плёнки над непечатаемыми участками этикетки, экономя тем самым плёнку [\[14\]](#page-28-1).

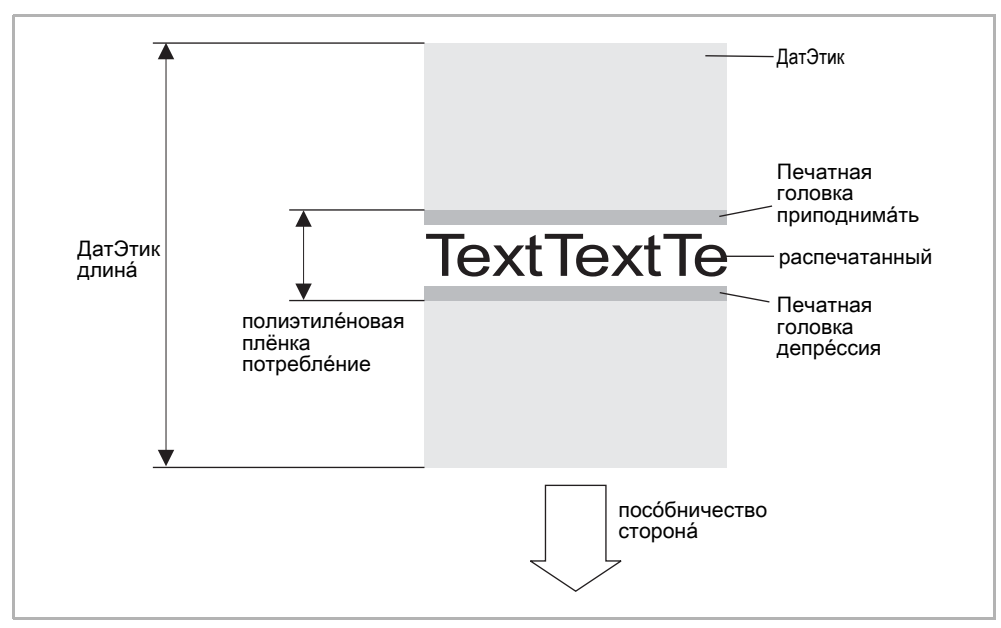

<span id="page-28-1"></span><sup>[14]</sup> Расход плёнки с небольшим участком печати при включенной автоматике экономии плёнки. Расход плёнки незначительно выше, чем длина пропечатанного участка.

Эффект экономии плёнки зависит от скорости печати. Причиной этого является вертикальное возвратно-поступательное движение печатной головки, а также ускорение или замедление плёнки. Общее правило таково, что при печати на высокой скорости экономится меньше плёнки, чем при печати на высокой скорости, см. [Tab. 10](#page-29-0).

В ходе процедур обрезки и подачи эффект экономии плёнки может оказаться не столь выраженным.

*Активация* экономии плёнки осуществляется через параметр СИСТЕМНЫЕ ПАРАМЕ > Экономия риббона.

<sup>1)</sup> Соответствует 1000м стандартной плёнки типа NOVEXX Solutions 10297-

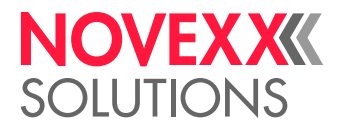

Минимальная дистанция между двумя зонами печати, где автоматика экономии плёнки должна действовать, следует настраивать через параметр СИСТЕМНЫЕ ПАРАМЕ > ЛимитЭконРиббона .

Принимайте во внимание минимальную длину не пропечатываемого участка, см. [Tab. 10.](#page-29-0)

<span id="page-29-0"></span>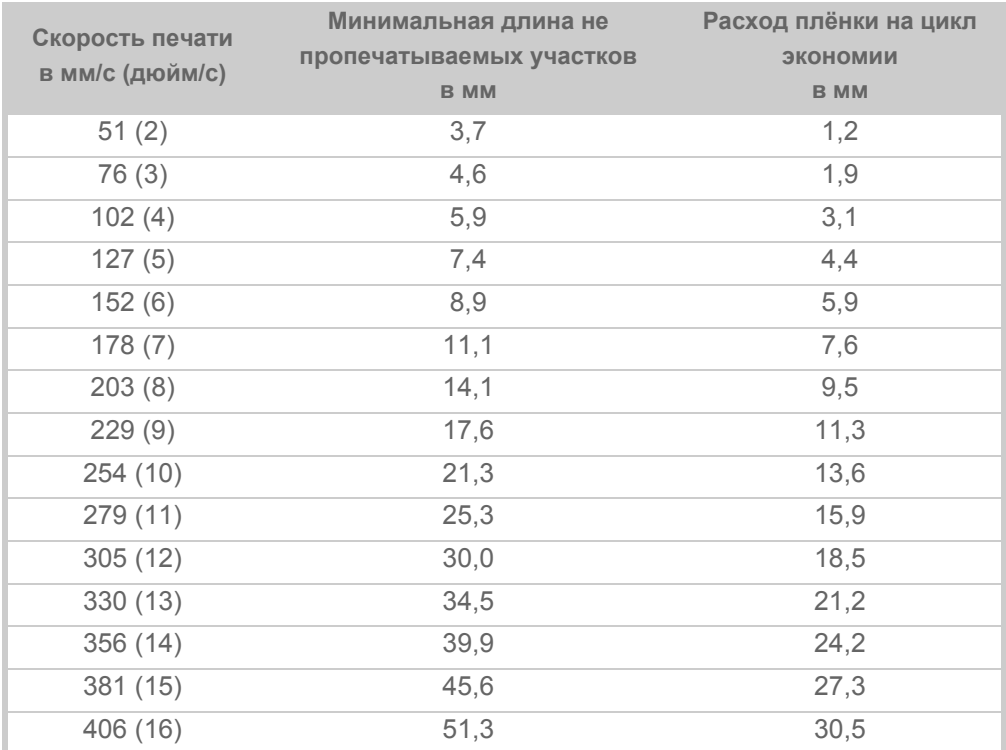

[Tab. 10] Расход плёнки в зависимости от скорости печати.

ВНИМАНИЕ! - При печати с большими катушками с плёнкой (рабочая длина 1000м) и одновременно при активированной функции экономии плёнки существует опасность обрыва плёнки.

Учитывайте ограничения согласно [\(Tab. 11\)](#page-29-0) и [\(Tab. 12\).](#page-29-0)

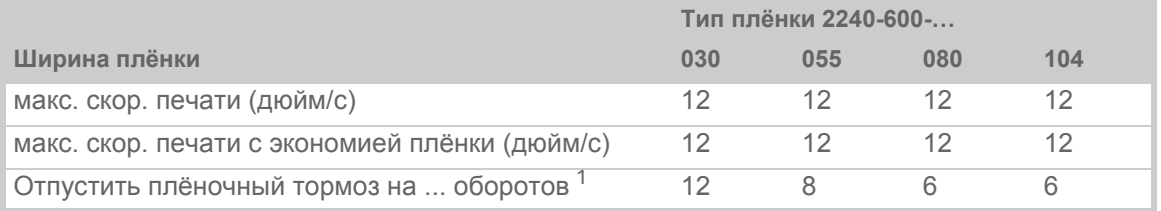

[Tab. 11] Ограничения для типа плёнки 2240-600-… в зависимости от ширины плёнки.

1) Затяните красный шестигранник до упора, а затем открутите его на указанное число оборотов.

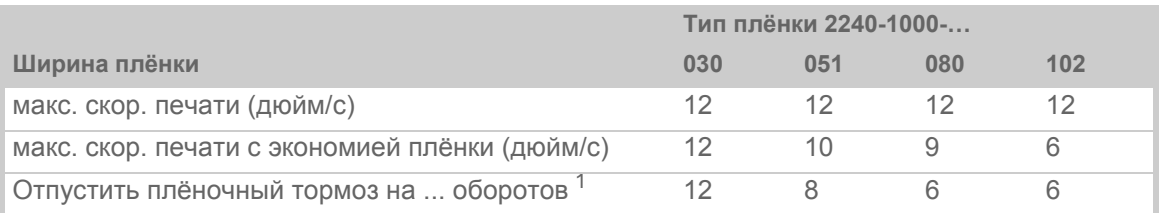

[Tab. 12] Ограничения для типа плёнки 2240-1000-… в зависимости от ширины плёнки.

1) Затяните красный шестигранник до упора, а затем открутите его на указанное число оборотов.

Более подробная информация по регулировке плёночного тормоза приведена в разделе [Регулировка](#page-62-0) натяжения плёнки В на странице 63.

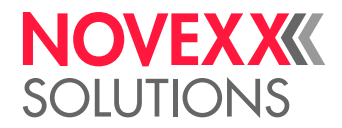

### <span id="page-30-0"></span>Механика

#### **Дозирующая кромка**

Настраивается для прямого и непрямого режима дозирования

#### **Транспортировка материала**

Прямая и обратная транспортировка этикеточного материала обеспечивает печать в режиме Real 1:1 при полном использовании пропечатываемой площади этикетки

#### **Натяжение материала**

Легко настраивается посредством тормозного вала; надёжная запатентованная фрикционная механика

#### **Натяжение плёнки**

Регулируется с помощью дисковых тормозов на намоточном и размоточном дорне.

#### **Фоторелейный барьер штампа**

Настройка позиции посредством накатного ролика с индикатором положения; электронная регулировка через дисплей.

#### **Размотчик материала**

Кронштейн компенсирующего ролика обеспечивает плавную размотку этикеточного материала; катушка с материалом со встроенным фрикционным тормозом

#### **Намотчик материала**

Намоточный сердечник с приводом шагового электродвигателя

### <span id="page-30-1"></span>Окружающие условия

#### **Место установки**

- Внутри зданий
- С защитой от воды и ветра
- В сухих местах
- С не взрывоопасной атмосферой

#### **Рабочая температура**

- ALX 924/925: от +5 до +35°С
- ALX 926: от +5 до +30°C

#### **Температура хранения**

от -20 до +70 °C

#### **Влажность воздуха**

от 45 до 75%, без конденсации

#### **Класс защиты**

IP 21

#### **Уровень шума**

 $< 70$  дБ(А)

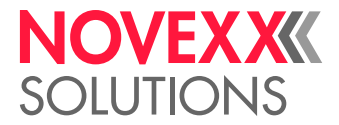

#### **Высота над уровнем моря**

Эксплуатация до макс. 2000 и н.у.м.

### <span id="page-31-0"></span>Интерфейсы

<span id="page-31-3"></span>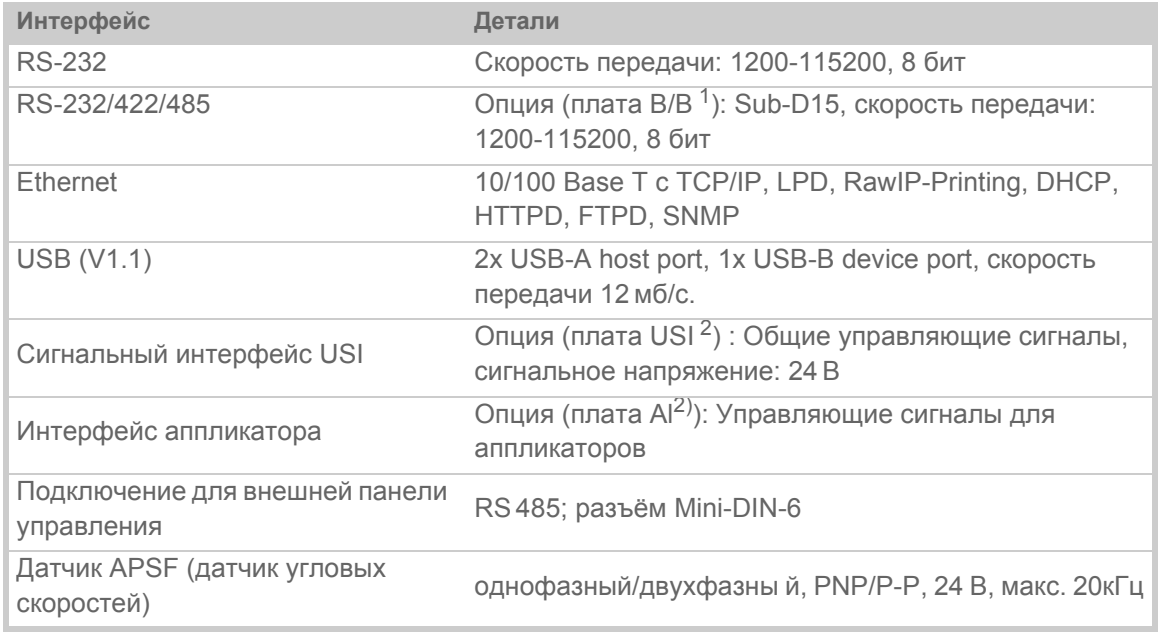

#### [Tab. 13] Интерфейсы на ALX 92x.

1) Плата В/В и плата Centronics взаимно исключают друг друга. В одну и ту же машину можно устанавливать только одну из двух плат.

2) Плата USI и плата Al взаимно исключают друг друга. В одну и ту же машину можно устанавливать только одну из двух плат.

## <span id="page-31-1"></span>Электронное оснащение

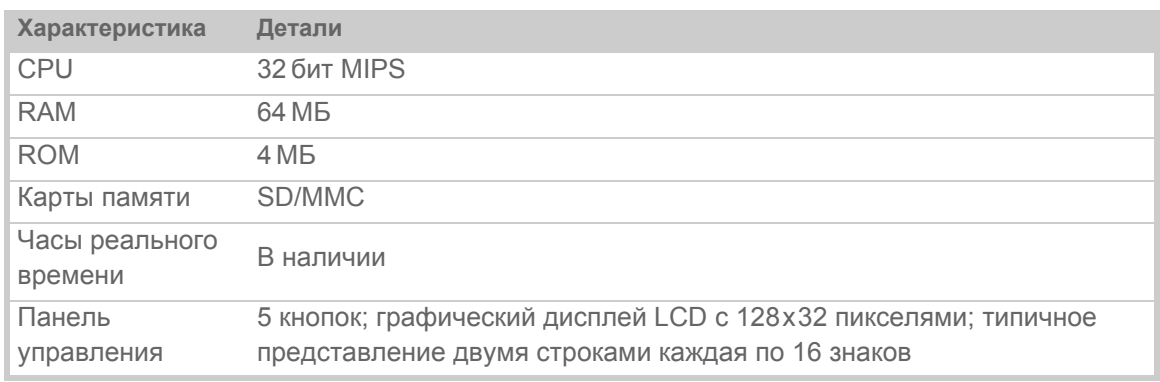

[Tab. 14] Электронное оснащение ALX 92x.

## <span id="page-31-2"></span>Сертификаты и маркировка

CE, знак TÜV, знак <sub>C</sub>TÜV<sub>US</sub>, FCC, EAC, CCC

Норма DIN EN 55022 предписывает для машин класса А указание со следующим текстом:

"ПРЕДОСТЕРЕЖЕНИЕ! Это оборудование класса А. Данное оборудование может стать причиной радиопомех в жилом секторе; в этом случае пользователю может быть вменено в обязанность проведение соразмерных защитных мероприятий".

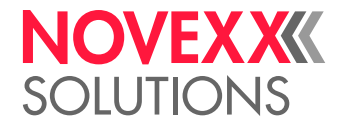

## <span id="page-32-0"></span>ОПЦИИ

Артикульные номера опций приводятся в сопровождающей документации – обратитесь к Вашему дистрибьютору NOVEXX Solutions.

## <span id="page-32-1"></span>Внешняя панель управления

В дополнение к встроенной панели управления существует возможность подключения внешней панели управления.

Внешняя панель управления предпочтительна в том случае, если доступ ко встроенной панели управления затруднён вследствие монтажной позиции машины.

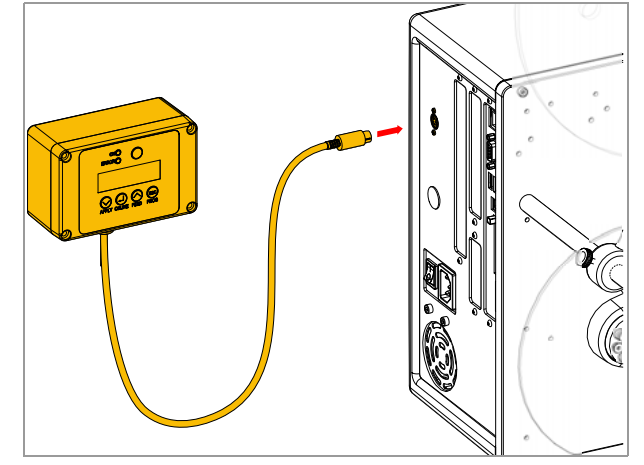

[15] Внешняя панель управления

## <span id="page-32-2"></span>Фоторелейный барьер диаметра рулона

Фоторелейный барьер диаметра рулона (фоторелейный барьер ДР) инициирует предостережение, если диметр рулона становится меньше установленного нижнего предела.

## <span id="page-32-3"></span>Интерфейс аппликатора (AI)

Дополнительная плата [\[17A](#page-32-4)]; обеспечивает управление практически любых типов аппликаторов.

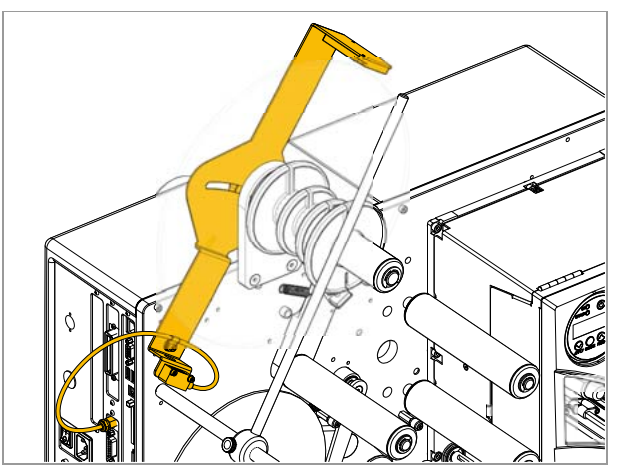

[16] Фоторелейный барьер диаметра рулона

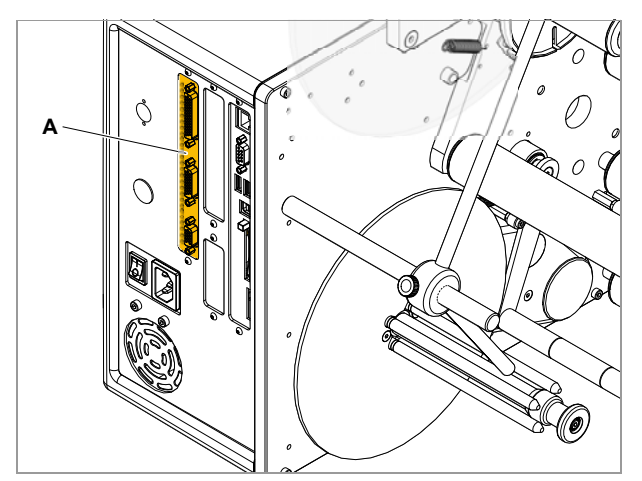

<span id="page-32-4"></span>[17] Интерфейс аппликатора (A) на ALX 92x RH.

## **NOVEX XX SOLUTIONS**

## <span id="page-33-0"></span>Сигнальный интерфейс (USI)

Дополнительная плата [\[18A](#page-33-3)] для ввода и вывода управляющих сигналов.

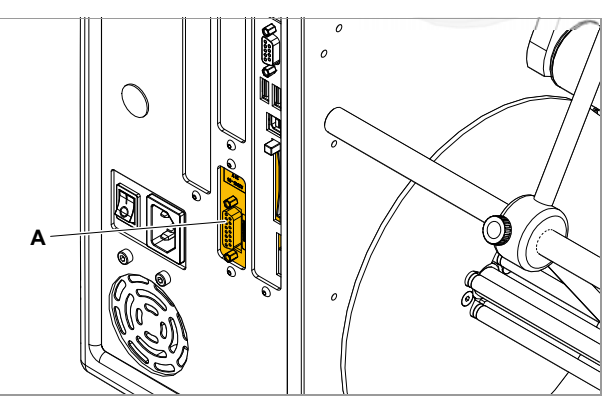

<span id="page-33-3"></span>[18] Сигнальный интерфейс (A) на ALX 92x RH.

## <span id="page-33-1"></span>Интерфейс RS232/422/485

<span id="page-33-2"></span>Адаптер бобины плёнки

тром бобины1,5".

Съёмные адаптеры бобины; они требуются для применения катушек с плёнкой на 1000м с диаме-

Дополнительная плата [\[19A](#page-33-4)] с дополнительным последовательным портом (RS232 или RS485 или RS422).

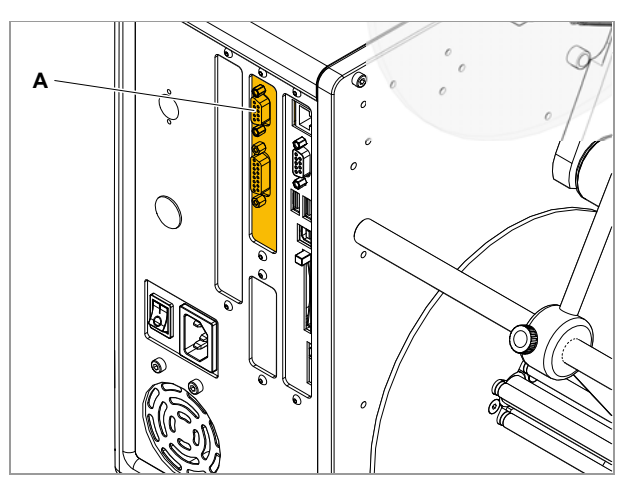

[19] Дополнительный последовательный порт (A) на ALX 92x RH.

<span id="page-33-4"></span>[20] Адаптер бобины плёнки.

## **NOVEXXK SOLUTIONS**

## <span id="page-34-0"></span>Прижимной ролик

Прижимной ролик прижимает этикетки к продукции. Он необходим в режиме работы "Прямая подача".

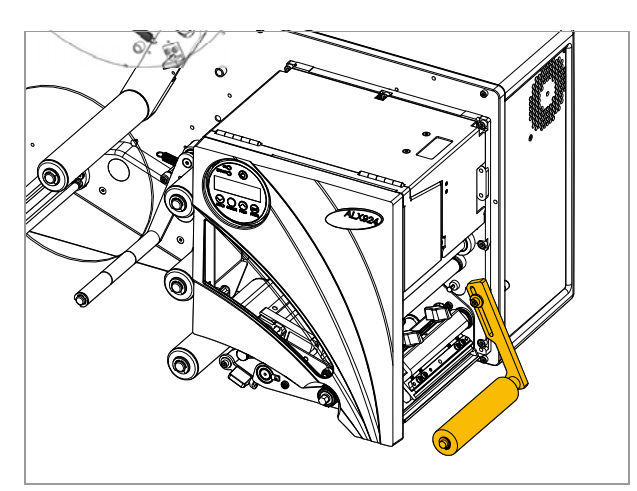

[21] Прижимной ролик на ALX 92x.

## <span id="page-34-1"></span>Обдувный аппликатор LA-BO С помощью LA-BO этикетки могут наноситься на

продукцию бесконтактным способом. Особенно LA-BO подходит для этикетирования чувствительной продукции, например, фруктов и овощей.

<span id="page-34-2"></span>Штемпельный аппликатор LTP/LTPV LTP/LTPV прижимает этикетки к продукции с помощью подвижной прижимной пластины. Привод осу-

Прижимный датчик (датчик Touchdown) позволяет производить этикетирование продукции разной высоты. Прижимные пластины предлагаются в раз-

ществляется пневматическим образом.

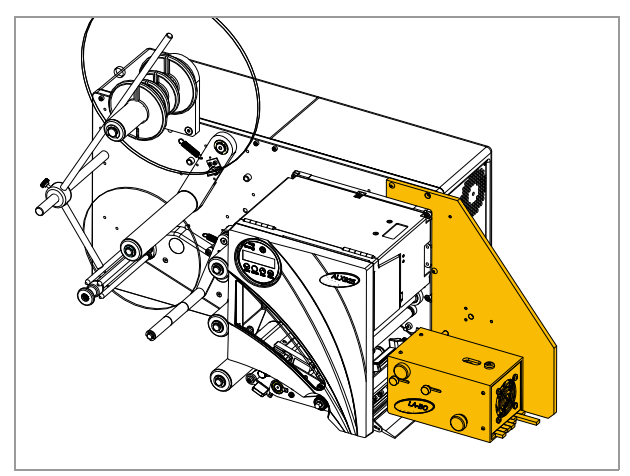

[22] Аппликатор LA-BO.

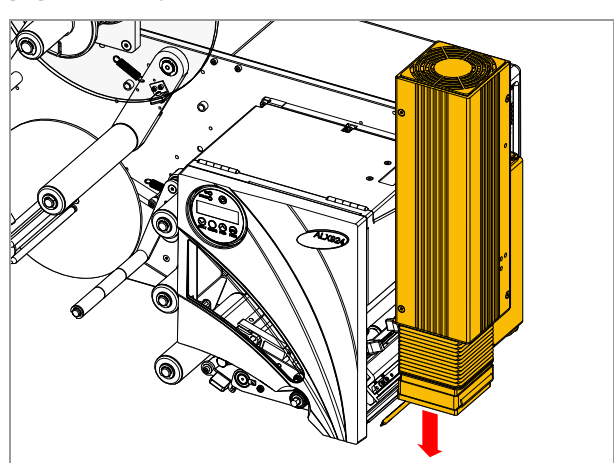

[23] Аппликатор LTP.

личных размерах.

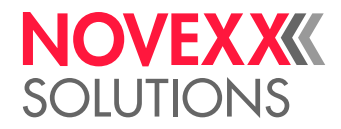

## <span id="page-35-0"></span>Штемпельный аппликатор LA-TO

LA-TO прижимает этикетки к продукции с помощью подвижной прижимной пластины. Привод осуществляется пневматическим образом. На LA-TO TD прижимный датчик (датчик Touchdown) позволяет производить этикетирование продукции разной высоты. Прижимные пластины предлагаются в различных размерах.

## <span id="page-35-1"></span>Аппликатор поворотной стрелы LA-SO

Аппликатор для боковой обработки.

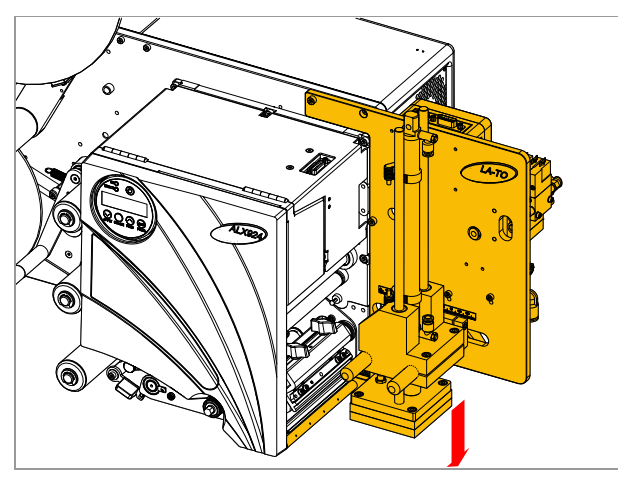

[24] Аппликатор LA-TO.

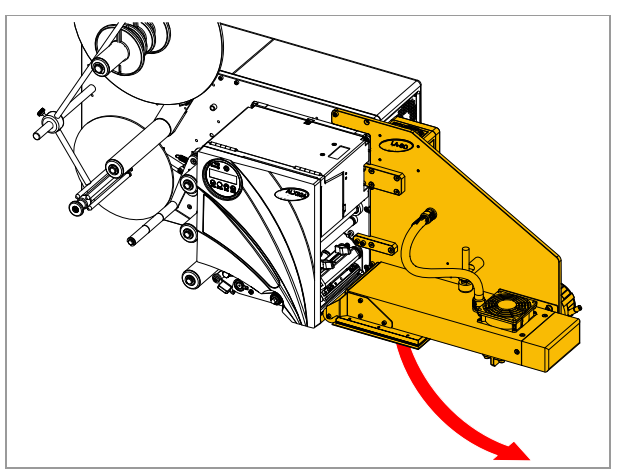

[25] Аппликатор LA-SO.

## <span id="page-35-2"></span>Длинная дозирующая кромка

Рекомендованная дозирующая кромка для прямой подачи.

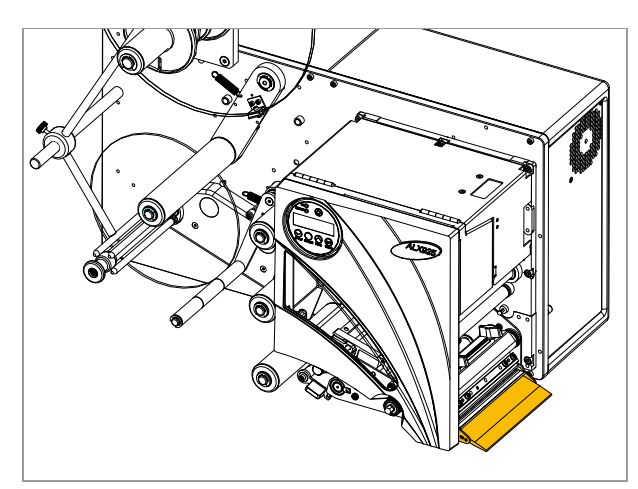

[26] Длинная дозирующая кромка.
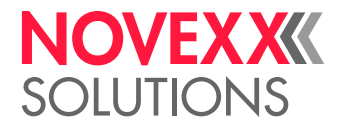

## РЕЖИМЫ РАБОТЫ

## Обзор

- Режим онлайн
	- Производится получение и выполнение заданий печати
	- Режим работы, который активен после включения
	- Настройка контрастности печати
- Режим офлайн
	- Производится получения заданий печати, но они не выполняются
	- Доступ к меню параметров
- Автономный режим
	- Режим печати без кабеля для передачи данных
	- Задания печати на карте памяти

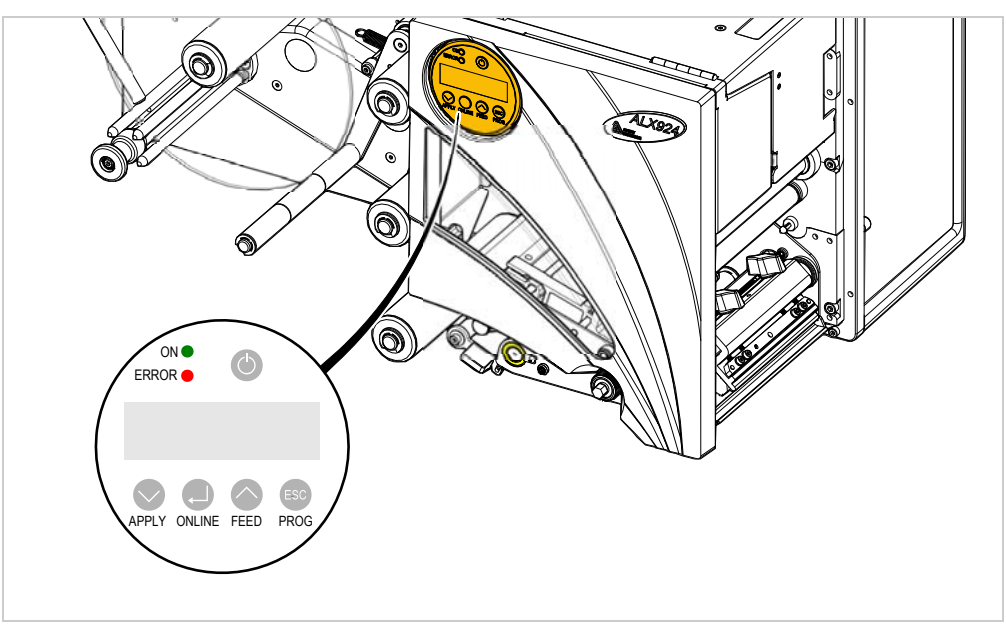

[27] Панель управления принтера на ALX 92x.

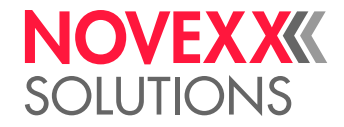

### Режим онлайн

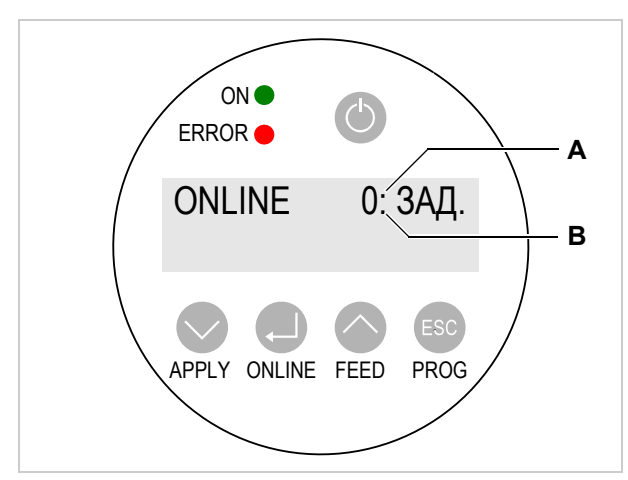

<span id="page-37-0"></span>[28] Панель управления принтера ALX 92x в режиме онлайн.

- **A** Действие интерпретатора
- **B** Передача данных

#### **Активация режима онлайн**

Активация из режима офлайн:

 $\rightarrow$  Нажать кнопку ONLINE.

Индикация:

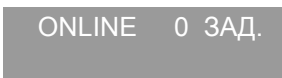

(Задания печати для обработки отсутствуют).

#### **Передача данных и действие интерпретатора**

ONLINE 0: ЗАД.

Индикация *передачи данных*:

Сигнал выполнения в данный момент *передачи данных* на принтер можно увидеть на дисплее: на это указывает точка, которая отображается справа под количеством загруженных заданий [\[28](#page-37-0)B].

Индикация *действия интерпретатора*:

Другая точка на половине высоты строки [\[28](#page-37-0)A] указывает на действие интерпретатора:

- *Нет точки*: нет данных для интерпретации.
- *Точка*: интерпретатор работает (в спулере еще имеются данные)
- *Мигающая точка*: интерпретатор ожидает последующих данных, чтобы завершить команду (в спулере нет данных).

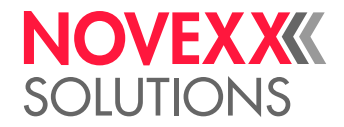

#### **Индикация выполнения печати**

Индикация во время печати:

- Количество принятых заданий печати (13)
- Еще оставшееся количество этикеток для печати в текущем задании (25)

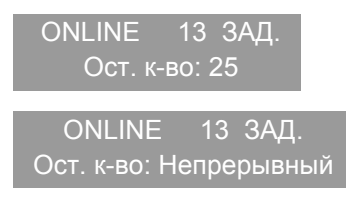

**ШЕФ** Если задание печати предусматривает бесконечное количество печатаемых этикеток, оставшееся количество в этом задании также является бесконечным.

#### **Приостановка/продолжение печати**

Индикация во время печати:

ONLINE X ЗАД. Ост. к-во: yy

Приостановка печати:

 $\rightarrow$  Нажать кнопку ONLINE.

Печать текущей печатаемой этикетки выполняется до конца. Индикация:

ONLINE X ЗАЛ Остановлено: уу<sup>а</sup>

a) "Остановлено: yy» изменяется на «Нажмите "FEED"».

#### Продолжение печати:

 $\rightarrow$  Нажать кнопку FEED.

ONLINE X ЗАД. Ост. к-во: yy

#### **Настройка контрастности печати**

#### ОСТОРОЖНО!

Параметр контрастности печати оказывает непосредственно влияние на срок службы печатной головки. Чем выше контрастность печати, тем меньше срок службы печатной головки. Особенно это относится при настройке выше 100 %.

 Следует всегда выбирать минимальную настройку, при которой результат печати еще является приемлемым.

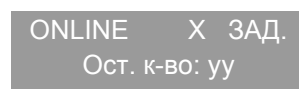

 $\rightarrow$  Нажать кнопку PROG.

Контраст печати xxx%

 $\rightarrow$  Настроить контрастность печати с помощью кнопок FEED / APPLY.

 $\rightarrow$  Применить настройку нажатием кнопки ONLINE.

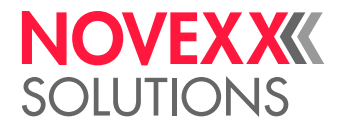

## Режим офлайн

#### **Активация режима офлайн**

Обычно<sup>1</sup> автоматически активируется после включения.

Активация из режима онлайн (при остановленном задании печати):

 $\rightarrow$  Нажать кнопку ONLINE.

OFFLINE 0 JOBS

(Задания печати для обработки отсутствуют).

OFFLINE X ЗАД. Остановлено: yy

(Выполнено переключение из остановленного режима онлайн в режим офлайн)

#### **Подача материала вперед/назад**

Подача материала до начала следующей этикетки:

 $\rightarrow$  Нажать кнопку FEED.

OFFLINE X ЗАД. подача...

Медленная подача материала и пленки:

Удерживать нажатыми кнопки ONLINE + FEED.

OFFLINE X ЗАД. подача...

Медленная транспортировка материала назад:

 $\rightarrow$  Удерживать нажатыми кнопки ONLINE + APPLY.

OFFLINE X ЗАД. подача...

<sup>1)</sup> Условие: заводская настройка или СИСТЕМНЫЕ ПАРАМЕ > Режим после вкл. = «Offline»

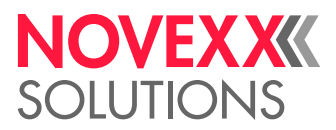

#### **Открытие меню параметров**

В меню параметров у оператора имеется доступ к нескольким меню, в которых можно переходить к различным параметрам в заданной последовательности.

Принтер можно настроить таким образом, чтобы некоторые меню и (или) параметры не отображались.

На рисунке [\[29](#page-40-0)] показаны функции кнопок для перехода между отдельными меню и для выхода из меню параметров.

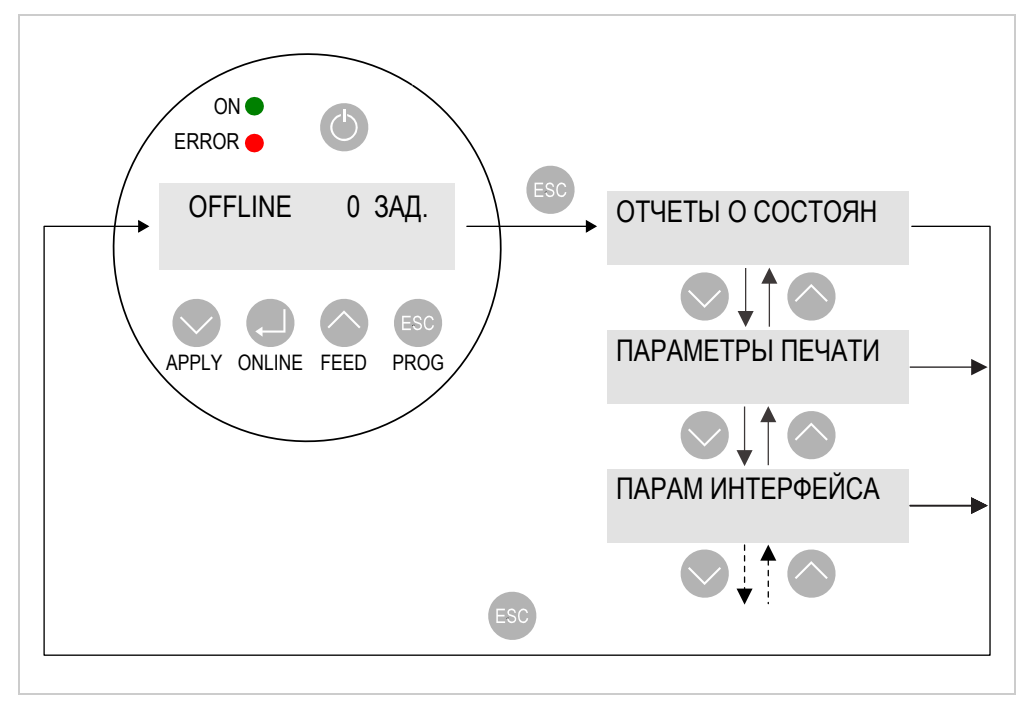

<span id="page-40-0"></span>[29] Выбор меню и функции кнопок в меню параметров принтера.

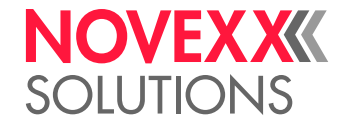

**Настройка параметров**

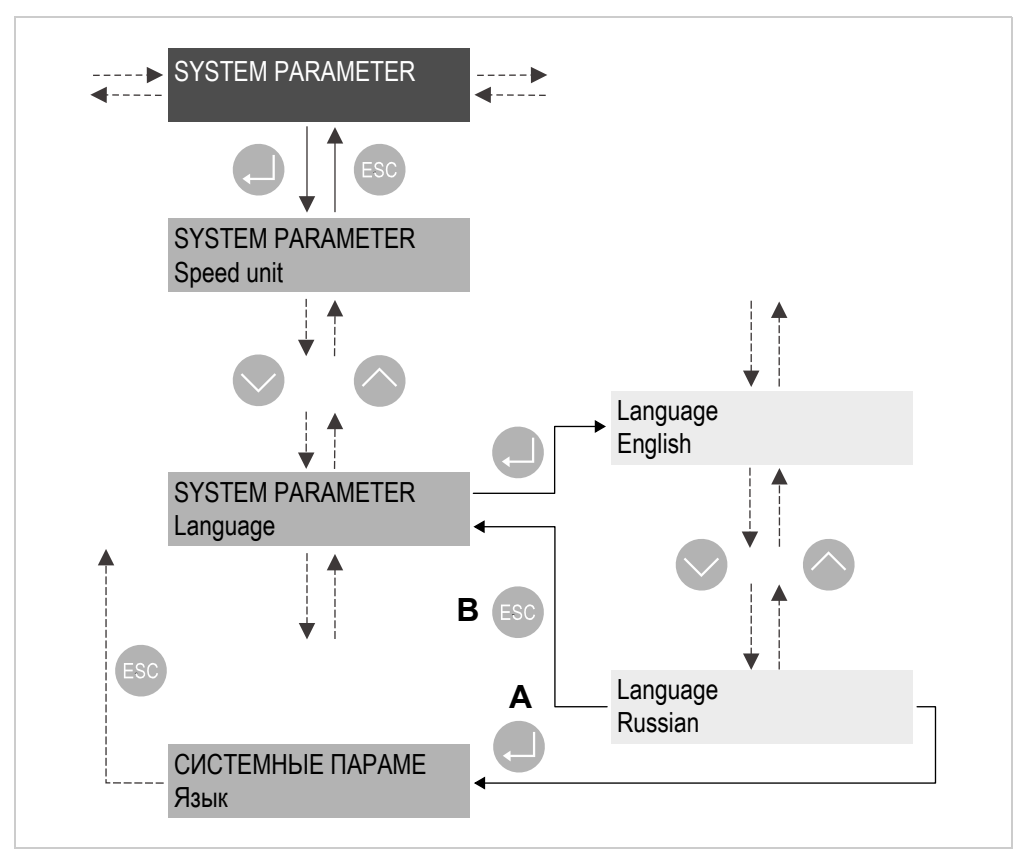

<span id="page-41-0"></span>[30] Функция кнопки при настройке параметра СИСТЕМНЫЕ ПАРАМЕ > Язык.

**A** Кнопка «Применить изменение»

**B** Кнопка «Отклонить изменение»

В каждом меню содержаться параметры, с помощью которых можно выполнить настройку системы управления машины.

На рисунке [\[30](#page-41-0)] на примере параметра СИСТЕМНЫЕ ПАРАМЕ > Язык показаны функции кнопок при изменении настроек.

#### **Тестирование точек печатной головки**

С помощью тестирования точек печатной головки можно определить дефектные точки печатной головки.

ОСТОРОЖНО!

Опасность повреждения печатной головки.

 Категорически запрещается выключать машину во время тестирования точек!

 $\rightarrow$  Нажать кнопки APPLY + FEED.

OFFLINE xx JOBS ТестДотовГоловки

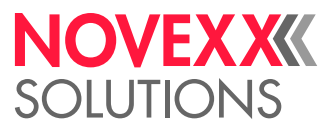

### <span id="page-42-0"></span>Автономный режим

В автономном режиме задания печати не поступают через кабель для передачи данных, а сохраняются на карте памяти. Из нее их можно вызвать с помощью панели управления принтера или подсоединенной клавиатуры.

#### **Активация автономного режима**

- 1. Выключить машину.
- 2. Сохранить необходимые задания на печать в каталог \Formats на карте памяти. **IIII** Файлы с заданиями печати должны иметь расширение \*.for.
- 3. Вставить карту памяти в кард-ридер принтера.
- 4. Включить машину.

Исходный режим работы: онлайн или офлайн.

5. Нажать кнопки ONLINE + ESC.

Индикация:

Выберите файл Novexx.for <sup>a</sup>

a) Имя файла задания печати. При нескольких заданиях печати: имя файла задания печати в алфавитном порядке.

Индикация, если файл не найден:

**Standalone** Нет файлов !

#### **Запуск задания печати**

- 1. Активировать автономный режим, как описано выше.
- 2. При нескольких заданиях печати: нажать кнопки Feed/Apply, пока не будет отображаться требуемое задание печати.
- 3. Нажать кнопку ONLINE, чтобы подтвердить выбор.

#### Индикация:

Введите кол-во

a) Указание количества (здесь: x) содержится в задании печати.

 В зависимости от задания печати может быть запрошен ввод дополнительных данных.

- 4. Нажать кнопку ONLINE, чтобы подтвердить количество, или нажать кнопку Esc, чтобы удалить количество.
- 5. Порядок действий для каждого требуемого разряда:
	- Нажать кнопки FEED/APPLY, чтобы выбрать цифру (0...9).
	- Нажать кнопку ONLINE, чтобы перейти к следующему разряду.
- 6. Нажать кнопку ONLINE два раза, чтобы подтвердить количество. Теперь задание печати будет выполнено.
- 7. При необходимости нажать кнопки ONLINE+ESC, чтобы перейти в режим онлайн.

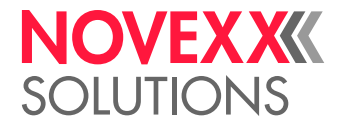

## <span id="page-43-0"></span>МЕНЮ ПАРАМЕТРОВ

## Обзор меню параметров

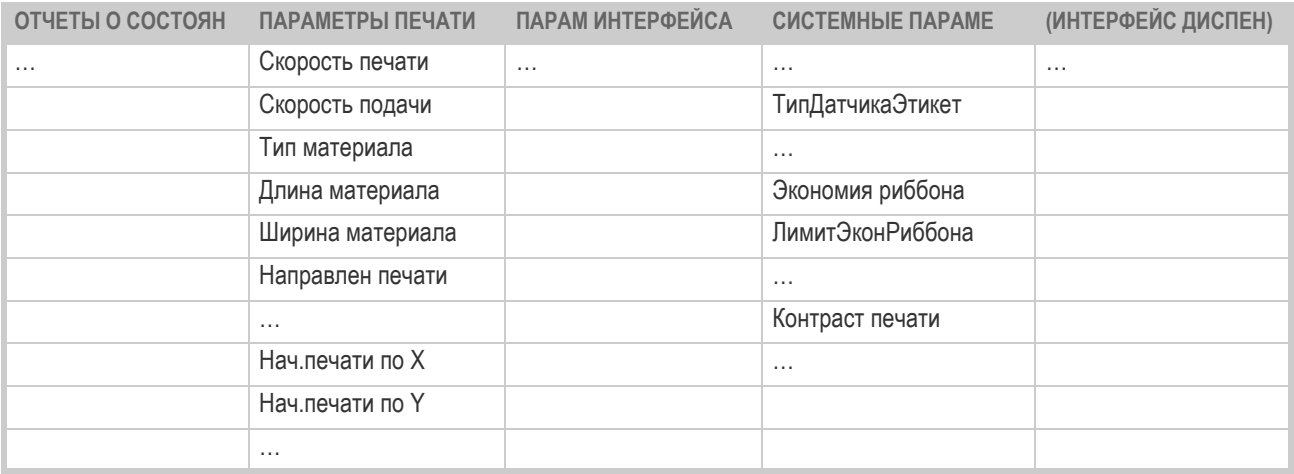

[Tab. 15] Меню параметров, часть 1

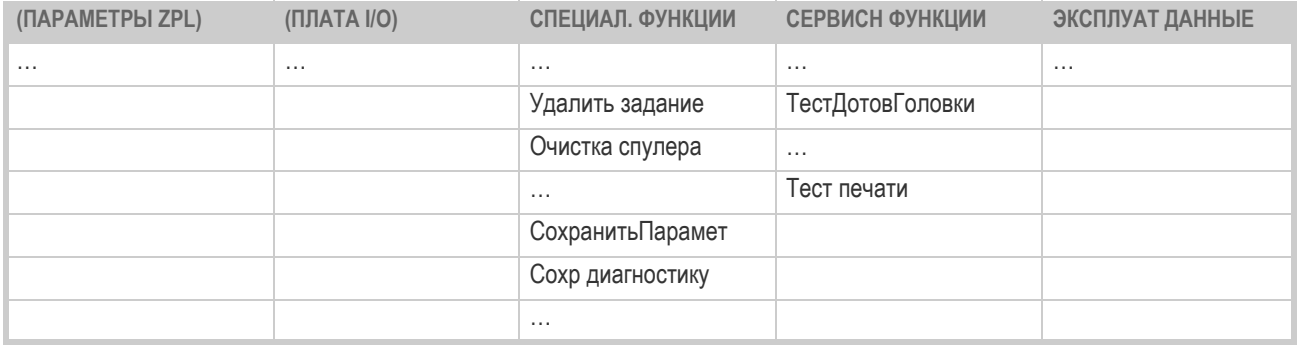

[Tab. 16] Меню параметров, часть 2

- Заголовок меню в скобках: отображение меню зависит от конфигурации принтера.
- "…": Заполнитель для одного или нескольких параметров, которые не описаны ниже.

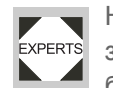

Hacтройки не описанных здесь параметров предполагают наличие специальных знаний и должны выполняться только квалифицированными сотрудниками службы сервиса. Эти параметры описаны в руководстве по монтажу и обслуживанию.

### Указания по описанию параметров

- Диапазон настройки или отдельные настройки параметров представлены в угловых скобках.
- Для параметров с отдельными значениями настройки предварительно настроенное значение по умолчанию напечатано курсивом.

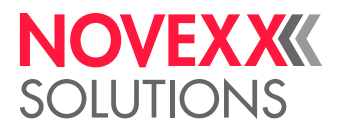

## Меню ПАРАМЕТРЫ ПЕЧАТИ

#### **Скорость печати**

#### Скорость печати

Скорость печати (подачу материала) можно изменять в соответствии с используемой комбинацией пленки и материала, чтобы оптимизировать контрастность и степень потемнения отпечатка.

Диапазон настройки: [2…16] дюйм/с; настройка по умолчанию: 8 дюйм/с

#### **Скорость подачи**

#### Скорость подачи

Скорость подачи можно увеличить в тех местах, где не требуется печать. Благодаря этому уменьшается общее время печати, особенно в случае длинных этикеток с малой площадью печати.

 При изменении скорости печати скорость подачи уравнивается со скоростью печати. Если требуется другая скорость подачи, ее следует настроить заново.

Диапазон настройки: [2…12] дюйм/с; настройка по умолчанию: 8 дюйм/с

#### **Тип материала**

Определение используемого этикеточного материала.

Настройки: [Непрерывный, *С меткой-проруб*]

- Бесконечный: этикеточный материал не имеет перфорации или отражающих меток. Начало этикетки рассчитывается по настроенной длине этикетки (ПАРАМЕТРЫ ПЕЧАТИ > Длина материала).
- С перфорацией: использование этикеточного материала, у которого отдельные этикетки имеют перфорацию или отражающие метки, которые распознаются датчиком этикеток.

#### **Длина материала**

Длина этикетки, рассчитанная от передней кромки (начала) этикетки до передней кромки следующей этикетки.

Диапазон настройки: [5...макс. длина <sup>1</sup>] мм; настройка по умолчанию: 100 мм

#### **Ширина материала**

Ширина этикеточной ленты (в случае самоклеющегося материала включая бумажную основу).

Диапазон настройки: [мин. ширина  $^2$ ...макс. ширина  $^3$ ] мм; настройка по умолчанию: 100 мм

<sup>1) «</sup>Макс. длина»: в зависимости от ширины печатной головки и конфигурации памяти.

<sup>2) «</sup>Мин. ширина»: в зависимости от типа принтера

<sup>3) «</sup>Макс. ширина»: в зависимости от ширины печатной головки и конфигурации памяти

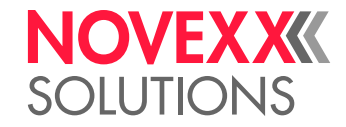

**Направлен печати**

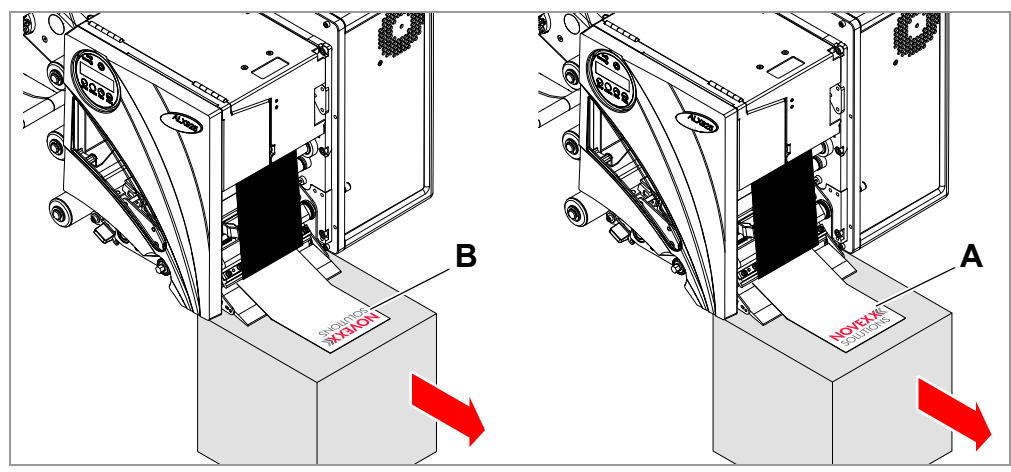

[31] Ориентация печати "НижнКраемВперед" (A) или "ВерхКраемВперед" (B).

Настройки: [*«НижнКраемВперед»*, «ВерхКраемВперед»]

- "НижнКраемВперед»: ориентация печати согласно [31A].
- "ВерхКраемВперед»: ориентация печати согласно [31B]. При этом необходимо учитывать:

 В параметре ПАРАМЕТРЫ ПЕЧАТИ > Длина материала указать *«истинную»* длину этикетки (без пропуска между этикетками). Если пропуск между этикетками длиннее 5мм, следует дополнительно установить параметр СИСТЕМНЫЕ ПАРАМЕ > ДопК-воОтсутЭтик на значение, которое больше нуля.

нш• Расстояние между нулевой линией материала и печатной точкой составляет 1 мм. Чтобы сохранить это расстояние в режиме работы с головкой вперед необходимо рассчитать ширину материала согласно следующей формуле:

## $b_{Mat} = b_{Tr} - 2mm$  , где

b<sub>Mat</sub>: ширина материала

 $b_{\text{Tr}}$ : ширина материала подложки

#### **Нач.печати по X**

Нулевая точка маски смещается по отношению к краю этикетки по оси X, т. е. поперек к материалу.

 Если изменить эту настройку во время остановленной печати, принтер заново рассчитывает формат с использованием измененных значений.

Диапазон настройки: [-15,0…+15,0]мм; настройка по умолчанию: 0мм

- Макс. смещение от края этикетки: +5,0 мм
- Без смещения: 0,0 мм
- Макс. смещение к краю этикетки: -5,0 мм

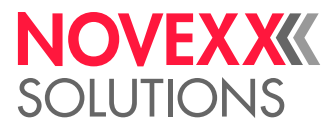

#### **Нач.печати по Y**

Нулевая точка маски смещается по отношению к положению перфорации по оси Y, т. е. в направлении подачи.

 Если изменить эту настройку во время остановленной печати, принтер заново рассчитывает формат с использованием измененных значений.

Диапазон настройки: [-15,0…+15,0]мм; настройка по умолчанию: 0мм

- Макс. смещение в направлении подачи: +5,0 мм
- Без смещения: 0,0 мм
- Макс. смещение против направления подачи: -5,0 мм

## Меню СИСТЕМНЫЕ ПАРАМЕ

#### **ТипДатчикаЭтикет**

Выбор типа датчика этикеток или вида маркировки начала этикетки (отражающая метка или перфорация).

Настройки: ["Датчик отражения", *"С меткой-проруб"*]

- Датчик отражения: отражающий фоторелейный барьер (распознает отражающие метки)
- С меткой-проруб: сквозной фоторелейный барьер (распознает перфорацию)

#### **Экономия риббона**

Автоматическая экономия пленки

С помощью автоматической экономии пленки можно прерывать подачу пленки в тех местах, где не требуется печать этикетки. Это позволяет экономить пленку, особенно в случае длинных этикеток с малой площадью печати.

В дополнение к "нормальной" экономии плёнки можно в турбо-режиме ("On Turbo") установить на не пропечатываемых участках скорость подачи, которая будет выше, чем скорость печати. Настройка проводится посредством ПАРАМЕТРЫ ПЕЧАТИ > Скорость подачи. При этом значительно повышается возможная скорость прохождения этикеток при включенной функции экономии плёнки.

Дополнительные подробности приводятся в главе "Технические характеристики" > [Автоматика](#page-28-0) экономии плёнки В на странице 29.

Настройки: ["Термоп/ПодъемГол", "ПрямаяТермопечат", "Вкл.", "*Выкл."*, "On Turbo"]

- "Термоп/ПодъемГол»: прямая термопечать с автоматическим подъемом головки над поверхностью без печати (щадящая эксплуатация печатной головки)
- "ПрямаяТермопечат»: прямая термопечать (фоторелейный барьер конца пленки выключен)
- "Вкл.»: печать термопереносом с автоматической экономией пленки
- "Выкл.»: печать термопереносом без автоматической экономии пленки
- "On Turbo»: печать термопереносом с автоматической экономией пленки (турбо)

#### **ЛимитЭконРиббона**

Граница экономии пленки соответствует длине зоны без печати на этикетке, начиная с которой должна активироваться автоматическая экономия пленки.

 Автоматическую экономию пленки следует активировать только в том случае, если длина зоны без печати превышает примерно 10 мм.

Диапазон настройки: [2,0…100,0]мм; настройка по умолчанию: 10,0мм

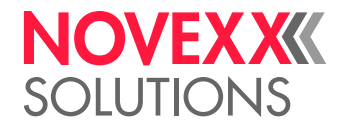

#### **Контраст печати**

Настройка контраста печати, т. е. степени потемнения при печати.

ОСТОРОЖНО!

Параметр Контраст печати оказывает непосредственно влияние на срок службы печатной головки. Правило: «Чем больше настройка Контраст печати, тем меньше срок службы печатной головки». Особенно это относится при настройке выше 100 %. Поэтому необходимо учитывать следующее:

 Следует всегда выбирать минимальную настройку, при которой результат печати еще является приемлемым.

Диапазон настройки: [1…110 %]; настройка по умолчанию: 60%

## Меню СПЕЦИАЛ. ФУНКЦИИ

#### **Удалить задание**

Удаляет активное задание печати.

После нажатия кнопки ONLINE принтер прекращает выполнение активного задания печати.

Удалить задание Очистка...

#### **Очистка спулера**

Удаляет очередь заданий печати (спулер).

При нажатии кнопки ONLINE будут удалены все задания печати, имеющиеся в спулере принтера.

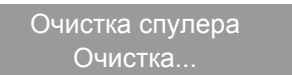

#### **СохранитьПарамет**

Сохранить настройки в меню параметров.

Настройки параметров сохраняются на карте памяти в виде текстового файла (в каталоге FORMATS\). Учитываются также те параметры, которые не относятся к установленным функциям.

Настройки: [*"Без спецнастроек"*, "СоСпецнастройкам"]

• "Без спецнастроек»: параметры, содержащие относящиеся к устройству настройки, *не* сохраняются.

*Пример использования*: перенос настроек на другие устройства (не требуется замена относящихся к конкретному устройству настроек, например, сопротивления головки или настроек датчиков).

Имя файла по умолчанию: SETUP. FOR

• СоСпецнастройкам

Параметры, содержащие относящиеся к устройству настройки, *также* сохраняются. Соответствующие имена параметров помечены в текстовом файле символом «\*».

*Пример использования*: сервисное обслуживание

Имя файла по умолчанию: SETUPALL.FOR

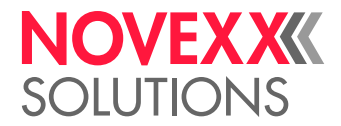

#### **Сохр диагностику**

Сохраняет данные диагностики на карте памяти.

Имя файла по умолчанию: Diagnose ALX 924 RH A662105104002453.log где…

- «ALX 924 RH»: тип принтера
- «A662105104002453»: серийный номер платы ЦП, соответствует записи в ЭКСПЛУАТ ДАН-НЫЕ >ДАННЫЕ ПЛАТЫ ЦП > Серийный номер

## Меню СЕРВИСН ФУНКЦИИ

#### **ТестДотовГоловки**

Проверяет печатную головку на наличие дефектных точек. Проверка завершается статусной распечаткой [32], в которой перечисляются дефектные точки. Эта распечатка также выполняется в том случае, если дефектных точек не найдено.

ОСТОРОЖНО!

Опасность повреждения печатной головки.

 Категорически запрещается выключать принтер во время тестирования точек! В случае несоблюдения возможно разрушение точек.

Во время проверки отображается следующая информация:

ТестДотовГоловки Ждите...

Требуемый этикеточный материал: 200 x 100мм (длина x ширина).

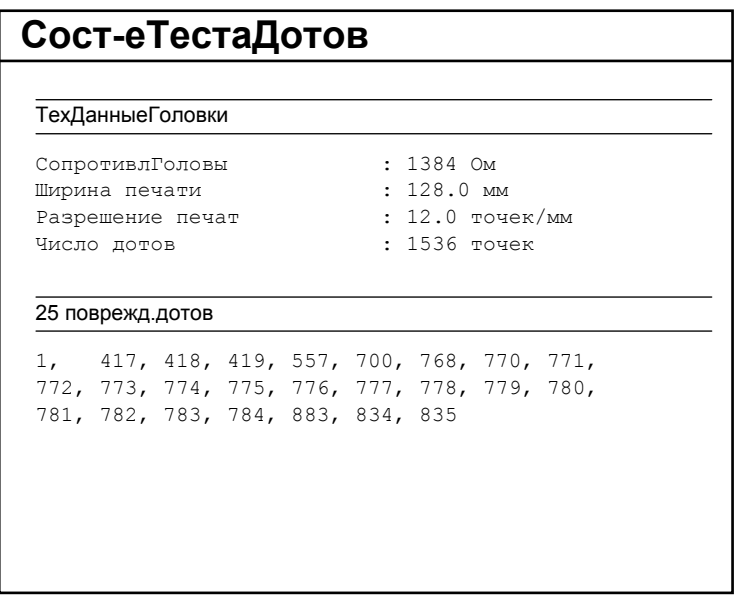

[32] Статусная распечатка после успешно выполненного тестирования точек. Верхний раздел: технические характеристики печатной головки; нижний раздел: дефектные точки.

 Тестирование точек также можно выполнять в режиме офлайн, для чего требуется нажать кнопки APPLY + FEED. Однако при этом не выполняется статусная распечатка.

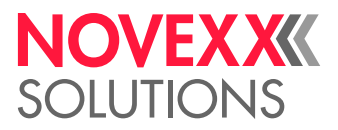

#### **Тест печати**

Общее тестирование печати, при которой построчно печатается настроенный тип принтера и номер версии встроенного ПО с использованием шрифта разных размеров; при этом учитываются настройки материала (тип, длина, ширина материала).

 $\rightarrow$  Для завершения тестирования печати следует нажать кнопку ONLINE.

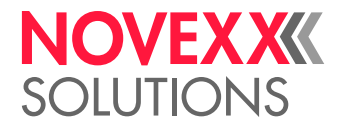

# <span id="page-50-1"></span>**Ввод в эксплуатацию и работа**

## ЭЛЕКТРИЧЕСКИЕ ПОДКЛЮЧЕНИЯ

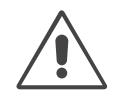

### ПРЕДОСТЕРЕЖЕНИЕ!

Прибор работает с сетевым напряжением! Контакт с токоведущими деталями может стать причиной возникновения опасных для жизни токов в теле человека, а также ожогов.

 Прежде чем производить подключение сетевого кабеля, убедитесь в том, что прибор отключен.

 Эксплуатировать прибор следует с сетевым напряжением, указанным на заводской табличке с обозначением модели изделия.

 Подключайте машину только к профессионально установленной розетке, имеющей контакт защитного провода.

 $\rightarrow$  Сетевой кабель следует прокладывать таким образом, а) чтобы никто не мог об него спотыкнуться и б) чтобы в нештатной ситуации была возможность извлечь сетевой штекер

Длина сетевого кабеля не должна превышать 3 м.

 Для отключения машины от линии электропитания следует отсоединить сетевой кабель.

### Подключение к электрической сети

- 1. Убедиться, что машина отключена (сетевой выключатель [\[33A](#page-50-0)] в положении "O").
- 2. Подключить машину с помощью прилагаемого сетевого кабеля [\[33](#page-50-0)B] к розетке общественной электрической сети [\[33](#page-50-0)C].

<span id="page-50-0"></span>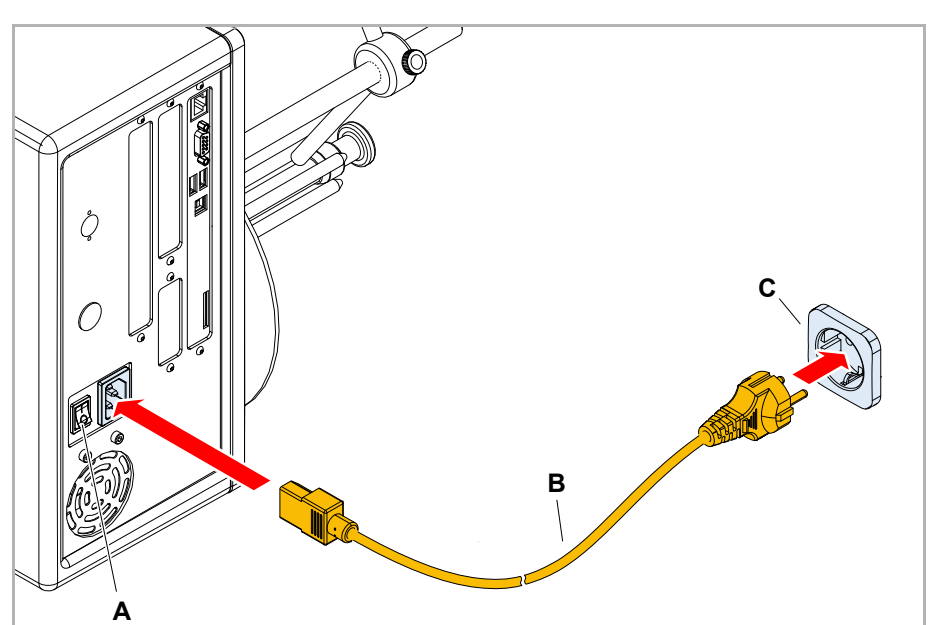

[33] ALX 92x подключить к розетке общественной электрической сети.

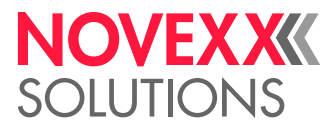

### Подключение к носителю данных

В качестве заводской установки передачи данных на ALX 92x назначен разъём USB. Однако данные печати также можно передавать с помощью последовательного интерфейса, или сети Ethernet.

В качестве альтернативы передаче данных через кабель, задания печати могут быть сохра-нены на карте памяти, а затем вызываться оттуда, см. раздел [Передача](#page-68-0) задания печати  $\Box$ на [странице](#page-68-0) 69.

Настройка интерфейса осуществляется с помощью параметра ПАРАМ ИНТЕРФЕЙСА >ИНТЕР-ПР.EASYPL. > Интерфейс.

С учётом выбранного интерфейса, вероятно, потребуется настроить и другие параметры:

- Настройки для последовательного интерфейса (Com 1 или Com 3<sup>1</sup>): ПАРАМ ИНТЕРФЕЙСА >ПОРТ COM1 или ПАРАМ ИНТЕРФЕЙСА >ПОРТ COM3.
- Настройки для интерфейса Ethernet: ПАРАМ ИНТЕРФЕЙСА >ПАРАМЕТРЫ СЕТИ

Более подробная информация о передаче данных приведена в инструкции по эксплуатации, глава "Ввод в эксплуатацию и работа" > "Печать" > [Передача](#page-68-0) задания печати  $\Box$  на [странице](#page-68-0) 69.

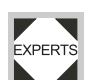

Номера заказов для питающих кабелей или кабелей передачи данных можно найти в сервисном справочнике, тематический раздел "Spare Parts" > "Accessories".

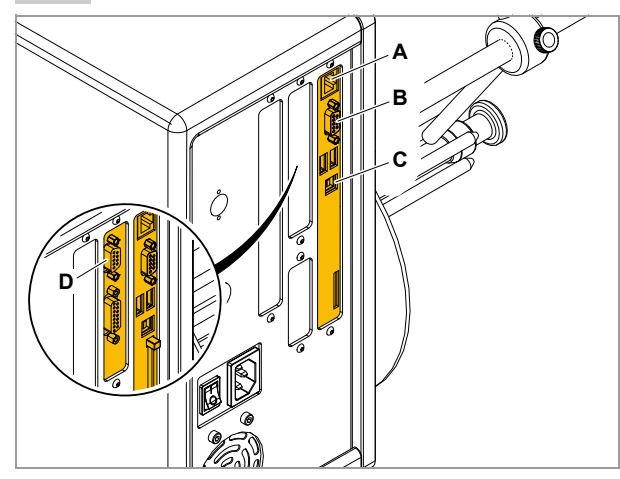

[34] Интерфейсы данных на ALX 92x.

- **A** Ethernet
- **B** RS 232
- **C** USB
- **D** RS 232/422/485 (optional)

<sup>1)</sup> Если необязательный второй последовательный интерфейс построен.

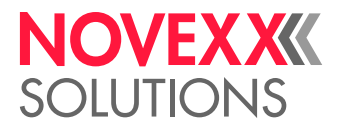

### Установка датчиков

#### ПРЕДОСТЕРЕЖЕНИЕ!

Прибор работает с сетевым напряжением! Контакт с находящимися под напряжением частями может вызывать опасные для жизни биотоки и ожоги.

 $\rightarrow$  Сопрягать машину к другими машинами можно только в том случае, если каждая из них соответствует требованиям цепи SELV (безопасные низковольтные цепи) согласно EN 60950.

 Перед включением машины необходимо проверить, надёжно ли установлены все требуемые датчики.

#### **Минимально необходимый датчик**

Фоторелейный барьер изделий

- Место монтажа: линия транспортировки
- Подключение: Подключение В-Sub к AI или USI (обе опции)

#### **Опции дополнительных датчиков**

Датчик с распознаванием RD $<sup>1</sup>$ </sup>

- Место монтажа: держатель датчика (опция датчика RD)
- Подключение: внутренне к AI или USI (обе опции)

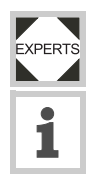

Соединительные кабели датчиков должны подготавливаться и подключаться квалифицированными сервисными техниками.

Более подробную информацию о подходящих типах датчиков, штырьковых раскладках и т.п. Вы найдёте в справочнике по монтажу и техническому обслуживанию.

<sup>1)</sup> RD = диаметр рулонов (с материалом)

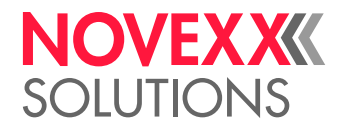

## УСТАНОВКА ЭТИКЕТОЧ-НОГО МАТЕРИАЛА

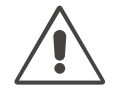

ПРЕДОСТЕРЕЖЕНИЕ!

Опасность нанесения травм от движущихся и быстро вращающихся частей!

→ При работе с прибором запрещается ношение длинных волос, свободных украшений, длинных рукавов и т.п.

 При установке рулона этикеток следует убедиться, что машина находится в режиме офлайн.

Перед началом работы закрыть крышку прибора.

Опасность травматизма из-за непреднамеренного падения катушки этикеток.

Носить защитную обувь.

При работе печатная головка может сильно нагреваться!

Избегайте прикосновения к этой детали.

## <span id="page-53-2"></span>Установка рулона этикеток

- 1. В случае необходимости следует адаптировать диаметр размоточного дорна с адаптерными кольцами [\[35A](#page-53-0)] к внутреннему диаметру рулона этикеток.
- 2. Открутить болт с накатанной головкой [\[35C](#page-53-0)] и отвести направляющий шток [\[35D](#page-53-0)] в сторону.
- 3. Надвинуть рулон этикеток на размотчик [\[35](#page-53-0)C] до упора.
- 4. Приложить направляющий шток к размоточному дорну и придвинуть к катушке с материалом. Затянуть болт с накатанной головкой [\[36\]](#page-53-1).

Дальнейшее прохождение материала см. в разделе Заправка рулона этикеток В на [странице](#page-54-0) 55.

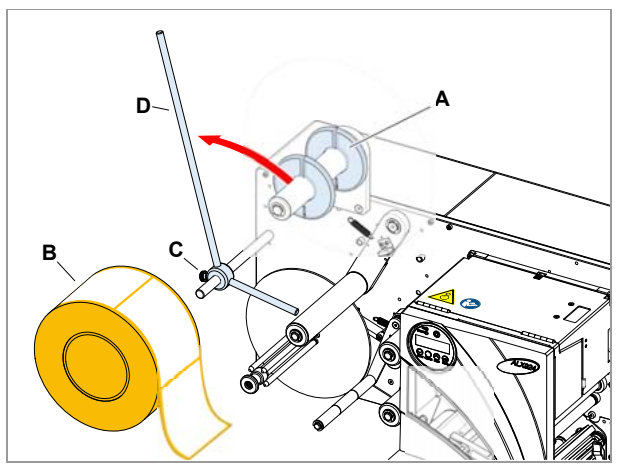

<span id="page-53-0"></span>[35] Установить рулон этикеток.

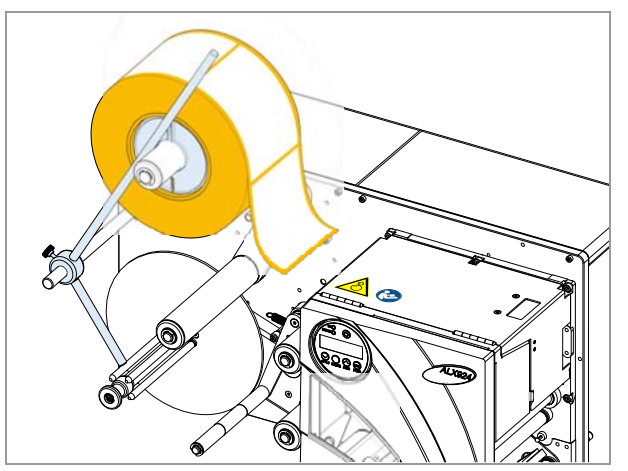

<span id="page-53-1"></span>[36] Рулон этикеток установлен.

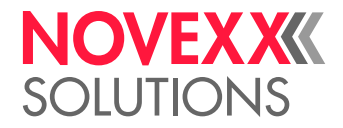

## <span id="page-54-0"></span>Заправка рулона этикеток

#### **Схема заправки**

Схема перемотки показывает прохождение материала и плёнки через ALX 92x в вариантах исполнения RH и LH.

При заправке / замене материала и плёнки придерживайтесь этой принципиальной схемы.

**IIII** Заправка / замена плёнки и материала должна осуществляться специально обученным персоналом

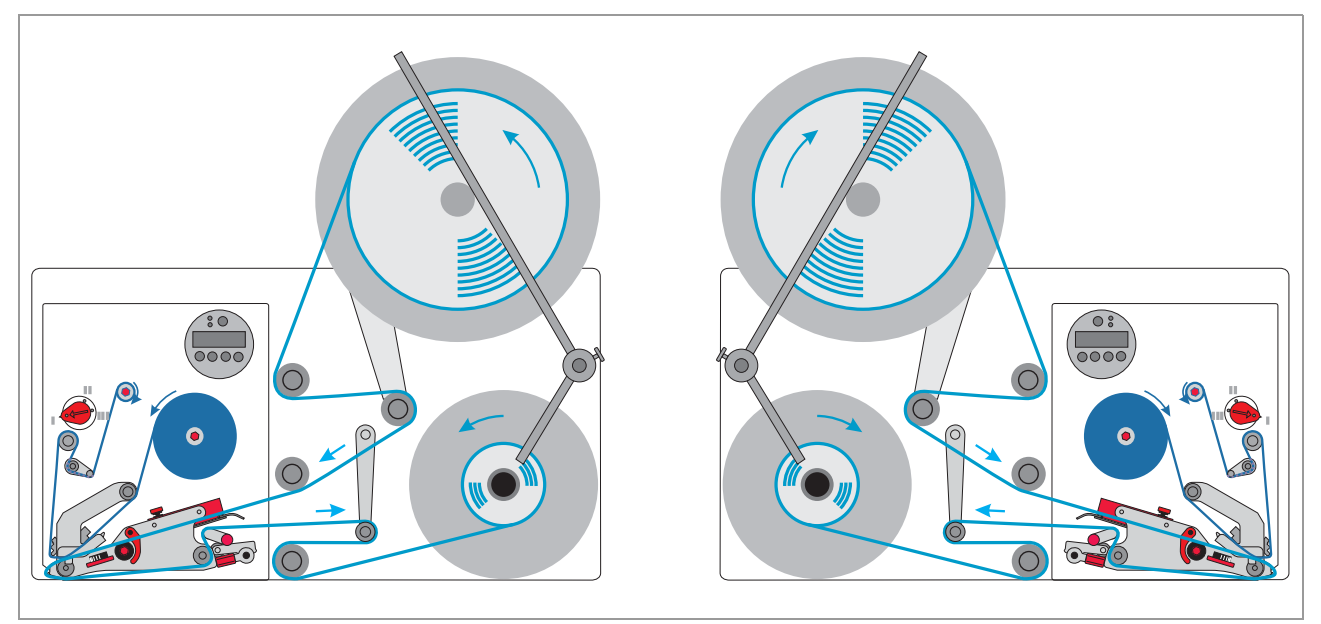

[37] Прохождение материала в ALX 92x.

## **NOVEX XX SOLUTIONS**

**Заправка рулона этикеток в печатный модуль**

- 1. Открыть переднюю крышку [\[38\]](#page-55-0).
	- **ША** Удерживать крышку справа внизу [\[38](#page-55-0)A].

2. Настроить узел проводки материала на ширину этикеточной ленты. Для этого открутить болт с накатанной головкой [\[39A](#page-55-1)] на внешнем узле проводки материала [\[39B](#page-55-1)], продвинуть узел проводки материала до края этикеточного материала и снова затянуть болт с накатанной головкой.

 Этикеточный материал должен без труда проходить через направляющие элементы.

- 3. Продвинуть этикеточный материал через узел проводки материала до ввода под прижимные ролики.
- 4. Нажать зелёный рычаг [\[39C](#page-55-1)] для того, чтобы приподнять прижимные ролики [\[39](#page-55-1)D]. Удерживать зелёный рычаг нажатым и при этом продвинуть этикеточный материал под прижимные ролики и печатную головку примерно на 50 см.
- 5. Стягивать этикетки с печатной головки для конца расстояния между этикетками [\[40](#page-55-2)].
- 6. Удерживать зелёный рычаг в нажатом положении и при этом выровнять по сторонам прижимные ролики [\[39D](#page-55-1)].

**ША** Прижимные ролики должны прижимать материал равномерно.

Продолжение на следующей странице.

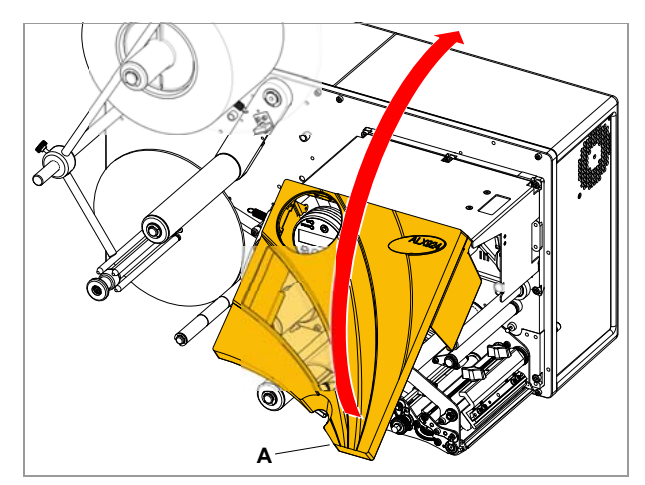

[38] Открыть переднюю крышку.

<span id="page-55-0"></span>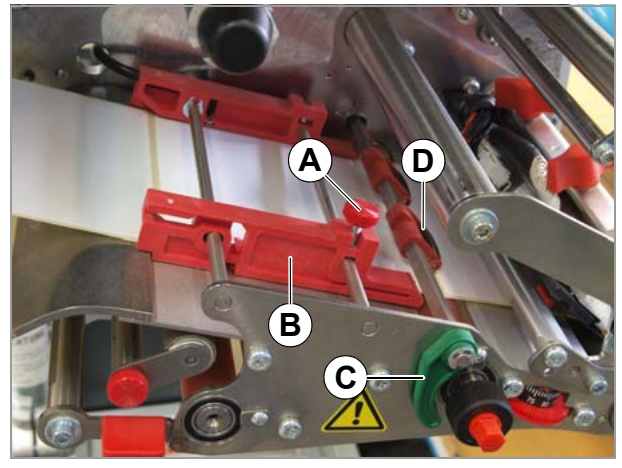

[39] Отрегулировать узел проводки материала.

<span id="page-55-2"></span><span id="page-55-1"></span>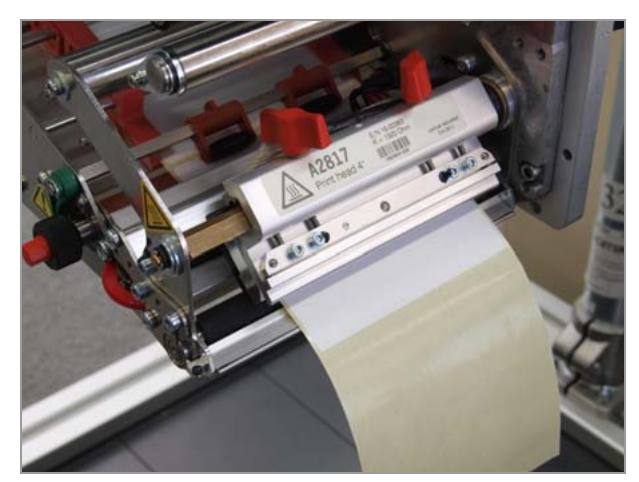

[40] На участке длиной около 50 см стянуть этикетки.

## **NOVEXXK SOILITIONS**

- 7. Открыть прижимной рычаг [\[41A](#page-56-0)]. При этом опустите рычаг вниз.
- 8. Провести материал подложки назад под печатным модулем и заправить как показано на рисунке [\[41\]](#page-56-0).

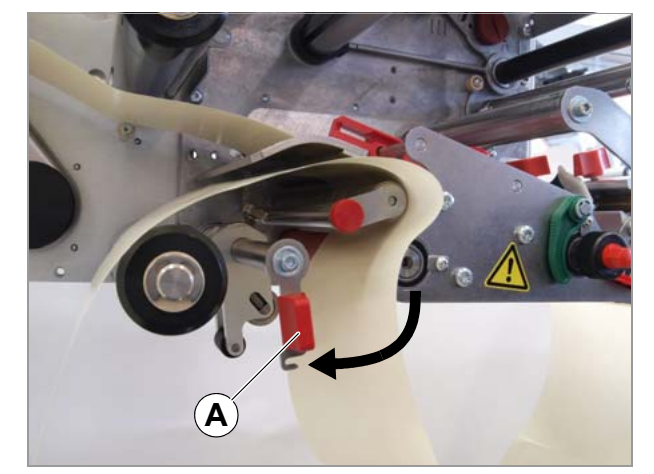

[41] Заправить материал на тяговый вал.

9. (Только ALX 924) Открутить болт с накатанной головкой [\[42A](#page-56-1)]. Переместить пружинный блок [\[42](#page-56-1)B] на оси таким образом, чтобы воздействие прижимного ролика на полотно материала осуществлялось по середине. Снова затянуть болт с накатанной головкой.

(Только ALX 925/926) Открутить болты с накатанной головкой [\[43A](#page-56-2)] на обоих пружинных блоках [\[43B](#page-56-2)]. Переместить пружинные блоки на оси таким образом, чтобы воздействие прижимных роликов на полотно материала осуществлялось симметрично. Снова затянуть болты с накатанной головкой.

10. Внатяжку оттянуть материал подложки назад и закрыть прижимной рычаг

<span id="page-56-0"></span>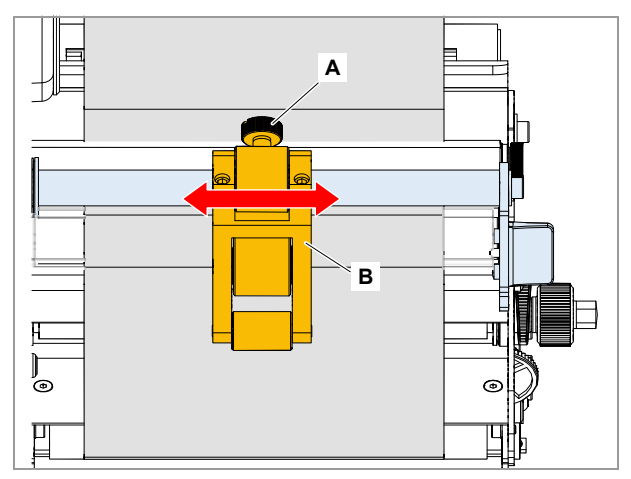

<span id="page-56-1"></span>[42] Прижимной ролик на ALX 924 (для наглядности некоторые детали не отображены).

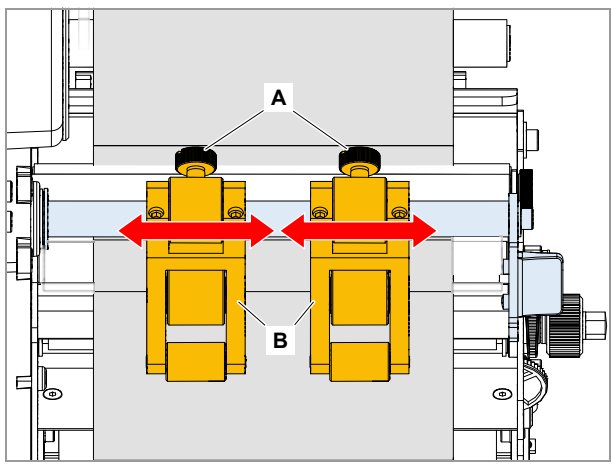

<span id="page-56-2"></span>[43] Прижимные ролики на ALX 925/926 (для наглядности некоторые детали не отображены).

## **NOVEXXX** SOLUTIONS

#### **Заправка этикеточной ленты на намотчике**

- 1. Провести бумагу-носитель вокруг кронштейна [\[44](#page-57-0)A] и направляющего ролика [\[44B](#page-57-0)].
- 2. Заправить конец бумаги-носителя на намотчике [\[45](#page-57-1)].
- 3. Прокрутить намоточный элемент до натяжения бумаги-носителя.
	- Направление вращения LH против часовой стрелки
	- Направление вращения RH по часовой стрелке

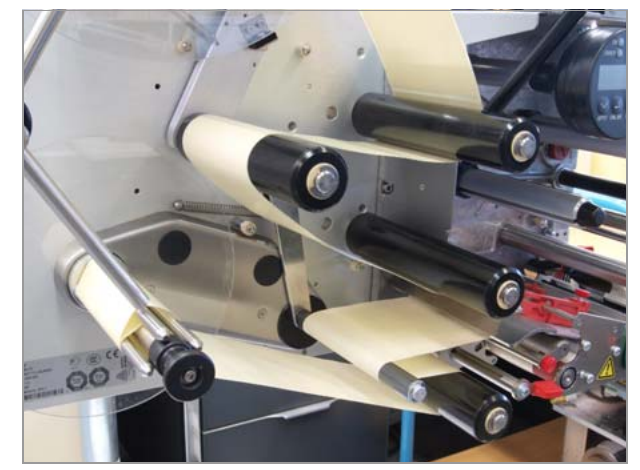

[44] Прохождение этикеточной ленты на намотчике.

<span id="page-57-1"></span><span id="page-57-0"></span>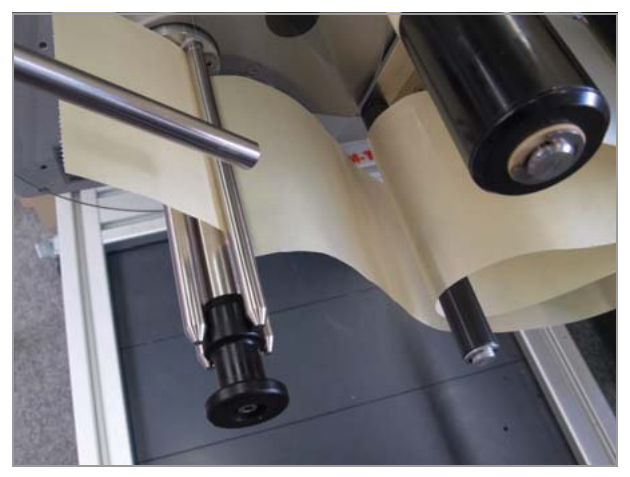

[45] Заправить конец бумаги-носителя на намотчике.

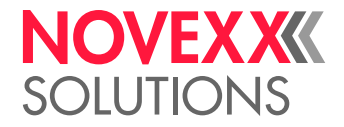

## Замена рулона этикеток

#### **Распознавание конца рулона**

Чтобы максимально сократить время простоя в рамках производственного цикла, важно обеспечить предельно быструю замену рулона.

Процедура проводки этикеточного материала через всю машину занимает довольно много времени. От этой процедуры можно отказаться, если соединить начало новой катушки с материалом с концом заканчивающейся катушки. Однако для этого необходимо вовремя распознать момент завершения материала на старой катушке.

Для распознавания конца материала предусмотре-ны различные функции и опции, см. раздел [Конец](#page-66-0) [материала](#page-66-0) / диаметр катушки  $\Box$  на странице 67.

#### **Удаление намотанного материала подложки**

Намотчик может намотать ровно столько бумагиносителя, сколько её останется от катушки с материалом диаметром 300мм.

#### ОСТОРОЖНО!

Если намотанный материал превысит допустимый диаметр, это может привести к блокировке и повреждению машины.

 Перед установкой новой катушки с материалом следует всегда удалять намотанную бумагу-носитель.

- 1. Открутить болт с накатанной головкой [\[46\]A](#page-58-0)] и отвести в сторону направляющий шток.
- 2. Вытянуть ручку разблокировки [\[46\]B](#page-58-0)].

Натяжной механизм намотчика разгружается.

- 3. Удалить намотанный материал подложки [\[46\]](#page-58-0)C].
- 4. Приложить направляющий шток к размоточному дорну и придвинуть к катушке с материалом. Затянуть болт с накатанной головкой.

#### **Установка нового рулона этикеток**

- 1. Удалить пустой рулон этикеток и остатки материала.
- 2. По мере необходимости очистить ролики, узел проводки материала и печатную головку, см. раздел Указания по чистке В на [странице](#page-73-0) 74.
- 3. Установить рулон этикеток, см. раздел [Установка](#page-53-2) рулона этикеток В на странице 54.

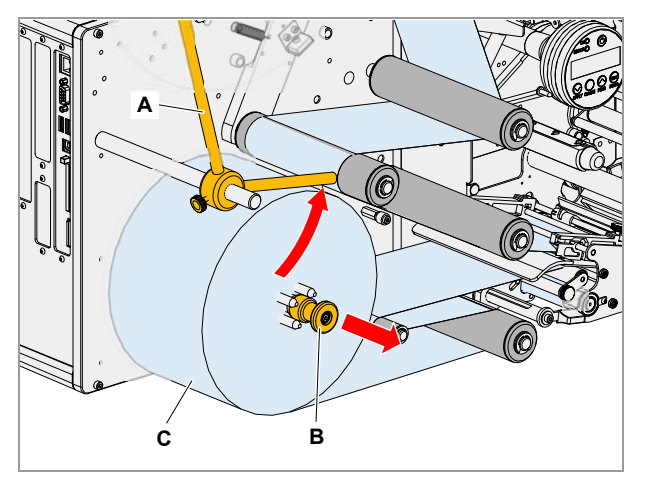

<span id="page-58-0"></span>[46] Бумага-носитель – намотчик.

- **A** Направляющий шток
- **B** Ручка разблокировки
- **C** Намотанная бумага-носитель

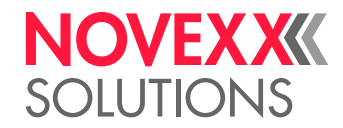

## ЗАПРАВКА ПЛЁНКИ/ ЗАМЕНА

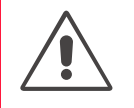

ПРЕДОСТЕРЕЖЕНИЕ!

Опасность втягивания из-за вращающихся деталей!

 При работе с машиной запрещается ношение длинных распущенных волос, свободных украшений, длинных рукавов и т.п.

 Перед началом печати следует закрыть кожух принтера.

При работе печатная головка может сильно нагреваться!

 Избегайте прикосновения к этой детали.

#### ОСТОРОЖНО!

Если диаметр намотанной плёнки слишком велик, это негативно сказывается на работоспособности машины.

 Перед установкой новой катушки с плёнкой следует всегда удалять использованную плёнку.

### Заправка плёнки

- 1. Откройте кожух прибора.
- 2. В случае необходимости удалить использованную плёнку.
- 3. Вставить новую катушку с плёнкой на размоточный сердечник для плёнки [\[49](#page-59-0)A]. Установить пустую картонную основу на намоточный сердечник для плёнки [\[49](#page-59-0)B].
- 4. Пропустить конец плёнки под плёночным отводом [\[49](#page-59-0)C] и провести со стороны печатной головки [\[48\]](#page-59-1).
- 5. Протянуть плёнку сбоку под печатной головкой, при этом отмотать немного плёнки и выровнять её.
- 6. Вытянуть плёнку вверх и как показано на рисунке [\[47](#page-59-2)] провести вокруг плёночного валика [\[49](#page-59-0)E], направляющего ролика и тягового компенсатора [\[49](#page-59-0)F].
- 7. Закрепить конец плёнки на картонной основе на намоточном сердечнике [\[49\]](#page-59-0).

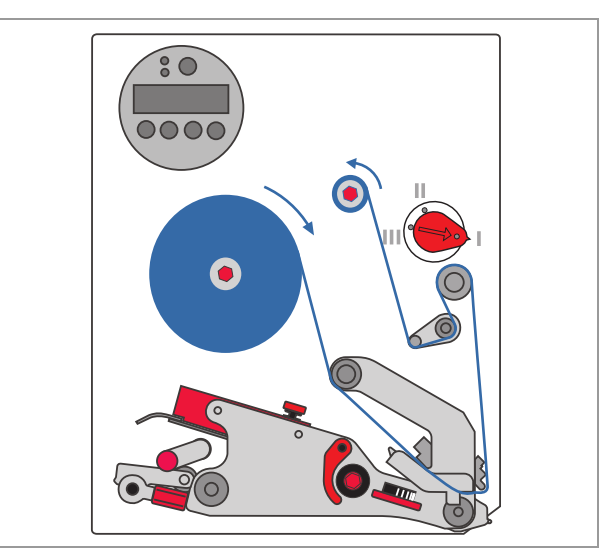

<span id="page-59-2"></span>[47] Схема заправки плёнки.

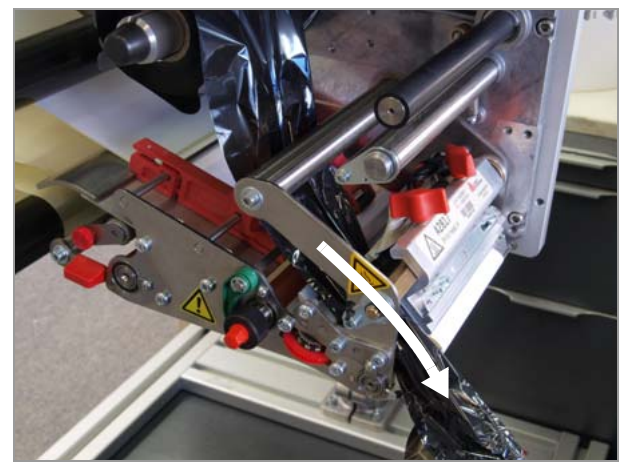

[48] Вводить плёнку сбоку на печатной головке.

<span id="page-59-1"></span>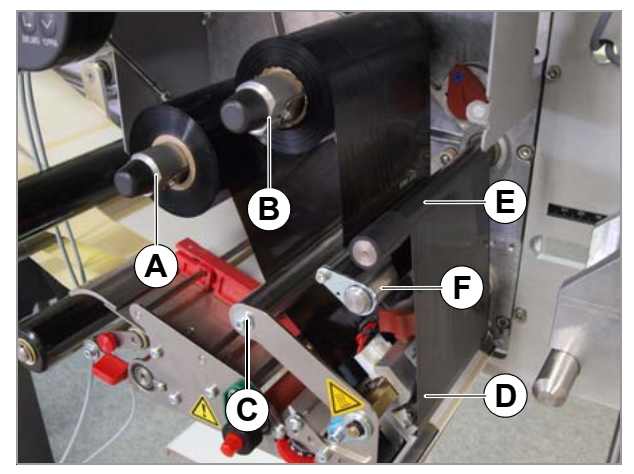

<span id="page-59-0"></span>[49] Печатный модуль с введённой плёнкой.

- **A** Размоточный сердечник плёнки
- **B** Намоточный сердечник плёнки
- **C** Отводной элемент
- **D** Печатная головка
- **E** Плёночный валик
- **F** Тяговый компенсатор

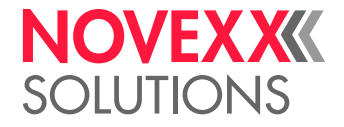

## Замена плёнки

#### **С контролем диаметра рулона**

Рекомендуется включать контроль диаметра рулона, см. раздел Запас плёнки  [auf Seite 67.](#page-66-1)

Как только диаметр достигнет критического значения, появится сообщение:

FOLIEØ X JOBS

Затем нужно сделать следующее:

1. Открыть переднюю крышку.

Принтер произведёт печать текущей этикетки, а затем остановится.

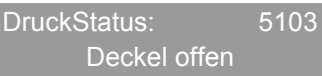

- 2. Заменить катушку с плёнкой.
- 3. Закрыть переднюю крышку.

Статусное сообщение подтверждается автоматически.

4. Нажать кнопку FEED.

Продолжится выполнение текущего задания печати.

#### **Без контроля диаметра рулона**

Как только катушка с плёнкой израсходуется, появляется сообщение:

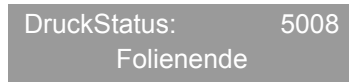

Принтер останавливается немедленно, не дожидаясь окончания печати текущей этикетки.

1. Открыть переднюю крышку.

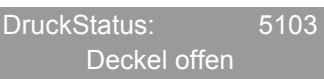

- 2. Заменить катушку с плёнкой.
- 3. Закрыть переднюю крышку.

Статусное сообщение подтверждается автоматически.

- 4. Нажать кнопку ONLINE для подтверждения сообщения о конце плёнки.
- 5. Нажать кнопку FEED.
- 6. Удалить не полностью напечатанную этикетку.

Последняя (не полностью) напечатанная этикетка печатается ещё раз. Затем текущее задание печати повторяется.

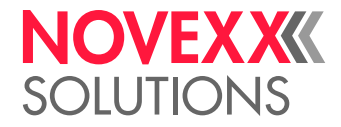

## МЕХАНИЧЕСКИЕ НАСТРОЙКИ

### Этикеточный световой затвор

Печатный модуль оборудован фоторелейным барьером.

Путём вращения красного регулировочного колеса [\[50](#page-61-0)B] можно изменить положение фоторелейного барьера на 80 мм (ALX 924/5) или 100 мм (ALX 926) поперечно материалу. Значение регулировки отображается на шкале [\[50A](#page-61-0)].

Определение значения регулировки:

значение регулировки = позиция штампа – 2 мм

... при этом:

• Позиция штампа:

расстояние от штампа до (внутреннего) края материала [\[51\]](#page-61-1).

• Значение регулировки:

Значение шкалы, настраиваемое путём вращения красного колеса.

Пример: середина штампа с левого края = 11 мм, за вычетом 2мм получается значение регулировки 9мм.

 Для осуществления регулировки вращайте колесо [\[50](#page-61-0)B] до того момента, когда желаемое значение регулировки окажется напротив маркировки [\[50](#page-61-0)C].

**IIII** Круглые этикетки: Чтобы правильно определить начало этикетки в этом случае, вероятно, понадобится осуществить предварительную установку смещения штампа. Это можно осуществить вручную на принтере (параметр DRUCK PARAMETER > X - Druckversatz) или с помощью команды easy plug.

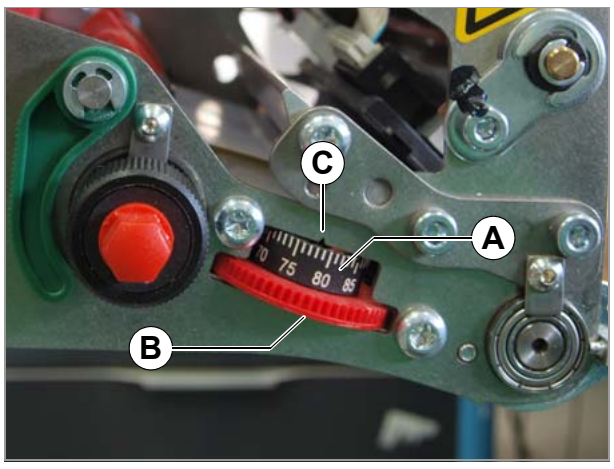

[50] Регулировочное колесо (B) этикеточного фоторелейного барьера.

<span id="page-61-0"></span>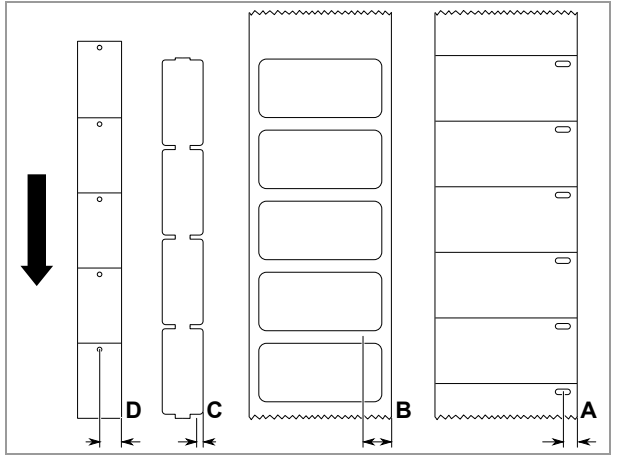

<span id="page-61-1"></span><sup>[51]</sup> Измерение положения перфорации (RH)

## **NOVEXX SOILITIONS**

## Регулировка натяжения плёнки

Для достижения оптимального результата печати плёнка должна проходить без складок. Это достигается путём регулировки момента вращения на намоточном сердечнике и тормозного момента на размоточном сердечнике.

Заводские настройки охватывают большой сегмент плёнок различной ширины. Дополнительная подстройка натяжения плёнки может оказаться необходимой для очень тонкой или очень широкой плёнки.

Тормозные моменты плёночных сердечников регулируются с помощью красного полимерного шестигранника [\[52A](#page-62-0)] на плёночных сердечниках. При вращении по часовой стрелке момент вращения увеличивается. Шестигранники защищены от непреднамеренного перемещения посредством устанавливаемых на них колпачков [\[52](#page-62-0)B].

В ходе подачи плёнка должна проходить по всей длине между сердечниками равномерно и без складок. Следующие симптомы облегчают регулировку:

Плёнка...

- без натяжения и в складках
- наматывается без натяжения

 Увеличить момент размотки / намотки (поворачивать шестигранник по часовой стрелке).

Плёнка...

- ощутимо тянется и разрывается во время печати
- перемещается недостаточно интенсивно

 Уменьшить момент размотки / намотки (поворачивать шестигранник против часовой стрелки).

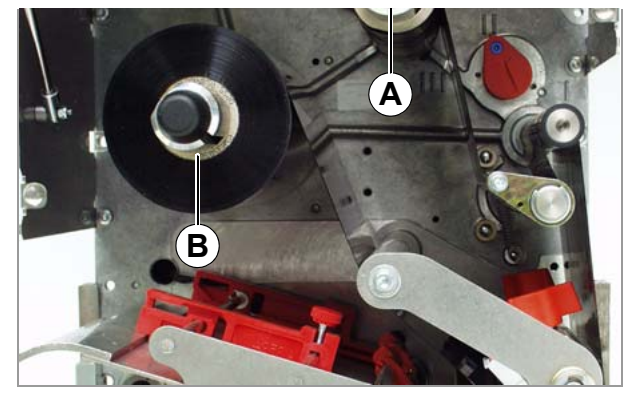

<span id="page-62-0"></span>[52] Плёночные сердечники на ALX 92x.

- **A** Намоточный сердечник плёнки (колпачок снят)
- **B** Размоточный сердечник плёнки

## **NOVEX X SOILITIONS**

### Настройка прижима печатающей головки

ОСТОРОЖНО!

Сокращённый срок службы печатной головки.

 Всегда устанавливать такой минимальный прижим печатной головки, при котором всё ещё получается удовлетворительный результат печати.

Различная ширина или толщина материала оказывает влияние на давление прижима печатной головки к печатному валику.

Давление прижима можно отрегулировать с помощью поворотного регулятора [\[53A](#page-63-0)], выбрав одну из трёх ступеней:

- Ступень "I": положение для очень тонкого и/или узкого материала
- Ступень "II": (предварительная установка) положение для среднего материала
- Ступень "III": положение для очень толстого и/ или широкого материала

Инструмент: монета или широкая отвёртка

#### Регулировка:

 поворачивать поворотный регулятор, пока его стрелка [\[54](#page-63-1)A] не встанет напротив желаемой ступени.

**ША** Регулятор фиксируется в одной из трёх позиций.

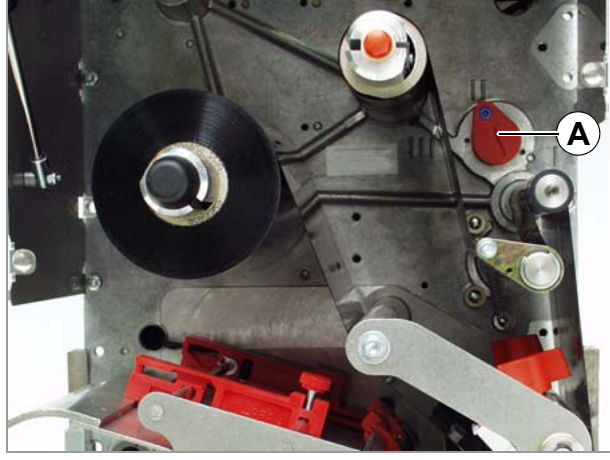

[53] Регулятор прижима печатной головки (A).

<span id="page-63-0"></span>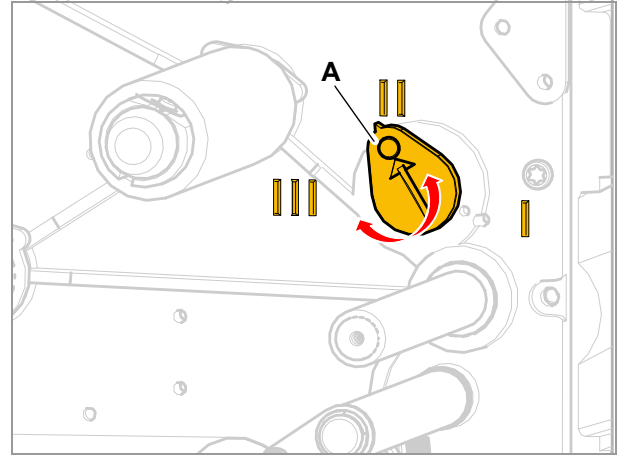

<span id="page-63-1"></span>[54] Установить регулятор в одно из трёх фиксируемых положений.

## **NOVEXXK SOILITIONS**

## ВКЛЮЧЕНИЕ И ВЫКЛЮЧЕНИЕ

#### ПРЕДОСТЕРЕЖЕНИЕ!

Прибор полностью отключается от сети питания *только* при извлечении штекера сетевого провода из розетки электрической сети.

 Доступ к сетевой розетке должен всегда оставаться свободным.

 В случае опасности отключайте прибор и обязательно отсоединяйте сетевой провод от сети питания.

### Включение

- 1. Установить сетевой выключатель [\[55A](#page-64-0)] машины на "I" (вкл.).
- 2. Удерживать выключатель на панели управления [\[56A](#page-64-1)] примерно 2 секунды в нажатом положении.

Машина запускается. После этого машина оказывается в режиме работы Online. Индикация:

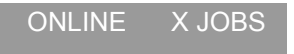

**ША** ВНИМАНИЕ! - Между выключением и повторным включением прибора следует подождать не менее 10 секунд, иначе изменённые настройки параметров не будут сохранены!

## Выключение

 Установить сетевой выключатель [\[55A](#page-64-0)] машины на "O" (выкл.).

Машина останавливается.

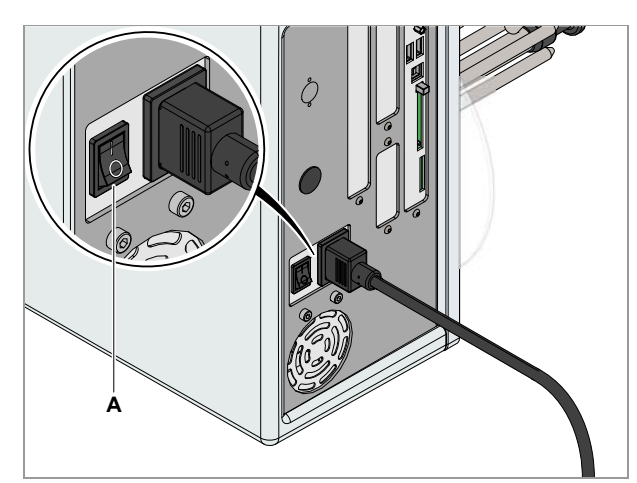

[55] Сетевой выключатель (A) на ALX 92x.

<span id="page-64-1"></span><span id="page-64-0"></span>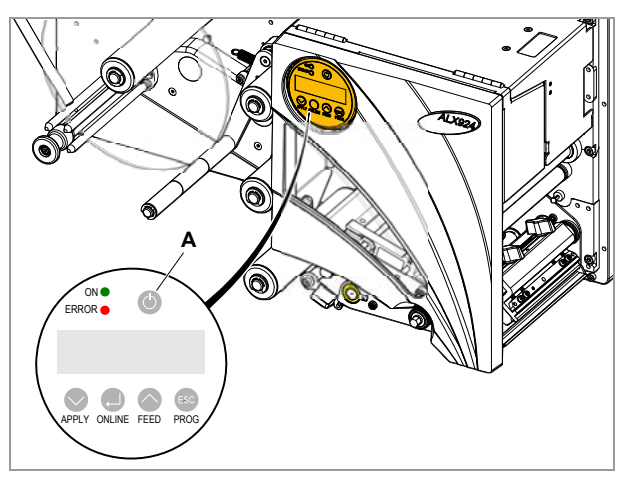

[56] Выключатель (A) на панели управления.

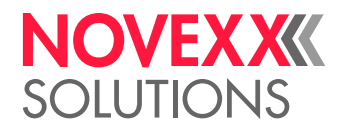

## НАСТРОЙКА И КОНТРОЛЬ МАШИНЫ

### Настройки в меню параметров

но Настройки, описываемые ниже, как правило содержатся в задании печати и не требуют дополнительных действий. Ручные настройки, которые были сделаны перед передачей задания печати, будут переписаны настройками из задания печати.

 Более подробные указания по возможностям настроек в меню параметров см. в разделе меню [параметров](#page-43-0)  $\Box$  на странице 44.

#### **Расстояние между этикетками**

Перейти в режим офлайн.

Автоматически замерить расстояние между этикетками:

 $\rightarrow$  нажать клавиши FEED + PROG.

Принтер транспортирует этикеточный материал вперёд до тех пор, пока две маркировки начала этикеточной ленты не минуют этикеточный фоторелейный барьер. Выявленное расстояние между этикетками отображается и перенимается в параметры ПАРАМЕТРЫ ПЕЧАТИ > Длина материала. Кроме того, параметр ПАРАМЕТРЫ ПЕЧАТИ > Тип материала устанавливается на "С меткой-проруб".

Индикация замеренного расстояния между этикетками:

OFFLINE X ЗАД. xxx.x мм

Ручной ввод расстояния между этикетками:

- 1. Замерить расстояние между этикетками [\[57C](#page-65-0)].
- 2. ПАРАМЕТРЫ ПЕЧАТИ > Длина материала вызвать и ввести замеренное значение в миллиметрах.

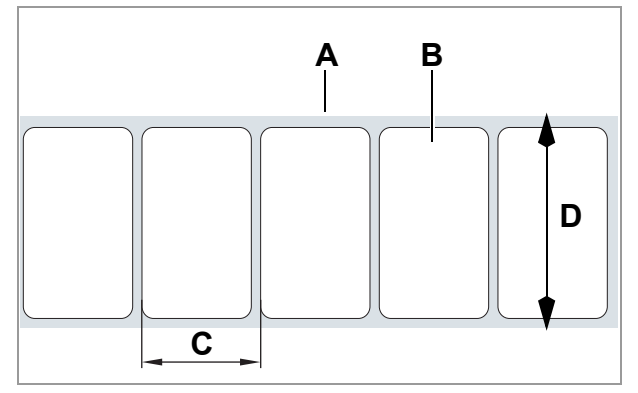

<span id="page-65-0"></span>[57] Этикеточный материал (самоклеющиеся этикетки)

- **A** Этикеточная лента (бумага-носитель)
- **B** Этикетка
- **C** Расстояние между этикетками
- **D** Ширина материала

#### **Ширина материала**

- 1. Замерить ширину полотна материала [\[57](#page-65-0)D] (включая бумагу-носитель).
- 2. Ввести замеренное значение в миллиметрах.

#### **Тип материала**

- 1. ПАРАМЕТРЫ ПЕЧАТИ > Тип материала = настроить "С меткой-проруб".
- 2. СИСТЕМНЫЕ ПАРАМЕ > ТипДатчикаЭтикет = настроить "С меткой-проруб".

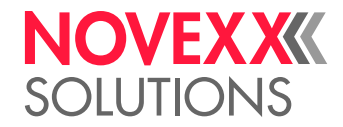

#### **Метод печати**

#### Прямая термопечать:

 $\rightarrow$  СИСТЕМНЫЕ ПАРАМЕ > Экономия риббона = "Прямая Термопечат".

#### Термотрансферная печать:

СИСТЕМНЫЕ ПАРАМЕ > Экономия риббона = "Выкл.".

#### **Щадящая эксплуатация печатной головки**

При прямой термопечати возможна щадящая эксплуатация печатной головки благодаря её приподниманию над продолжительными не пропечатываемыми участками.

СИСТЕМНЫЕ ПАРАМЕ > Экономия риббона = "Термоп/ПодъемГол".

#### **Экономия плёнки**

 $\rightarrow$  СИСТЕМНЫЕ ПАРАМЕ > Экономия риббона = "Вкл." или "On Turbo".

Дополнительные подробности приводятся в главе "Технические характеристики" > [Автоматика](#page-28-0) экономии плёнки В на странице 29.

### Функции наблюдения

#### **Отсутствующие этикетки**

Одна этикетка, отсутствующая на этикеточной ленте, как правило, не мешает процессу печати, поскольку подача этикеток не останавливается, пока под этикеточным световым затвором не окажется следующее начало этикетки.

Тем не менее, в отдельных случаях может возникнуть необходимость учёта отсутствующих этикеток. Благодаря настройке функции СИСТЕМНЫЕ ПАРАМЕ > ДопК-воОтсутЭтик после обнаружения одной или нескольких этикеток инициируется сообщение об ошибке:

Состояние 5001 Не найден проруб

Одновременно машина останавливается.

#### <span id="page-66-1"></span>**Запас плёнки**

Для обеспечения контроля над запасом плёнки можно настроить критическое значение диаметра рулона плёнки. Если диаметр становится меньше этого значения, на дисплее отобразится - мигающая - индикация:

ØРИББ. X ЗАД.

 СИСТЕМНЫЕ ПАРАМЕ > ПредупрОкончРибб настроить на желаемый диаметр катушки с плёнкой в миллиметрах.

#### <span id="page-66-0"></span>**Конец материала / диаметр катушки**

#### (RD = диаметр рулонов)

Для обеспечения быстрой замены катушки с материалом машина может выдавать аварийный сигнал ещё до окончания катушки с материалом. Для этой цели служит контроль RD, предлагаемый в качестве аксессуара.

В зависимости от конфигурации и настроек машина ведёт себя по-разному при достижении конца материала или достижении критического размера диаметра катушки:

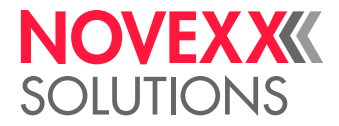

• Без контроля RD

Сообщение при конце материала:

Состояние 5002 МатериалЗакончил

Машина останавливается.

• С контролем RD / подключением на USI

Условия:

- контроль RD установлен
- ИНТЕРФЕЙС ДИСПЕН > Сигнал материала = "Вкл."

В зависимости от настроек выдаётся предупреждение или сообщение об ошибке:

#### A) Предупреждающий сигнал

При настройке ИНТЕРФЕЙС ДИСПЕН > Материал законч. = "Выкл." в случае достижения критического RD выдаётся предупреждающий сигнал на USI, который, например, может включать сигнальную лампу. Машина *не* останавливается.

B) Сообщение об ошибке

При настройке ИНТЕРФЕЙС ДИСПЕН > Материал законч. = "Вкл." в случае достижения критического RD выдаётся предупреждающий сигнал на USI. Машина останавливается и появляется следующее сообщение:

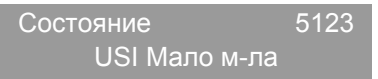

• С контролем RD / подключением на AI

В случае достижения критического RD выдаётся предупреждающий сигнал на AI, который, например, может включать сигнальную лампу. Машина *не* останавливается.

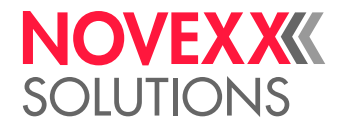

## ПЕЧАТЬ

### Создание задания печати

Имеется две возможности для создания задания печати:

- Программа для разработки этикеток и драйвер принтера
- Текстовый файл с командами Easy-Plug

#### **Программа для разработки этикеток и драйвер принтера**

Условие: на компьютере установлен драйвер принтера.

В качестве программы для разработки можно использовать любое программное обеспечение, имеющее функцию печати (например, текстовый редактор). Лучше подходят специальное программное обеспечение для разработки этикеток, например, NiceLabel<sup>1</sup>.

#### **Текстовый файл и Easy-Plug**

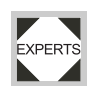

Внешний вид этикетки описывается последовательностью команд Easy-Plug, которые сохраняются в текстовом файле.

## Установка драйвера принтера

Драйвер принтера для Windows для ALX 92x находится на входящем в комплект поставке CD с документации или же его можно загрузить с сайта производителя  $2$ . Драйвер принтера работает со следующими операционными системами Windows: Vista / 7 / 8 / 8.1 / 10 / Server 2008 / Server 2008 R2 / Server 2012 / Server 2012 R2 (Драйвер принтера также работает с Windows XP, но без поддержки).

Установка с CD:

1. Вставить CD с документацией в CD-дисковод главного компьютера.

CD запускается автоматически. На нем содержатся драйверы принтера для распространенных операционных систем Windows.

2. Щелкните в окне «Printer Documentation» пункт *Printer Drivers and Label Software > Install > Printer Drivers*.

Появляется окно мастера установки.

3. Следуйте указаниям мастера установки.

### <span id="page-68-0"></span>Передача задания печати

Существует два метода для передачи задания печати в принтер:

- через для кабель передачи данных
- через накопитель информации

#### **Кабель для передачи данных**

Условие:

• Соединить интерфейсы для передачи данных главного компьютера и принтера с помощью подходящего кабеля для передачи данных.

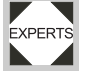

• Интерфейс для передачи данных соответствующим образом настроен в меню параметров принтера

<sup>1)</sup> www.nicelabel.com

<sup>2)</sup> www.novexx.com

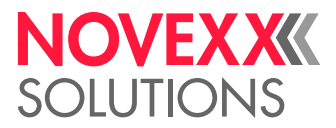

Использование ПО для разработки этикеток:

- 1. Выбрать подходящий интерфейс для передачи данных в программе для разработки этикеток.
- 2. Запустить принтер.

Прямая передача командного файла:

 Открыть командную строку Windows: ПУСК > ПРОГРАММЫ > СТАНДАРТНЫЕ > КОМАНД-НАЯ СТРОКА.

Передача через последовательный интерфейс (COM1):

copy testjob.txt com1.

Передача через интерфейс USB или Ethernet:

 $\rightarrow$  copy testjob.txt \\ $M$ мя компьютера\Сетевое имя, при этом...

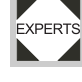

- Имя компьютера: имя компьютера (Windows XP: см. ПУСК > НАСТРОЙКА > ПА-НЕЛЬ УПРАВЛЕНИЯ > СИСТЕМА > ИМЯ КОМПЬЮТЕРА (например, «DM-ECH-0990»).
- Сетевое имя: сетевое имя относится к принтеру, который соединен с определенным портом (портом USB или TCP/IP) (Windows XP: см. ПУСК > НАСТРОЙКА > ПРИНТЕРЫ И ФАКСЫ, выбрать принтер, щелкнуть правой кнопкой мыши, выбрать пункт СВОЙСТВА > ДОСТУП.

#### **Накопитель информации**

Условия: Накопитель информации (карта памяти или флэш-карта USB), на котором задание печати сохранено в каталоге \Formats.

- 1. Подключить накопитель информации к принтеру.
- 2. Включить принтер и выбрать автономный режим.
- 3. Выбрать задание печати.

Для получения подробной информации см. раздел [Автономный](#page-42-0) режим В на странице 43.

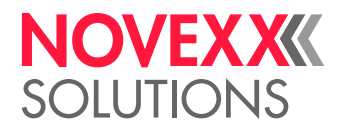

## СООБЩЕНИЯ О СОСТОЯНИИ

## Сообщения об ошибках

При возникновении неполадки на панели управления принтера отображается сообщение об ошибке.

Сообщения об ошибках имеют следующую структуру:

Состояние  $a$  5144 b Иниц. подмотчика<sup>с</sup>

- a) Здесь отображается причина ошибки «Состояние:» или «Состояние:». «Состояние:» = сообщение ПЛК принтера; «Состояние:» = сообщение интерпретатора Easy-Plug.
- b) 5144 = номер состояния; этот номер позволяет проще идентифицировать сообщение.
- c) "Иниц. подмотчика» = текст состояния; краткое описание ошибки.

#### Удаление сообщения об ошибке:

- 1. Устранить причину неполадки. Для получения дополнительных указаний см. раздел Список [сообщений](#page-70-0) об ошибках  $\Box$  на странице 71.
- 2. Нажать кнопку ( $\Box$ ), чтобы удалить сообщение.

Сообщения об ошибках, которые *не* описаны ниже, могут устраняться только квалифицированными сотрудниками сервисной службы.

При возникновении неописанной ошибки:

- 1. Нажать кнопку ( ), чтобы удалить сообщение.
- 2. Выключить устройство и включить его через 30 секунд.

При повторном появлении ошибки:

Обратиться к сотруднику сервисной службы.

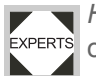

*Не* упомянутые здесь сообщения об ошибках описаны в инструкции по техническому обслуживанию.

Во время отображения сообщения об ошибке активен сигнальный выход «Error».

## <span id="page-70-0"></span>Список сообщений об ошибках

#### **5001 Не найден проруб**

Этикеточный фоторелейный барьер не нашел маркировку этикеточной ленты (перфорацию или отражающую метку).

Неверная настройка типа материала.

→ Проверить, соответствует ли настройка ПАРАМЕТРЫ ПЕЧАТИ > Тип материала используемому этикеточному материалу.

 Настроен неверный тип этикеточного фоторелейного барьера (СИСТЕМНЫЕ ПАРАМЕ > ТипДатчикаЭтикет).

 Проверить, соответствует ли настроенный тип фоторелейного барьера этикеточному материалу (перфорации или отражающие метки).

 Заправлен неверный этикеточный материал (материал не соответствует настройке в ПА-РАМЕТРЫ ПЕЧАТИ > Тип материала)

Проверить этикеточный материал.

Неверное положение этикеточного фоторелейного барьера.

Проверить/исправить положение этикеточного фоторелейного барьера.

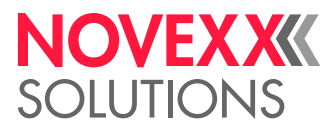

 Неправильно отрегулирована направляющая материала — маркировки начала этикеток проходят мимо этикетного фоторелейного барьера.

Проверить/исправить регулировку направляющей материала.

Загрязнен этикеточный фоторелейный барьер.

Очистить этикеточный фоторелейный барьер.

 Настройка слишком низкая чувствительность этикеточного фоторелейного барьера. Материалы со слабым «контрастом» между самим материалом и бумажной основой или между отражающей меткой и материалом требуют повышенной чувствительности фоторелейного барьера.

Увеличить чувствительность.

 В задании печати неверно указаны определение перфорации, вид материалы и (или) длина материала.

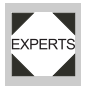

Проверить задание печати.

После подтверждения нажатием кнопки «Online» материал автоматически перемещается вперед и выполняется поиск следующей перфорации.

#### **5002 МатериалЗакончил**

В этикеточном фоторелейном барьере больше нет материала.

**© Катушка этикеток закончилась.** 

Заправить новую катушку этикеток.

 $\otimes$  Неправильно отрегулирована направляющая материала — маркировки начала этикеток проходят мимо этикетного фоторелейного барьера.

Проверить/исправить регулировку направляющей материала.

#### **5003 Открыта крышка**

Открыта передняя крышка принтера.

Закрыть переднюю крышку.

При закрытии передней крышки сообщение об ошибке автоматически удаляется.

#### **5008 Риббон закончил**

В случае термопечати:

*Не* выключен фоторелейный барьер конца пленки.

 $\rightarrow$  СИСТЕМНЫЕ ПАРАМЕ > Экономия риббона = "Прямая Термопечат".

В случае печати термопереносом:

Катушка пленки закончилась.

Заправить новую катушку пленки.

- Втулка катушки пленки слабо сидит на размотчике.
- Использовать катушку пленки с соответствующим диаметром втулки.

 Установить пружинную пластину на размоточном сердечнике пленки таким образом, чтобы втулка катушки пленки плотно сидела на нем.

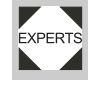

#### **5063 Прижимной валик**

 Открыт рычаг бумажная подложка роликов подачи этикеточного материала (красный рычаг).

Закрыть рычаг.

При закрытии прижимного ролика сообщение об ошибке автоматически удаляется.
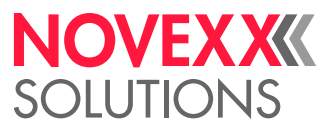

### **5110 СкороеОкончРибб**

 Диаметр катушки пленки достиг значения, настроенного в СИСТЕМНЫЕ ПАРАМЕ > ПредупрОкончРибб.

Подготовиться к замене катушки пленки.

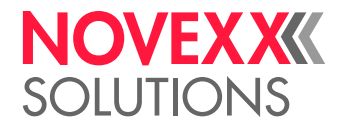

# <span id="page-73-0"></span>**Техобслуживание и очистка**

# УКАЗАНИЯ ПО ЧИСТКЕ

## Безопасность

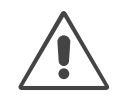

### ПРЕДОСТЕРЕЖЕНИЕ!

В ходе работ по техническому обслуживанию и чистке возможно возникновение опасных ситуаций. Вследствие механического или электрического воздействия возможны несчастные случаи при несоблюдении соответствующих правил техники безопасности!

 Перед чисткой или техническим обслуживанием отключить машину и отсоединить сетевой провод!

Ни при каких условиях не допускайте попадания жидкости в прибор!

 $\rightarrow$  Не производите распылений на прибор с помощью пульверизаторов или аэрозольных баллонов! Пользуйтесь салфетками, смоченными чистящим средством!

 Ремонтные работы на приборе разрешается производить только квалифицированным сервисным техникам!

## Чистящие средства

ОСТОРОЖНО!

Вероятность повреждения принтера агрессивными чистящими средствами.

 Не применяйте чистящие средства, которые могут повредить или разрушить лакированные поверхности, нанесённые тексты, дисплей, заводские таблички, электрические компоненты и т.п.

 $\rightarrow$  Не используйте абразивные или растворяющие пластмассу чистящие средства.

Не применяйте кислотные или щелочные растворы.

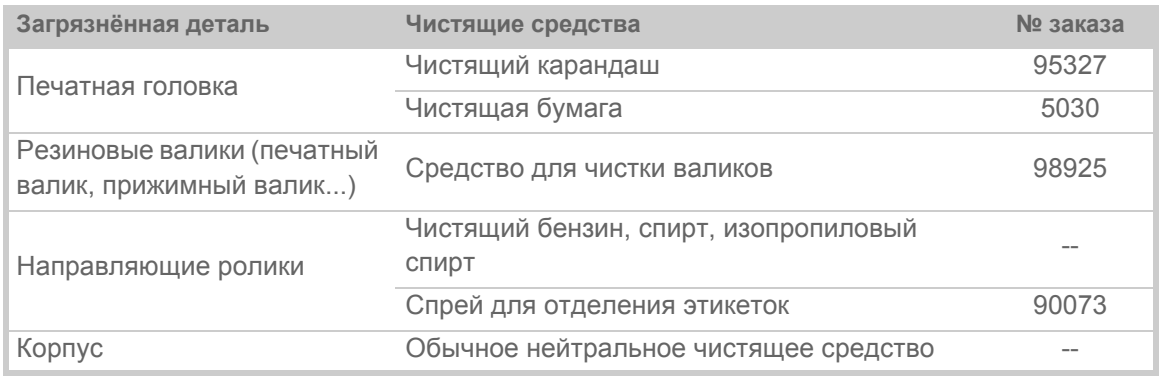

[Tab. 17] Рекомендованные чистящие средства

## Интервал очистки

Осуществляйте регулярную очистку прибора.

Частота зависит от следующих факторов:

- Условия эксплуатации
- Ежедневная продолжительность эксплуатации
- Используемый этикеточный материал / плёночная комбинация

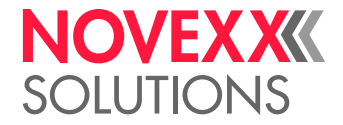

# ОБЩАЯ ОЧИСТКА

Особенно интенсивно пыль собирается в области печатной механики.

Удалите пыль мягкой кисточкой или пылесосом.

 Очистку корпуса производить посредством салфетки и обычного нейтрального очистителя.

# **NOVEXXK SOLUTIONS**

# ПЕЧАТНАЯ ГОЛОВКА

## Общие указания

Далее по тексту печатной головкой [\[58\]](#page-75-0) называется комбинация из термоголовки [\[59A](#page-75-1)] и держателя термоголовки [\[59](#page-75-1)C].

### ОСТОРОЖНО!

Опасность необратимого смещения позиции печатной головки.

 Ни при каких условиях не откручивать винты [\[58A](#page-75-0)] на печатной головке.

 Смещённые печатные головки всегда следует заменять полностью или, при целесообразности, передавать для переналадки.

### ОСТОРОЖНО!

Электростатический разряд или контакт с острыми краями может повредить печатную головку!

 Защищайте печатную головку от электростатических разрядов при осуществлении любых работ по техническому обслуживанию и очистке!

 По возможности избегайте прикосновений голыми руками к термопланке [\[59](#page-75-1)B]!

 Никогда не прикасайтесь к термопланке острыми предметами!

 При отсутствии профессиональной защитной оснастки ESD (браслета ESD, обуви ESD...), пожалуйста, прежде чем прикасаться к печатной головке, возьмитесь рукой за ближайший заземлённый предмет (например, за батарею отопления) с целью снятия собственного статического заряда тела!

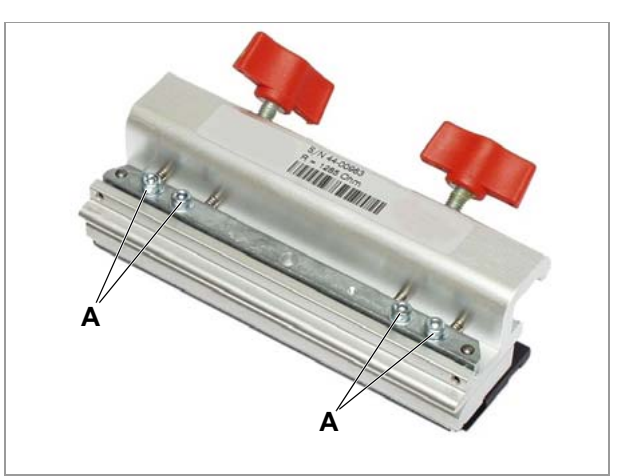

#### <span id="page-75-0"></span>[58] Печатная головка

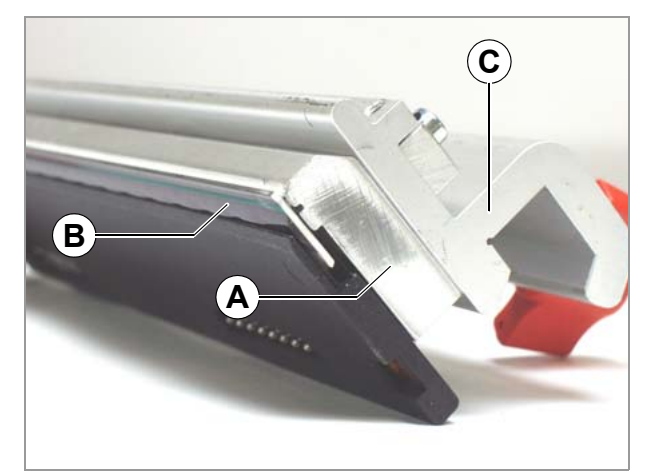

<span id="page-75-1"></span>[59] Печатная головка

- **A** Термоголовка
- **B** Термопланка
- **C** Держатель термоголовки

# **NOVEX XX SOILITIONS**

## Чистка печатной головки

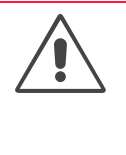

### ПРЕДОСТЕРЕЖЕНИЕ!

Опасность ожога. При работе печатная головка может сильно нагреваться.

 Избегайте прикосновения к этой детали.

Во время печати на печатающей головки могут собираться такие загрязнения, как пыль или частицы краски от термотрансферной пленки. Это обстоятельство существенно снижает качество печати:

- Различия контрастности на этикетке
- Светлые полосы по направлению печати

### **Интервал очистки**

- Термотрансферная печать: при каждой замене катушки с плёнкой
- Прямая термопечать: при каждой замене рулона этикеток

### **Подготовка печатной головки**

- 1. Выключить машину.
- 2. Отсоединить сетевой провод.
- 3. Удалите этикеточный материал и плёнку.
- 4. Открутить оба барашковых винта [\[60](#page-76-0)A] таким образом, чтобы печатную головку на оси можно было приподнять.

**ША** Перед поднятием печатную головку следует сместить к середине примерно на 1.

**ША** Если в боковом положении печатная головка не соприкасается с упором, предварительно пометьте позицию на оси.

5. Поднять печатную головку [\[61\]](#page-76-1).

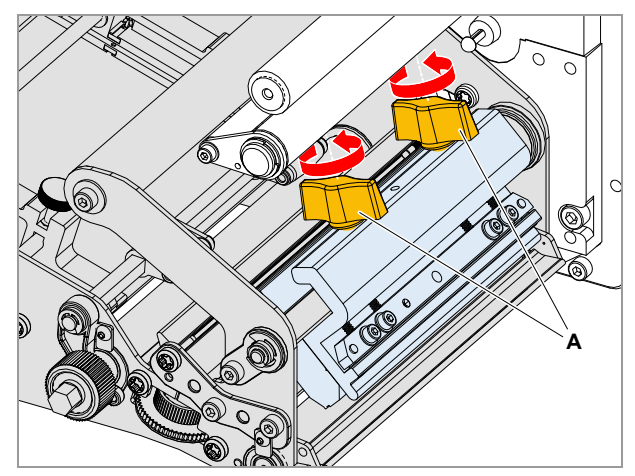

[60] Барашковые винты (A) на печатной головке.

<span id="page-76-0"></span>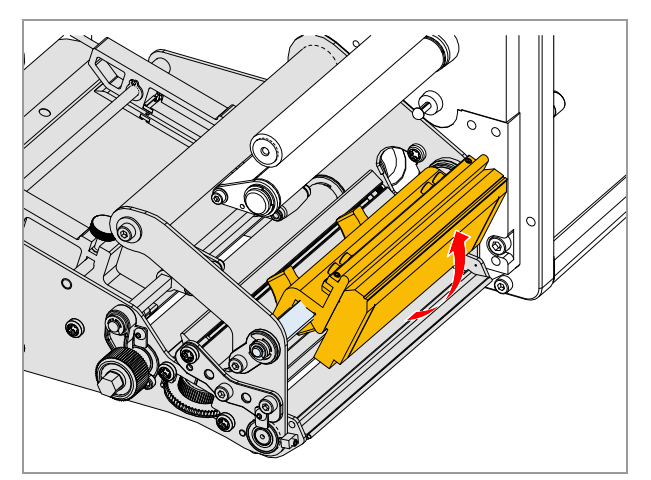

<span id="page-76-1"></span>[61] Поднять печатную головку.

# **NOVEXXK SOILITIONS**

#### **Очистка с помощью чистящего карандаша**

 Многократно провести чистящим карандашом по термопланке [\[62A](#page-77-0)] печатной головки.

#### **Очистка с помощью чистящей ленты**

 Многократно провести шершавой стороной чистящей ленты [\[63](#page-77-1)A] по термопланке печатной головки. При этом чистящую ленту следует слегка прижимать рукой.

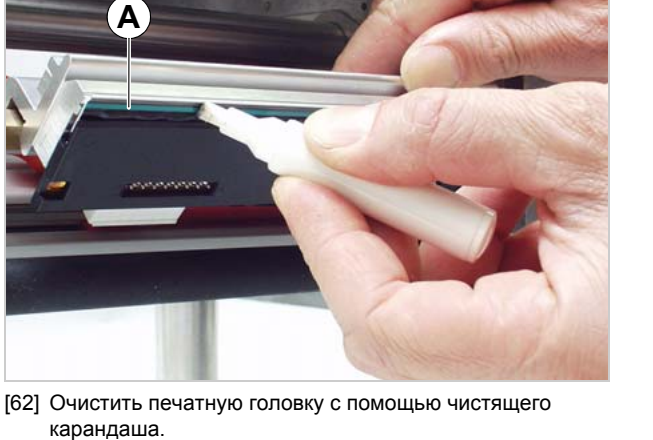

<span id="page-77-0"></span>**A** Термопланка

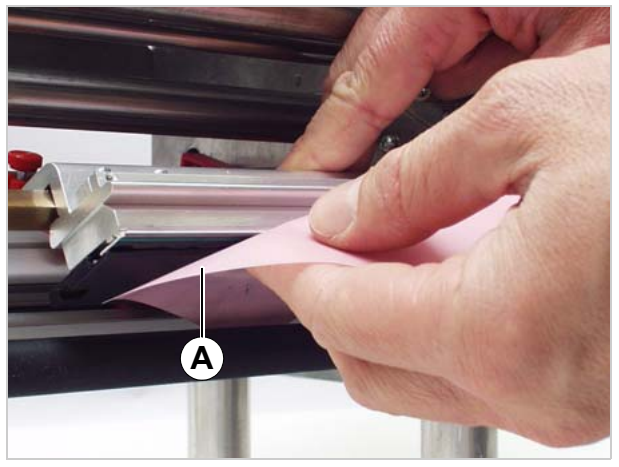

#### **Очистка спиртом**

 Смочить неворсистую ткань спиртом и протереть ей термопланку печатной головки [\[64](#page-77-2)].

#### **Повторная установка печатной головки**

1. По завершению чистки снова установить держатель печатной головки в прежнюю позицию и затянуть барашковые винты.

 Барашковые винты должны давить на скошенный край четырёхгранной оси.

**ША** Следить за положением печатной головки по отношению к краю этикетки.

Заводское положение печатной головки: До упора на внутренней чёрной полимерной втулке.

2. Перед включением прибора проверить правильность установки кабеля печатной головки. Если кабель установлен неправильно, исправить эту ошибку.

<span id="page-77-2"></span><span id="page-77-1"></span>[63] Очистить печатную головку с помощью чистящей ленты.

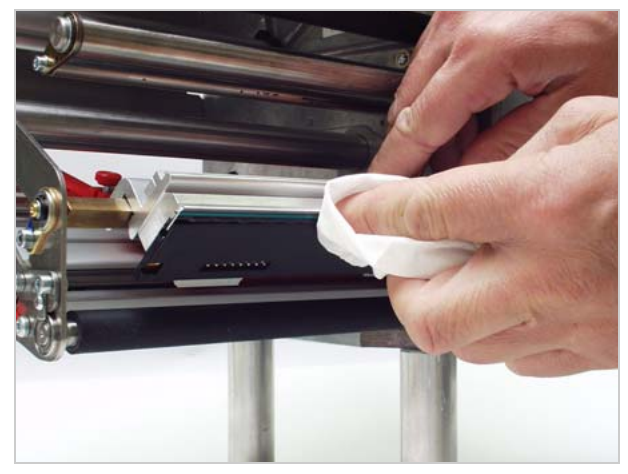

[64] Очистить печатную головку спиртом.

# **NOVEX X SOILITIONS**

## <span id="page-78-2"></span>Замена печатной головки

Печатную головку можно заменять только в комплекте [\[67A](#page-78-0)].

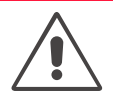

ПРЕДОСТЕРЕЖЕНИЕ!

Опасность ожога. При работе печатная головка может сильно нагреваться.

 Избегайте прикосновения к этой детали.

- 1. Выключить машину.
- 2. Отсоединить провод от электрической сети.
- 3. Извлечь плёнку.
- 4. Извлечь оба штекера из печатной головки [\[65\].](#page-78-1)

**ША** Кабели печатной головки следует отсоединять от печатной головки не ранее чем через 3 минуты после отключения машины.

5. Выкручивать оба барашковых винта до тех пор, пока не появится возможность снять всю печатную головку с прижимного ролика.

 Если в боковом положении печатная головка не соприкасается с упором, предварительно пометьте позицию на оси.

6. При монтаже установить новую печатную головку в старое положение и затянуть барашковые винты.

Заводское положение печатной головки: До упора на внутренней чёрной полимерной втулке.

 Барашковые винты должны давить на скошенный край четырёхгранной оси.

**ША** Дополнительно следует следить за положением печатной головки по отношению к краю этикетки (маркировка или изнутри на упоре).

- 7. Снова установить кабели печатной головки в печатную головку.
	- Кабели не должны соприкасаться с плёнкой!
- 8. Сопротивление новой печатной головки следует вводить после её ввода в эксплуатацию через параметр СИСТЕМНЫЕ ПАРАМЕ > СопротивлГоловы.

**ША** Значение сопротивления указывается на наклейке, размещённой на печатной головке [\[67](#page-78-0)B].

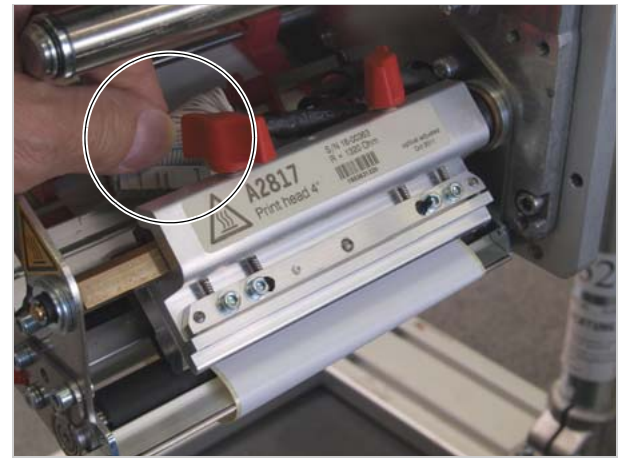

[65] Отключить соединительный кабель.

<span id="page-78-1"></span>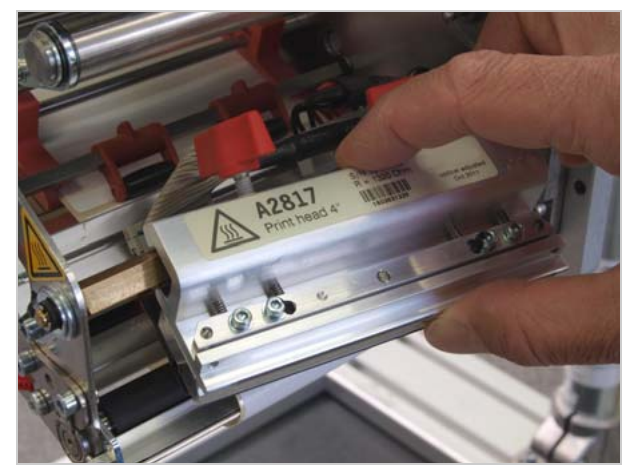

[66] Снять печатную головку.

<span id="page-78-0"></span>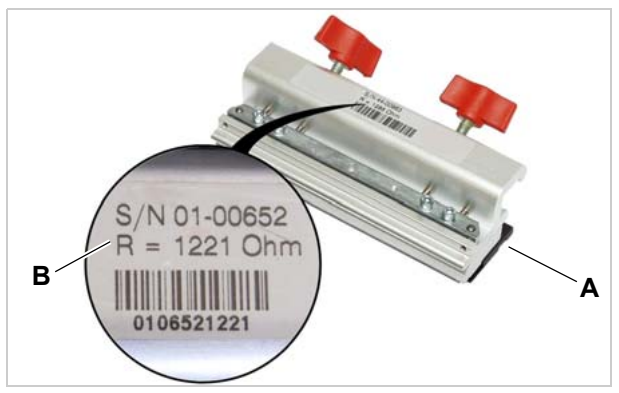

[67] Печатная головка (A) с маркировкой сопротивления (B), здесь: 1221 Ом.

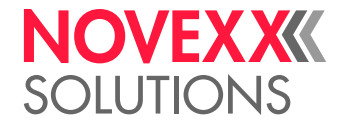

### ОСТОРОЖНО!

Ввод неверного значения сопротивления может привести к поломке печатной головки!

 Ввести сопротивление, указанное на *установленной* печатной головке.

## Проверка печатной головки

Принтер оборудован функцией тестирования, способной проверять каждую точку печати на правильность работы.

### **Тестирование точек со статусной распечаткой**

СЕРВИСН ФУНКЦИИ > ТестДотовГоловки – вызвать.

По завершению тестирования точек формируется статусная распечатка, содержащая информацию о количестве и позиции вероятно дефектных точек.

### **Тестирование точек с отображением на дисплее**

 $\rightarrow$  Нажать кнопки APPLY + FEED.

Сообщение о неисправной точке:

Состояние 5103 Поврежден дот

**ШФ** Если все точки работают без сбоев, никакая информация не выдаётся.

 При появлении сообщения об ошибке активное задание печати останавливается.

#### **Продолжительность тестирования точек**

В зависимости от типа печатной головки процедура тестирования может занимать от 10 секунд до нескольких минут (чем шире печатная головка и чем больше неисправных точек она содержит, тем дольше продолжается тестирование).

#### **Прерывание тестирования точек**

ОСТОРОЖНО!

Опасность разрушения отдельных точек на печатной головке.

 Никогда не прерывайте процедуру тестирования точек путём выключения принтера!

 $\rightarrow$  Нажать кнопки FEED+CUT+ONLINE.

 Только если прерывание действительно неизбежно, остановите тестирование точек посредством кнопки сброса!

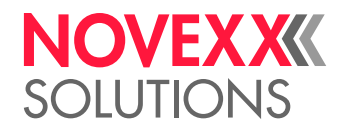

# РЕЗИНОВЫЙ ВАЛИКN

Все резиновые валики ALX 92x можно очищать с нижней стороны прибора без каких-либо дополнительных монтажных работ. Доступ к плёночному валику освобождается при открытии крышки и извлечении плёнки [\[68\]](#page-80-0).

Чистка валиков:

- 1. Выключить машину.
- 2. Отсоединить провод от электрической сети.
- 3. Извлечь материал или плёнку.
- 4. Протереть валики чистой тканью с средством для чистки валиков.

**IIII** При этом постепенно вращать валики до их полной очистки.

### ОСТОРОЖНО!

Опасность повреждения валиков.

 Никогда не использовать ножи или острые предметы для чистки валиков!

**ША** Печатный валик можно также очистить и спереди. Для этого необходимо демонтировать печатную головку.

См. Замена печатной головки  $\Box$  [auf Seite 79.](#page-78-2)

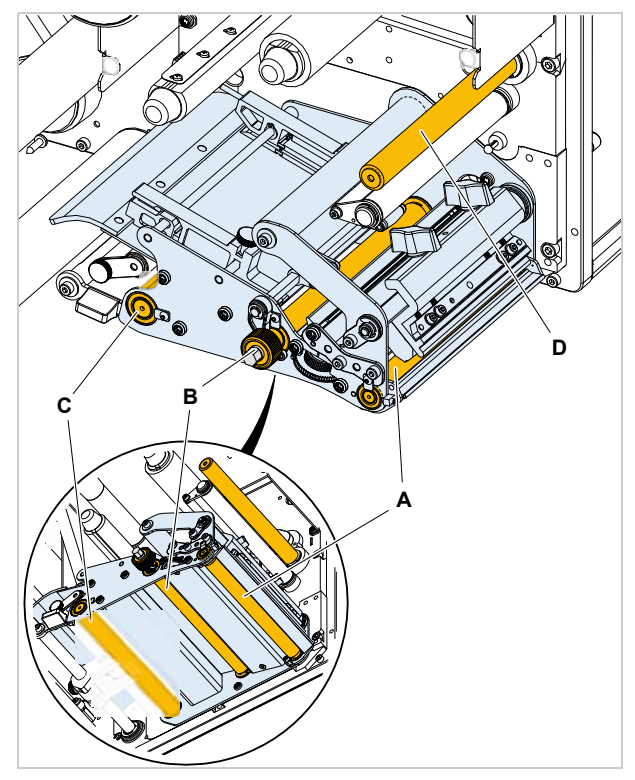

<span id="page-80-0"></span>[68] Позиции резиновых валиков:

- **A** Печатный валик
- **B** Тормозной валик
- **C** Подающий валик
- **D** Валик подачи плёнки

# **NOVEX XX SOILITIONS**

# НАПРАВЛЯЮЩИЕ РОЛИКИ

На направляющих роликах может налипнуть клей этикеточного материала.

 Смочить чистую ткань промывочным бензином и протереть ей загрязнённые направляющие ролики [\[69](#page-81-0)].

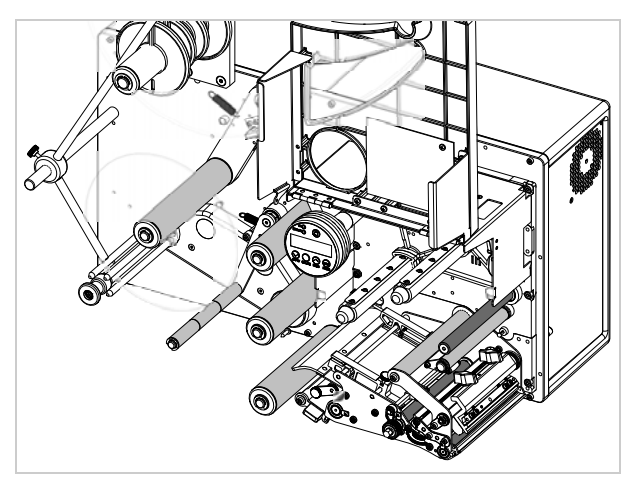

[69] Резиновые валики (тёмно-серые) и направляющие ролики (светло-серые) на ALX 92x.

## Направляющий ролик бумажной основы

Очистите направляющий ролик материала, если он загрязнен остатками клея, этикетками или аналогичными субстанциями:

- 1. Отключить прибор.
- 2. Извлечь сетевой штекер.
- 3. Удалить материал.
- 4. Удалить болт с накатанной головкой [\[70A](#page-81-1)] и стопорную гайку [\[70B](#page-81-1)].
- 5. Снять направляющий ролик с оси [\[71](#page-81-2)].
- 6. Очистить направляющий ролик промывочным бензином или растворителем для этикеток в зависимости от степени загрязнения.
- 7. Снова установить направляющий ролик на ось; установить стопорную гайку и болт с накатанной головкой.

<span id="page-81-0"></span>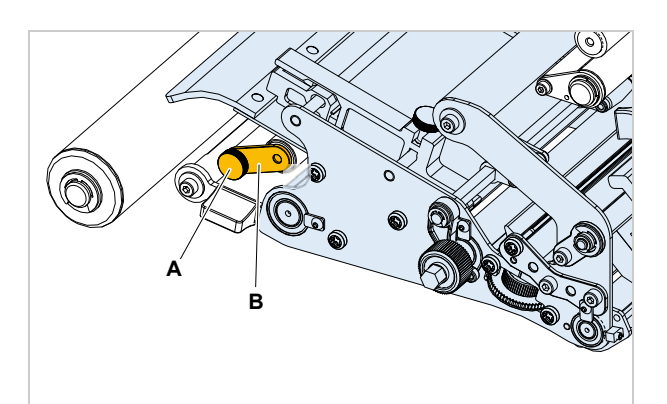

[70] Выкрутить болт с накатанной головкой (A).

<span id="page-81-2"></span><span id="page-81-1"></span>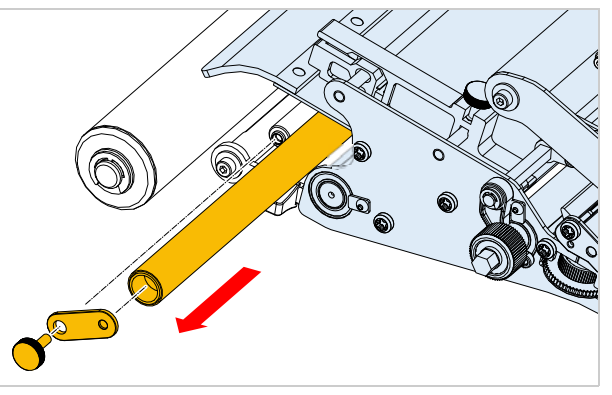

[71] Извлечь направляющий ролик.

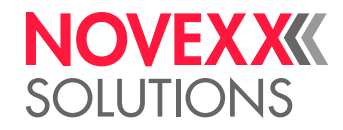

## ФОТОРЕЛЕЙНЫЕ БАРЬЕРЫ

Регулярно очищайте фоторелейные барьеры от остатков материала и пыли. Частота очистки зависит от используемого материала.

## Чистка фоторелейного барьера штампа

Чтобы добраться до фоторелейного барьера штампа, сначала следует демонтировать направляющий профиль:

- 1. Выключить машину.
- 2. Отсоединить провод от электрической сети.
- 3. Удалить материал и плёнку.
- 4. Удалить винты [\[72](#page-82-0)A] (с помощью ключа с внутренним шестигранником 3мм).
- 5. Сбоку извлечь направляющий профиль [\[72](#page-82-0)B].
- 6. Пометить положение регулировочного колеса фоторелейного барьера [\[73B](#page-82-1)].
- 7. С помощью регулировочного колеса переместить вилку фоторелейного барьера в крайнее внешнее положение.
- 8. Продуть сжатым воздухом зазор [\[73A](#page-82-1)] в вилке фоторелейного барьера (сжатый воздух в баллоне предлагается в качестве аксессуара).

**ША** При наличии сильных загрязнений дополнительно повторите очистку с применением чистой ткани, смоченной чистящим бензином.

9. Снова установить направляющий профиль и затянуть его.

**ША** Переместить направляющий профиль пазом [\[74](#page-82-2)A] над задним направляющим выступом к вилке фоторелейного барьера [\[74](#page-82-2)B].

10. Вернуть фоторелейный барьер в исходное положение.

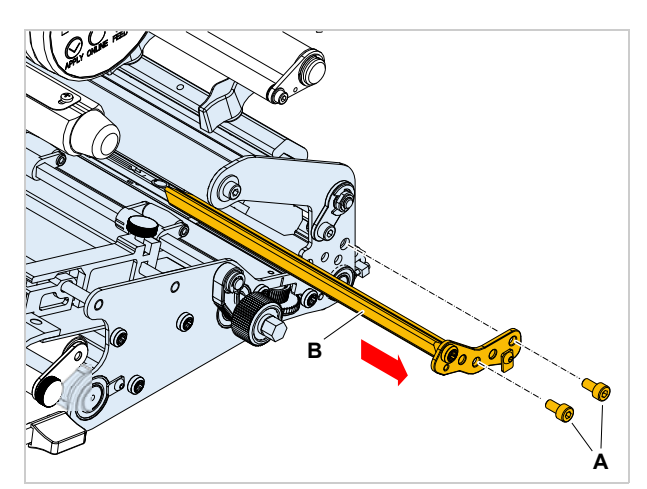

[72] Демонтировать направляющий профиль (B).

<span id="page-82-0"></span>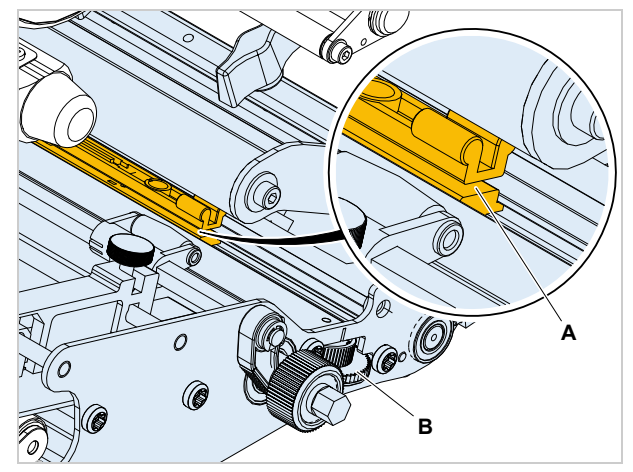

<span id="page-82-1"></span>[73] Вилка фоторелейного барьера (A).

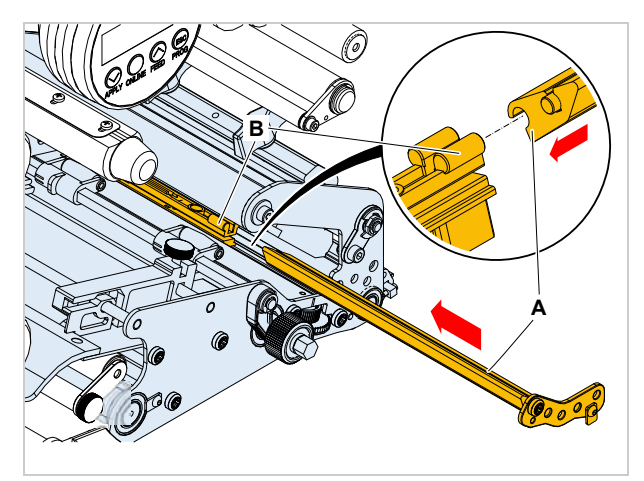

<span id="page-82-2"></span>[74] Направляющий выступ (B) на вилке фоторелейного барьера.

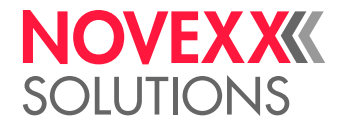

## Чистка фоторелейного барьера конца материала

Фоторелейный барьер конца материала [\[75A](#page-83-0)] находится во внутреннем направляющем элементе для материала. Требуется регулярная очистка фоторелейного барьера от остатков материала и пыли. Интервалы чистки зависят от используемого материала.

 Очистить фоторелейный барьер конца материала (сжатый воздух в баллоне предлагается в качестве аксессуара).

 При наличии сильных загрязнений дополнительно повторите очистку с применением чистой ткани, смоченной чистящим бензином.

<span id="page-83-0"></span>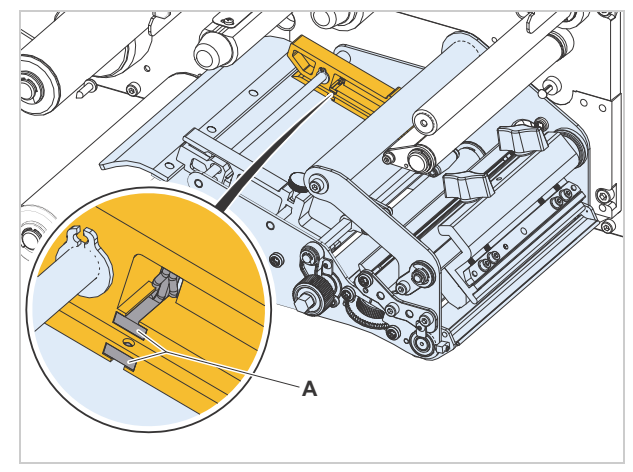

[75] Фоторелейный барьер конца материала (A) во внутреннем направляющем элементе для материала

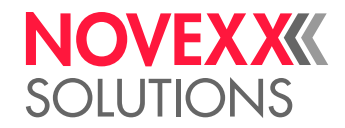

# ЧИСТКА ПУТИ ПЛЁНКИ

Детали, контактирующие с плёнкой [\[76\]](#page-84-0), подлежат регулярной очистке. При этом применяются следующие интервалы:

- еженедельно
	- или
- через 5000 м плёнки

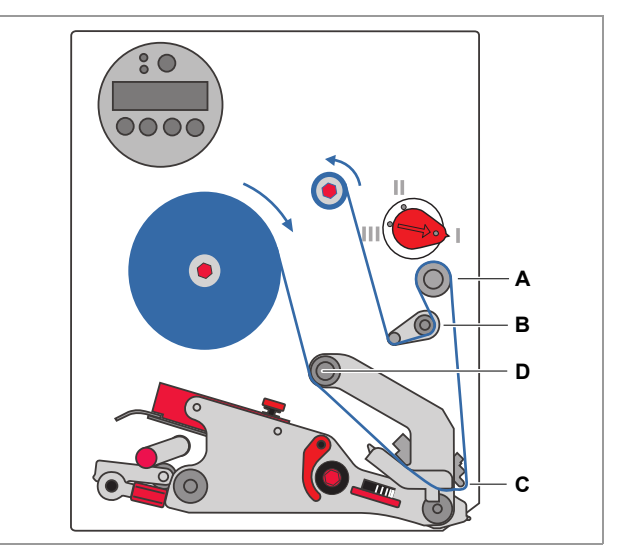

<span id="page-84-0"></span>[76] Детали, на которых накапливаются продукты износа плёнки:

- **A** Плёночный валик
- **B** Направляющий ролик + компенсатор
- **C** Отводной элемент
- **D** Направляющий выступ на печатной головке

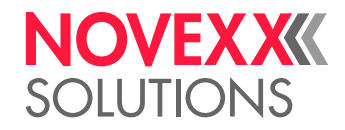

## ОБНОВЛЕНИЕ ФИЛЬТРО-ВАЛЬНОГО ВОЛОКНА

### ОСТОРОЖНО!

Засоренный пылеулавливающий фильтр может привести к перегреву блока питания и, тем самым, к отказу прибора.

 Регулярно заменять пылеулавливающий фильтр, как минимум с ежемесячным интервалом.

Пылеулавливающий фильтр – это выбираемый аксессуар.

Интервалы замены фильтровального полотна определяются исходя из конкретной эксплуатационной ситуации. Частота замены зависит от следующих факторов:

- содержание пыли в воздухе
- длительность эксплуатации

Инструмент: отвёртка среднего размера

Фильтровальное волокно можно очищать путём продувки сжатым воздухом или методом промывки.

Замена фильтровального волокна:

- 1. Повернуть винт [\[77A](#page-85-0)] на 90 градусов. Снять корпус фильтра [\[77B](#page-85-0)].
- 2. Заменить фильтровальное волокно (номер артикула за 5 штук: A2581).
- 3. Установить корпус фильтра и прижать его. При этом повернуть винт [\[77A](#page-85-0)] на 90 градусов.

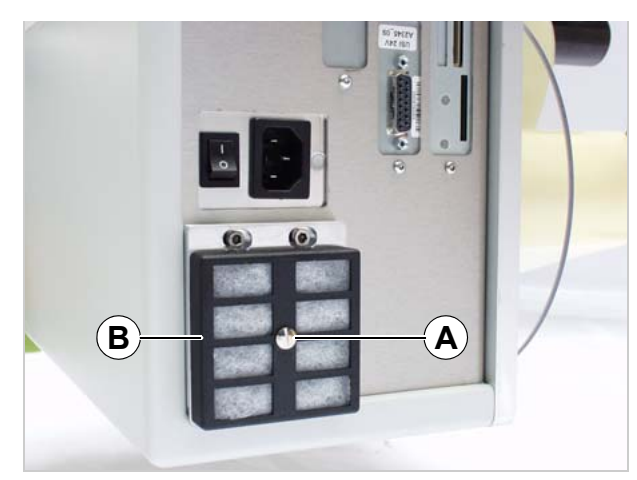

[77] Пылеулавливающий фильтр на ALX 92x

<span id="page-85-0"></span>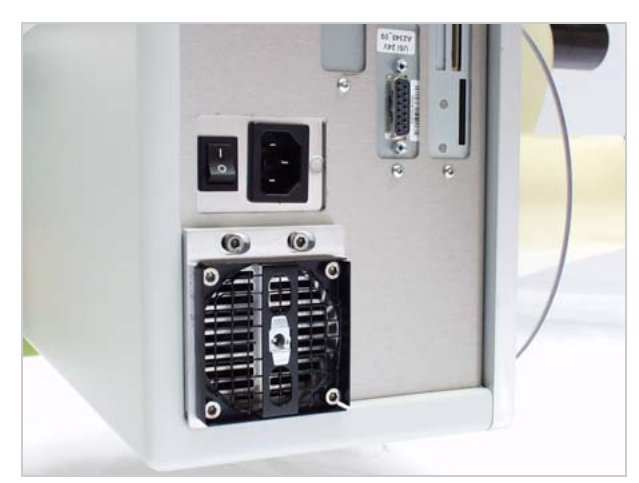

[78] Корпус фильтра снят.

**Novexx Solutions GmbH** Ohmstraße 3 85386 Eching Germany ■ +49-8165-925-0 www.novexx.com

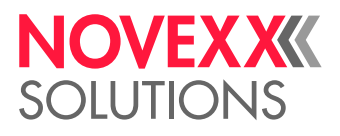